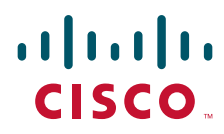

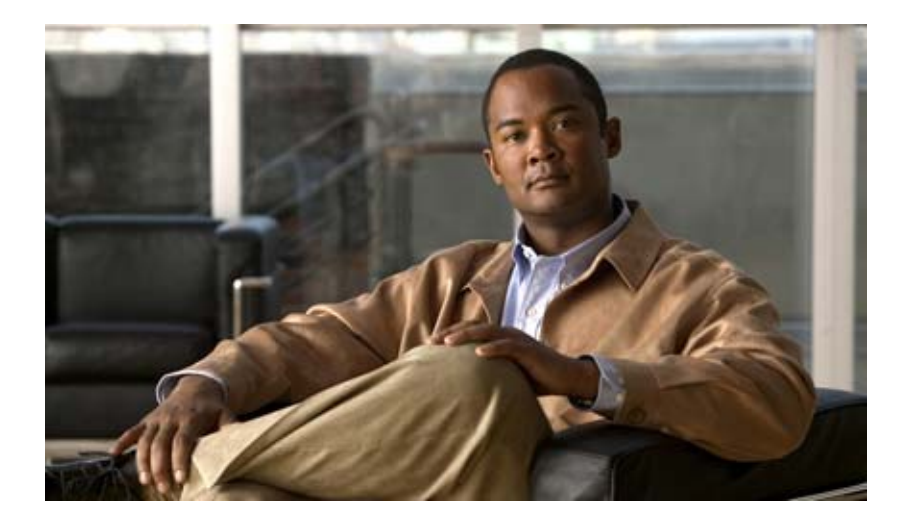

### **User Guide for Cisco IP Communicator**

Release 2.1 Revised: June 9, 2009

#### **Americas Headquarters**

Cisco Systems, Inc. 170 West Tasman Drive San Jose, CA 95134-1706 USA <http://www.cisco.com> Tel: 408 526-4000 800 553-NETS (6387) Fax: 408 527-0883

THE SPECIFICATIONS AND INFORMATION REGARDING THE PRODUCTS IN THIS MANUAL ARE SUBJECT TO CHANGE WITHOUT NOTICE. ALL STATEMENTS, INFORMATION, AND RECOMMENDATIONS IN THIS MANUAL ARE BELIEVED TO BE ACCURATE BUT ARE PRESENTED WITHOUT WARRANTY OF ANY KIND, EXPRESS OR IMPLIED. USERS MUST TAKE FULL RESPONSIBILITY FOR THEIR APPLICATION OF ANY PRODUCTS.

THE SPECIFICATIONS AND INFORMATION REGARDING THE PRODUCTS IN THIS MANUAL ARE SUBJECT TO CHANGE WITHOUT NOTICE. ALL STATEMENTS, INFORMATION, AND RECOMMENDATIONS IN THIS MANUAL ARE BELIEVED TO BE ACCURATE BUT ARE PRESENTED WITHOUT WARRANTY OF ANY KIND, EXPRESS OR IMPLIED. USERS MUST TAKE FULL RESPONSIBILITY FOR THEIR APPLICATION OF ANY PRODUCTS.

THE SOFTWARE LICENSE AND LIMITED WARRANTY FOR THE ACCOMPANYING PRODUCT ARE SET FORTH IN THE INFORMATION PACKET THAT SHIPPED WITH THE PRODUCT AND ARE INCORPORATED HEREIN BY THIS REFERENCE. IF YOU ARE UNABLE TO LOCATE THE SOFTWARE LICENSE OR LIMITED WARRANTY, CONTACT YOUR CISCO REPRESENTATIVE FOR A COPY.

The Cisco implementation of TCP header compression is an adaptation of a program developed by the University of California, Berkeley (UCB) as part of UCB's public domain version of the UNIX operating system. All rights reserved. Copyright © 1981, Regents of the University of California.

NOTWITHSTANDING ANY OTHER WARRANTY HEREIN, ALL DOCUMENT FILES AND SOFTWARE OF THESE SUPPLIERS ARE PROVIDED "AS IS" WITH ALL FAULTS. CISCO AND THE ABOVE-NAMED SUPPLIERS DISCLAIM ALL WARRANTIES, EXPRESSED OR IMPLIED, INCLUDING, WITHOUT LIMITATION, THOSE OF MERCHANTABILITY, FITNESS FOR A PARTICULAR PURPOSE AND NONINFRINGEMENT OR ARISING FROM A COURSE OF DEALING, USAGE, OR TRADE PRACTICE.

IN NO EVENT SHALL CISCO OR ITS SUPPLIERS BE LIABLE FOR ANY INDIRECT, SPECIAL, CONSEQUENTIAL, OR INCIDENTAL DAMAGES, INCLUDING, WITHOUT LIMITATION, LOST PROFITS OR LOSS OR DAMAGE TO DATA ARISING OUT OF THE USE OR INABILITY TO USE THIS MANUAL, EVEN IF CISCO OR ITS SUPPLIERS HAVE BEEN ADVISED OF THE POSSIBILITY OF SUCH DAMAGES.

CCDE, CCSI, CCENT, Cisco Eos, Cisco HealthPresence, the Cisco logo, Cisco Lumin, Cisco Nexus, Cisco Nurse Connect, Cisco Stackpower, Cisco StadiumVision, Cisco TelePresence, Cisco WebEx, DCE, and Welcome to the Human Network are trademarks; Changing the Way We Work, Live, Play, and Learn and Cisco Store are service marks; and Access Registrar, Aironet, AsyncOS, Bringing the Meeting To You, Catalyst, CCDA, CCDP, CCIE, CCIP, CCNA, CCNP, CCSP, CCVP, Cisco, the Cisco Certified Internetwork Expert logo, Cisco IOS, Cisco Press, Cisco Systems, Cisco Systems Capital, the Cisco Systems logo, Cisco Unity, Collaboration Without Limitation, EtherFast, EtherSwitch, Event Center, Fast Step, Follow Me Browsing, FormShare, GigaDrive, HomeLink, Internet Quotient, IOS, iPhone, iQuick Study, IronPort, the IronPort logo, LightStream, Linksys, MediaTone, MeetingPlace, MeetingPlace Chime Sound, MGX, Networkers, Networking Academy, Network Registrar, PCNow, PIX, PowerPanels, ProConnect, ScriptShare, SenderBase, SMARTnet, Spectrum Expert, StackWise, The Fastest Way to Increase Your Internet Quotient, TransPath, WebEx, and the WebEx logo are registered trademarks of Cisco Systems, Inc. and/or its affiliates in the United States and certain other countries.

All other trademarks mentioned in this document or website are the property of their respective owners. The use of the word partner does not imply a partnership relationship between Cisco and any other company. (0903R)

*Cisco IP Communicator User Guide* © 2009 Cisco Systems, Inc. All rights reserved.

### **Contents**

### **[Getting Started with Cisco](#page-6-0) IP Communicator 1**

[What is Cisco IP Communicator?](#page-6-1) **1** [Cisco Product Security Overview](#page-7-0) **2** [System Requirements](#page-7-1) **2** [Getting Started Checklist](#page-7-2) **2** [Installing Audio Devices Before First Launch](#page-8-0) **3** [Installing Cisco IP Communicator on Your Computer](#page-9-0) **4** [Launching Cisco IP Communicator](#page-10-0) **5** [Using the Audio Tuning Wizard](#page-11-0) **6** [Configuring and Registering Cisco IP Communicator](#page-12-0) **7** Testing Cisco IP [Communicator](#page-14-0) **9**

### **Learning About the Cisco IP [Communicator Interface and Its Features](#page-15-0) 10**

[Cisco IP Communicator Features](#page-15-1) **10** About the Cisco IP [Communicator Interface](#page-16-0) **11** [Buttons and Other Components](#page-16-1) **11** [Phone Screen Features](#page-21-0) **16** [How to Navigate the Interface](#page-22-0) **17** [Using Keyboard Shortcuts](#page-22-1) **17** [Using the Menu](#page-23-0) **18** [Using the Window Control Buttons](#page-25-0) **20** [Using the Incoming Call Notification](#page-26-0) **21** [Choosing Phone Screen Items](#page-26-1) **21** [Using Feature Menus](#page-27-0) **22** [Entering and Editing Text](#page-27-1) **22** [Going On-Hook and Off-Hook](#page-28-0) **23** [Call and Line States and Icons](#page-28-1) **23** [Accessing Online Help](#page-30-0) **25**

### [Feature Functionality and Availability](#page-30-1) **25**

### **[Handling Calls with Cisco IP Communicator](#page-31-0) 26**

[How to Handle Most Calls](#page-31-1) **26** [Placing a Call](#page-32-0) **27** [Placing a Video Call](#page-36-0) **31** [Answering a Call](#page-36-1) **31** [Ending a Call](#page-38-0) **33** [Using Hold and Resume](#page-39-0) **34** [Using Mute](#page-39-1) **34** [Transferring a Connected Call](#page-40-0) **35** [Selecting Calls](#page-41-0) **36** [Switching Between Calls](#page-41-1) **36** [Forwarding Your Calls to Another Number](#page-42-0) **37** [Using Do Not Disturb](#page-44-0) **39** [How to Make Conference Calls](#page-45-0) **40** [Supported Conference Call Types](#page-45-1) **40** [Starting and Joining a Standard Conference](#page-46-0) **41** [Starting or Joining a Meet-Me Conference Call](#page-47-0) **42** [How to Handle Advanced Call Features](#page-48-0) **43** [Storing and Retrieving Parked Calls](#page-48-1) **43** [Making and Receiving Secure Calls](#page-49-0) **44** [Tracing Suspicious Calls](#page-50-0) **45** [Prioritizing Critical Calls](#page-50-1) **45** [Redirecting a Ringing Call to Cisco](#page-51-0) IP Communicator **46** [Calling Back a Busy Line When It Becomes Available](#page-52-0) **47** [Using Busy Lamp Field to Determine a Line State](#page-52-1) **47** [How to Use Shared Lines](#page-53-0) **48** [Adding Yourself to a Shared-Line Call](#page-53-1) **48** [Preventing Others from Viewing or Barging a Shared-Line Call](#page-54-0) **49**

### **[Customizing Settings on Cisco IP Communicator](#page-55-0) 50**

[Where to Access Settings](#page-55-1) **50** [Adjusting the Volume for a Call](#page-55-2) **50** [Customizing Rings and Message Indicators](#page-56-0) **51** [Customizing the Phone Screen](#page-57-0) **52** [About Viewing and Customizing Preferences](#page-58-0) **53** [User Settings](#page-58-1) **53** [Network Settings](#page-59-0) **54** [Audio Settings](#page-60-0) **55** [How to Assign Audio Modes](#page-61-0) **56** [Selecting an Audio Mode](#page-61-1) **56** [Activating an Audio Mode](#page-62-0) **57** [About Audio Devices in Audio Drop-Down Lists](#page-63-0) **58** [Network Audio Settings](#page-64-0) **59** [Advanced Audio Settings](#page-64-1) **59** [Directories Settings](#page-65-0) **60**

### **[Using Headsets and Other Audio Devices with Cisco](#page-66-0) IP Communicator 61**

[Using a Headset](#page-66-1) **61** [Using Your Computer as a Speakerphone](#page-68-0) **63** [Using a USB Handset](#page-69-0) **64** [Removing and Re-Installing Audio Devices](#page-70-0) **65** [Obtaining Audio Devices](#page-71-0) **66**

### **[Using Voice Messaging, Call Logs, and Directories on Cisco](#page-72-0) IP Communicator 67**

[Accessing Voice Messages](#page-72-1) **67** [Using Call Logs and Directories](#page-73-0) **68** [Using the Quick Search Feature](#page-74-0) **69** [Entering Password Information for Quick Search](#page-75-0) **70**

#### **[Customizing Phone Services for Cisco IP Communicator](#page-76-0) 71**

[Logging In to the User Options Web Pages](#page-76-1) **71** [Subscribing to Phone Services](#page-77-0) **72** [Using Cisco WebDialer](#page-79-0) **74** [Setting Up Speed-Dial Buttons](#page-80-0) **75**

#### **[Troubleshooting Cisco](#page-83-0) IP Communicator 78**

[General Troubleshooting Issues](#page-83-1) **78**

[Voice Quality Issues](#page-86-0) **81** [Using the Quality Reporting Tool to Troubleshoot Performance Problems](#page-91-0) **86** [Enabling Detailed Logs](#page-91-1) **86** [Capturing Information About Problems](#page-91-2) **86**

# <span id="page-6-0"></span>**Getting Started with Cisco IP Communicator**

This chapter gives you the basic information you need to start using your new Cisco IP Communicator.

- [What is Cisco IP Communicator?, page](#page-6-1) 1
- **•** [Cisco Product Security Overview, page](#page-7-0) 2
- [System Requirements, page](#page-7-1) 2
- **•** [Getting Started Checklist, page](#page-7-2) 2
- **•** [Installing Audio Devices Before First Launch, page](#page-8-0) 3
- [Installing Cisco IP Communicator on Your Computer, page](#page-9-0) 4
- **•** [Using the Audio Tuning Wizard, page](#page-11-0) 6
- **•** [Configuring and Registering Cisco IP Communicator, page](#page-12-0) 7
- Testing Cisco IP [Communicator, page](#page-14-0) 9

### <span id="page-6-1"></span>**What is Cisco IP Communicator?**

Cisco IP Communicator is a desktop application that turns your computer into a full-featured Cisco Unified IP Phone, allowing you to place, receive, and otherwise handle calls. If you install Cisco IP Communicator on a laptop or portable computer, you can use Cisco IP Communicator (and all of your phone services and settings) from any location where you can connect to the corporate network. For example, if you are on a business trip, you can use Cisco IP Communicator to receive calls and check voice messages while online. Or, if you are working from home, co-workers can reach you by dialing your work number.

Cisco IP Communicator works with Cisco Unified Video Advantage, another desktop application, to enhance your communication experience with video. For example, you can place a call through Cisco IP Communicator and the available video is automatically displayed through Cisco Unified Video Advantage.

#### **Related Topics**

- **•** [Getting Started Checklist, page](#page-7-2) 2
- **•** [Cisco IP Communicator Features, page](#page-15-2) 10

# <span id="page-7-0"></span>**Cisco Product Security Overview**

This product contains cryptographic features and is subject to United States and local country laws governing import, export, transfer and use. Delivery of Cisco cryptographic products does not imply third-party authority to import, export, distribute or use encryption. Importers, exporters, distributors and users are responsible for compliance with U.S. and local country laws. By using this product you agree to comply with applicable laws and regulations. If you are unable to comply with U.S. and local laws, return this product immediately.

A summary of U.S. laws governing Cisco cryptographic products may be found at: [http://www.cisco.com/wwl/export/crypto/tool/stqrg.html.](http://www.cisco.com/wwl/export/crypto/tool/stqrg.html) If you require further assistance please contact us by sending e-mail to  $\frac{export@cisco.com}{export@cisco.com}$ .

# <span id="page-7-1"></span>**System Requirements**

Your system administrator should ensure that your equipment meets the system requirements for using this product.

# <span id="page-7-2"></span>**Getting Started Checklist**

Follow the checklist to set up Cisco IP Communicator on your desktop so that you can start making calls.

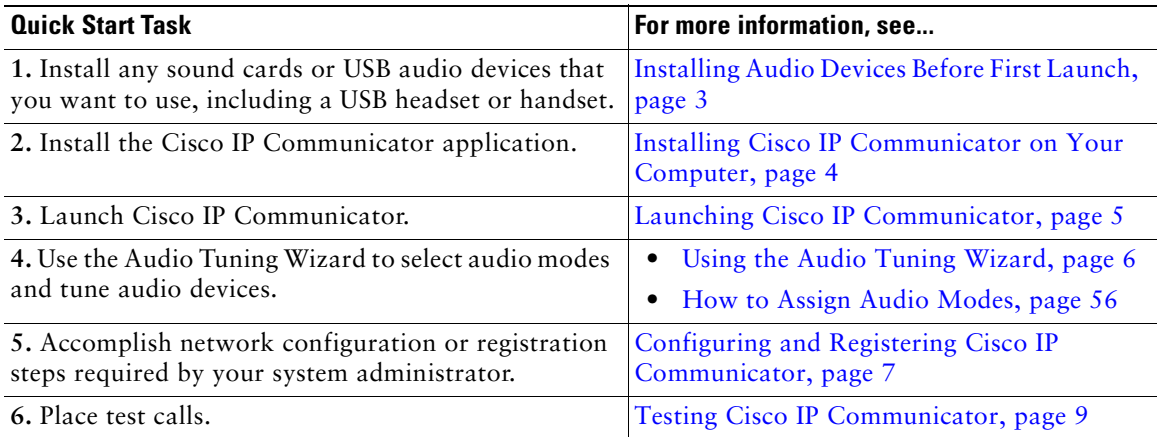

# <span id="page-8-0"></span>**Installing Audio Devices Before First Launch**

Before installing and launching Cisco IP Communicator for the first time, you should install and configure any audio device (such as sound cards, universal serial bus (USB) handsets, or USB headset) that require drivers.

You can use several audio devices with Cisco IP Communicator as shown in the table. If you want a list of specific brand-name audio devices that you can use with Cisco IP Communicator, ask your system administrator.

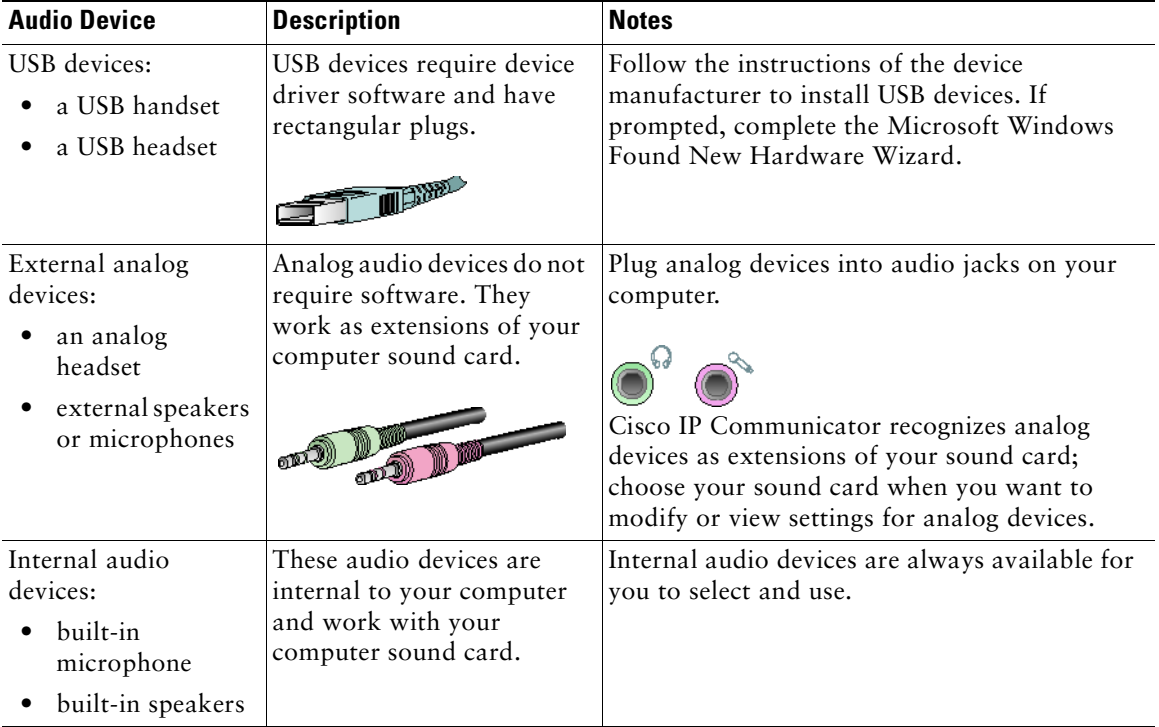

**Note** If you install or insert an audio device that requires a driver (a USB handset, USB headset, or sound card) *after* launching Cisco IP Communicator, the application does not recognize the device until you relaunch Cisco IP Communicator. Then the Audio Tuning Wizard automatically launches so that you can tune the device.

### **Related Topics**

- **•** [Installing Cisco IP Communicator on Your Computer, page](#page-9-0) 4
- **•** [Using a Headset, page](#page-66-2) 61
- [Removing and Re-Installing Audio Devices, page](#page-70-1) 65

## <span id="page-9-0"></span>**Installing Cisco IP Communicator on Your Computer**

Your system administrator will provide you with an executable (.exe) file or an installation link. Follow the procedure to install the Cisco IP Communicator software on your computer.

### **Before You Begin**

- If you use a laptop computer, be sure that you are not connected to a docking station when launching Cisco IP Communicator for the first time after installation. The docking station can interfere with the ability of Cisco IP Communicator to locate the computer network adapter.
- **•** If Cisco Unified Personal Communicator is running, exit it before launching Cisco IP Communicator.
- **•** If you are installing Cisco IP Communicator on a computer running Microsoft Vista, the security message *Microsoft cannot verify the publisher of this driver software* might appear. Click **Install This Driver Software Anyway** to continue the installation.

#### **Procedure**

- **Step 1** Double-click the executable (.exe) to open it, or click the installation link provided by your system administrator.
- **Step 2** When prompted, click **Next** to initiate the InstallShield wizard.
- **Step 3** Read the license agreement carefully, and click **I Accept** and **Next**.
- **Step 4** When prompted, select the default destination folder for the application or browse to select a different one.
- **Step 5** In the Ready to Install window, click **Install**.

Installation might take a few minutes.

**Step 6** If you want to launch Cisco IP Communicator now, click **Launch the Program** and click **Finish**. (In some cases, you are prompted to reboot at this point, and you do not see the Launch the Program check box.)

#### **Related Topics**

• [Launching Cisco IP Communicator, page](#page-10-0) 5

# <span id="page-10-0"></span>**Launching Cisco IP Communicator**

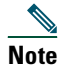

**Note** If you use a laptop computer, be sure that you are not connected to a docking station when launching Cisco IP Communicator for the first time after installation.

If Cisco Unified Personal Communicator is running, exit it before launching Cisco IP Communicator.

If you clicked the Launch the Program check box as a final installation step, Cisco IP Communicator automatically launches.

To launch manually, choose **Start > Programs > Cisco IP Communicator**, or double-click the Cisco IP Communicator desktop shortcut.

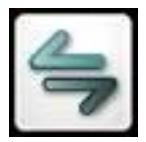

When you launch Cisco IP Communicator for the first time:

- **•** The security message *Microsoft cannot verify the publisher of this driver software* might appear if you are launching Cisco IP Communicator on a computer running Microsoft Vista. Click **Install This Driver Software Anyway** to continue.
- **•** The Audio Tuning Wizard opens.

On subsequent launches, you might be prompted to use it to revert to previous volume settings.

**•** LocaleDownloader prompts might appear.

In general, you should accept these prompts as soon as possible to maintain the latest version of the product on your computer. However, if you are using Cisco IP Communicator over a remote connection, you might choose to postpone running LocaleDownloader until you are connected locally. (For example, if you are working from home, you might wait until you return to the office.) LocaleDownloader might take longer to complete over a remote connection.

#### **Related Topics**

**•** [Using the Audio Tuning Wizard, page](#page-11-0) 6

# <span id="page-11-1"></span><span id="page-11-0"></span>**Using the Audio Tuning Wizard**

The Audio Tuning Wizard guides you through the process of selecting and tuning installed audio devices.

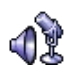

- **•** *Selecting* means assigning an audio device to one or more audio modes and/or to the ringer.
- **•** *Tuning* involves testing and, if necessary, modifying the speaker and microphone volume for each selected device.

The Audio Tuning Wizard automatically appears the first time that you launch Cisco IP Communicator after installation. You can access it manually from the menu as needed on subsequent launches. The table provides more information about the Audio Tuning Wizard and other audio setting options.

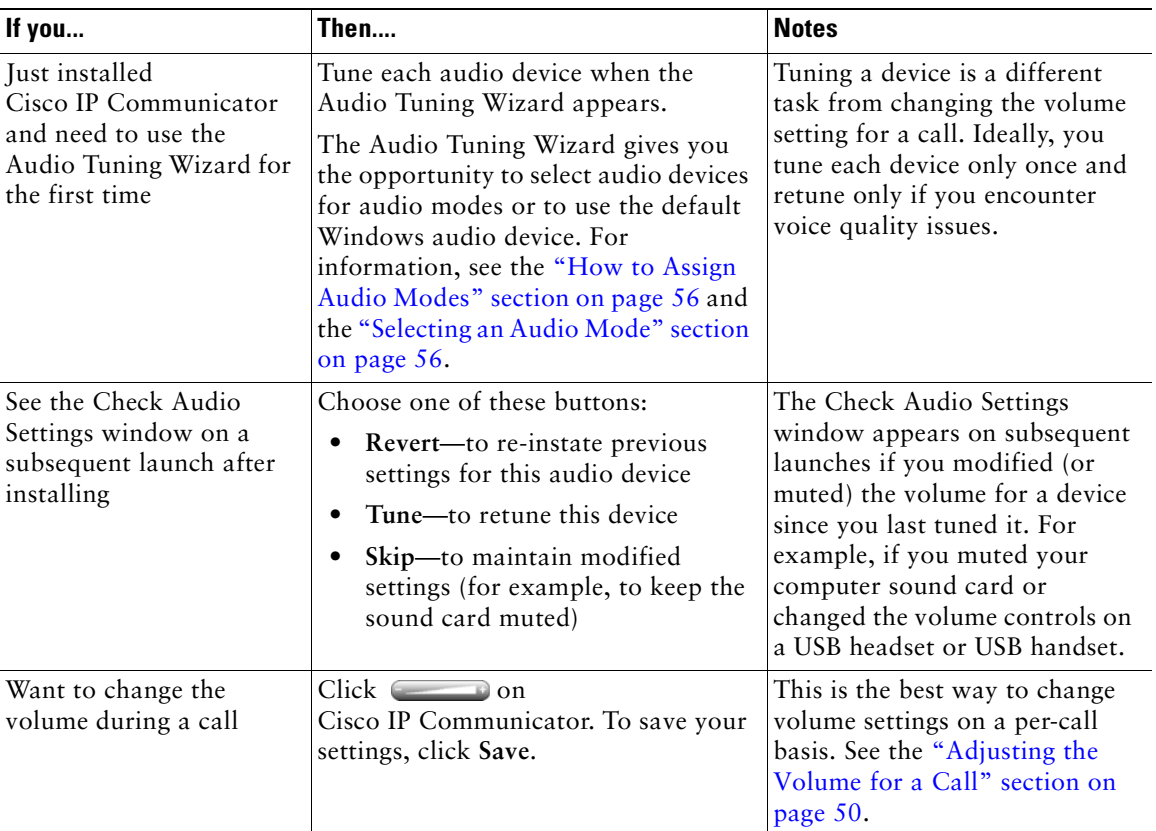

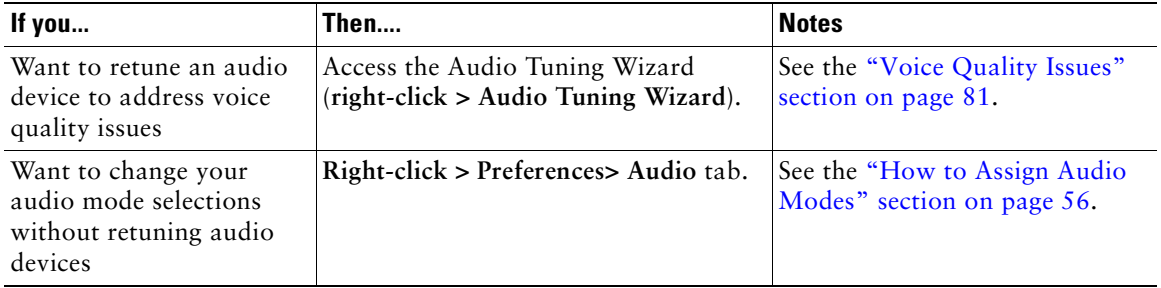

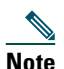

**Note** Before you use the Audio Tuning Wizard to tune an audio device that has its own volume adjuster, such as a headset with inline volume controls, increase the device volume level to the highest setting.

### **Related Topics**

**•** [Configuring and Registering Cisco IP Communicator, page](#page-12-0) 7

# <span id="page-12-0"></span>**Configuring and Registering Cisco IP Communicator**

After installing the Cisco IP Communicator application, completing the Audio Tuning Wizard, and viewing the Cisco IP Communicator interface on your desktop, you might need to complete one or more configuration and registration tasks before you can start making calls.

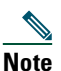

**Note** The following tasks vary by company and phone system; your system administrator will give you specific instructions. Do not perform these tasks unless instructed to do so.

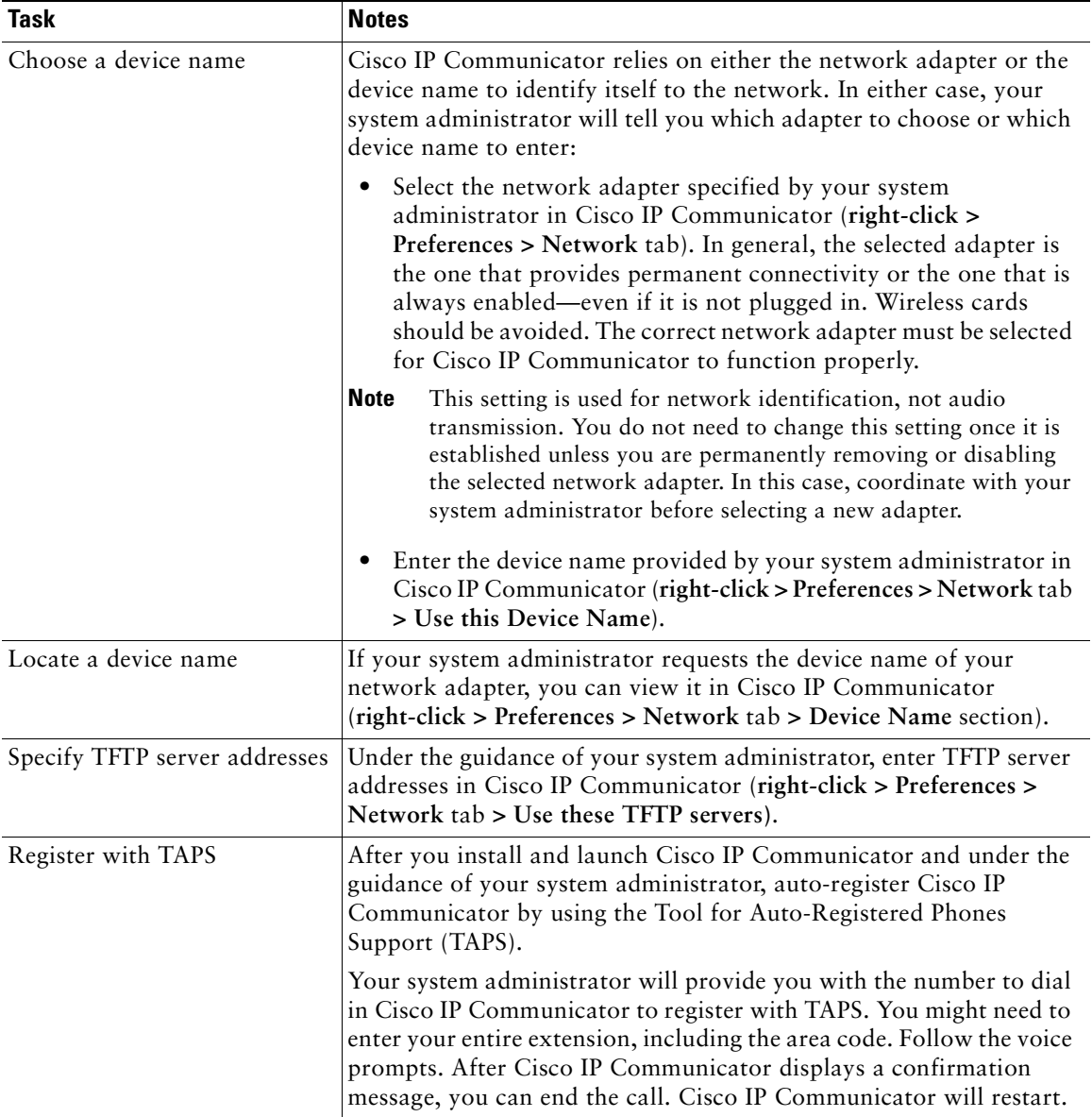

### **Related Topics**

**•** Testing Cisco IP [Communicator, page](#page-14-0) 9

# <span id="page-14-0"></span>**Testing Cisco IP Communicator**

Before you can test Cisco IP Communicator, make sure that you can see your extension number and can hear a dial tone after going off-hook.

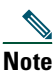

**Note** If you cannot see your extension number or hear a dial tone, see "General Troubleshooting" [Issues" section on page](#page-83-2) 78.

Place a few test phone calls, and ask other parties how your voice sounds. The table lists actions that you might need to take while placing test calls.

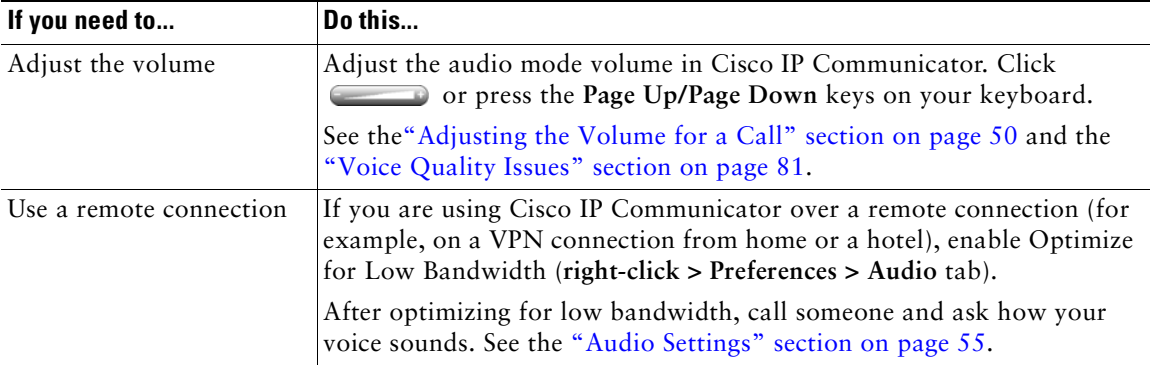

### **Related Topics**

**•** [Cisco IP Communicator Features, page](#page-15-2) 10

# <span id="page-15-0"></span>**Learning About the Cisco IP Communicator Interface and Its Features**

- **•** [Cisco IP Communicator Features, page](#page-15-1) 10
- About the Cisco IP [Communicator Interface, page](#page-16-0) 11
- [How to Navigate the Interface, page](#page-22-0) 17
- [Accessing Online Help, page](#page-30-0) 25
- [Feature Functionality and Availability, page](#page-30-1) 25

## <span id="page-15-2"></span><span id="page-15-1"></span>**Cisco IP Communicator Features**

Cisco IP Communicator functions much like a traditional telephone, allowing you to place and receive phone calls, put calls on hold, speed-dial numbers, transfer calls, and so on. Cisco IP Communicator also supports special telephony features (such as Call Park and Meet-Me conferencing) that can extend and customize your call-handling capabilities.

In addition to call-handling features, Cisco IP Communicator supports:

- **•** An Audio Tuning Wizard
- **•** Quick Search directory dialing
- **•** Easy access to your User Options web pages and phone services
- **•** A comprehensive online help system
- **•** Changing the look of Cisco IP Communicator
- **•** Drag-and drop dialing
- **•** Cut-and-paste dialing
- **•** Pop-up incoming call notification
- **•** Alphanumeric dialing
- **•** Keyboard shortcuts
- **•** Video interoperability with Cisco Unified Video Advantage Release 2.0

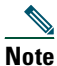

**Note** If Cisco IP Communicator is using the SIP call-control protocol, it does not support video with Cisco Unified Video Advantage. Your system administrator should tell you if your deployment supports video.

### **Related Topics**

**•** About the Cisco IP [Communicator Interface, page](#page-16-0) 11

## <span id="page-16-0"></span>**About the Cisco IP Communicator Interface**

Use your mouse to click buttons and menu items; use your computer keyboard to enter letters, numbers, and keyboard shortcuts.

Cisco IP Communicator comes with two desktop appearances called *skins*:

- **•** Figure [1 page](#page-17-0) 12 shows Cisco IP Communicator with compact mode selected.
- Figure [2 page](#page-18-0) 13 shows Cisco IP Communicator with the default mode selected.

### **Related Topics**

- **•** [Buttons and Other Components, page](#page-16-1) 11
- [Phone Screen Features, page](#page-21-0) 16

### <span id="page-16-1"></span>**Buttons and Other Components**

[Table](#page-18-1) 1 identifies buttons and other components shared by both skins.

<span id="page-17-0"></span>**Figure 1 Cisco IP Communicator with the Compact Mode Selected**

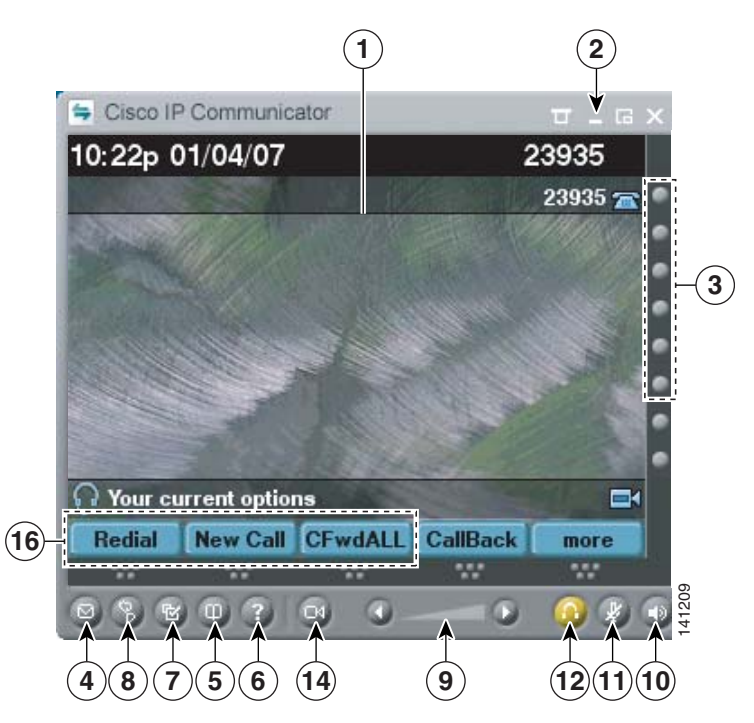

<span id="page-18-0"></span>**Figure 2 Cisco IP Communicator with the Default Mode Selected**

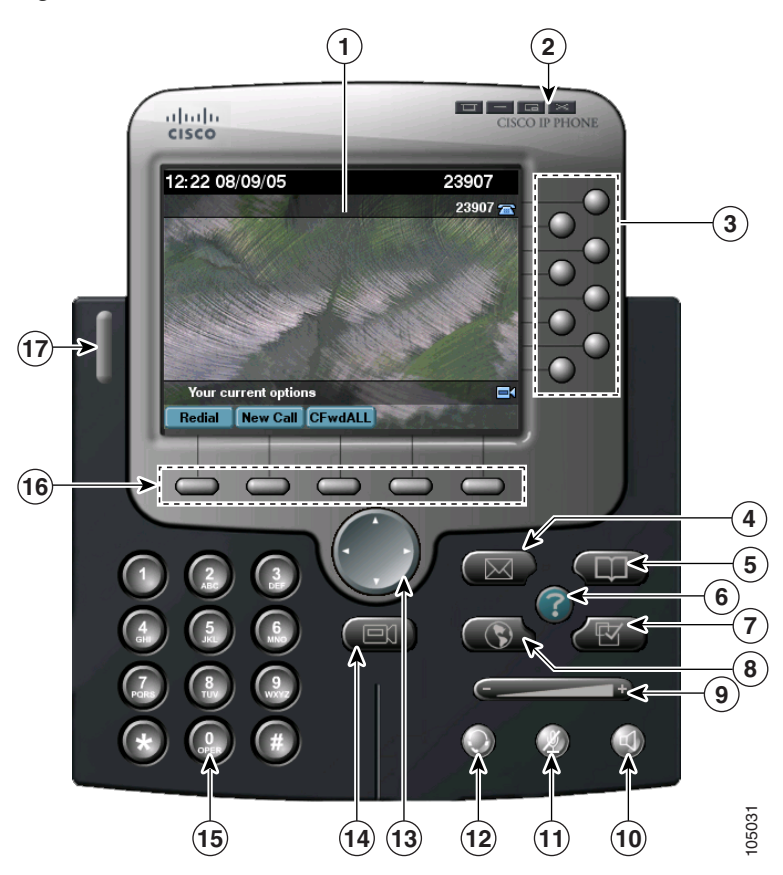

<span id="page-18-1"></span>**Table 1 Buttons and Other Components**

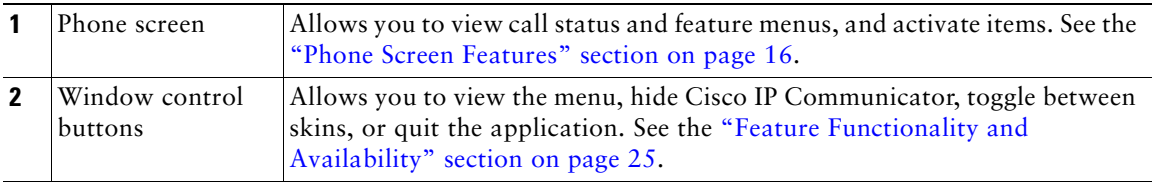

### **Table 1 Buttons and Other Components (continued)**

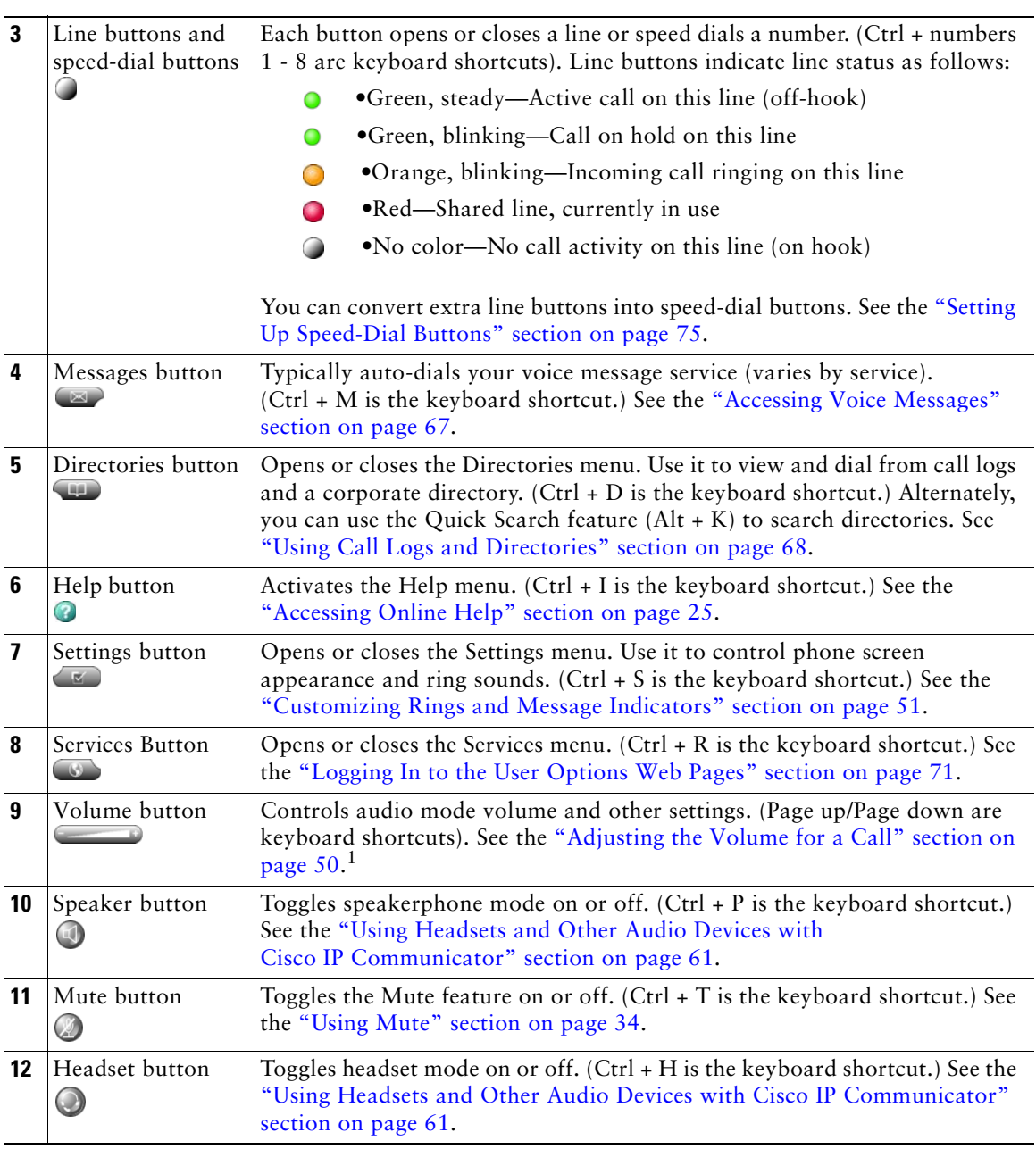

#### **Table 1 Buttons and Other Components (continued)**

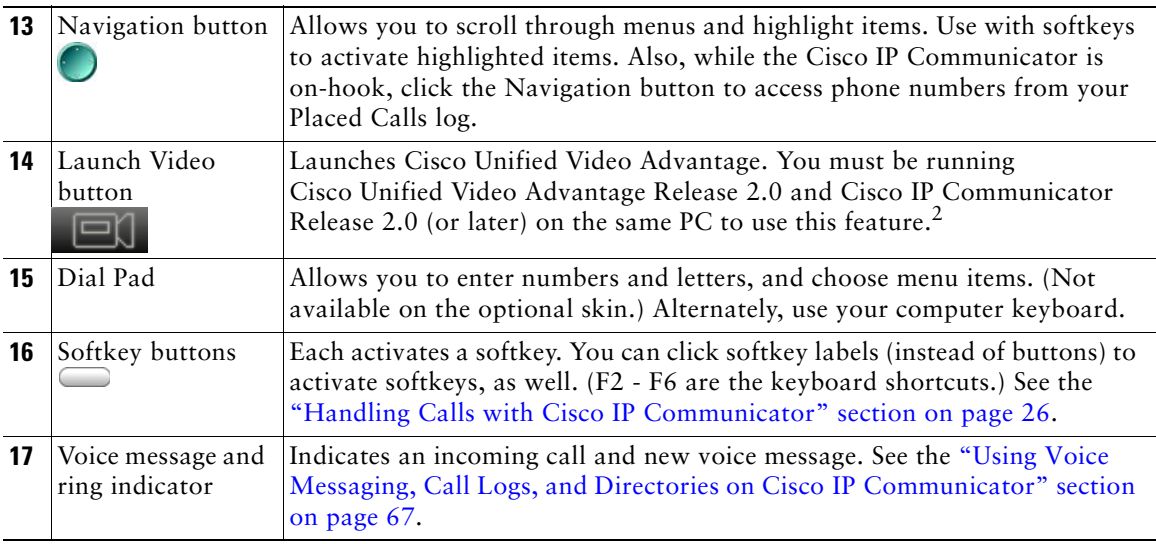

1. In all releases prior to release 2.0, the keyboard shortcut is  $Ctrl + V$ 

2. If Cisco IP Communicator is using the SIP call-control protocol, it does not support video with Cisco Unified Video Advantage. Your system administrator should tell you if your deployment supports video.

### **Tips**

- You can click the menu icon at the top of either skin, right-click Cisco IP Communicator, or press Shift + F10 on the keyboard to view and configure settings, choose skins, and enable screen-only mode. See the ["Using the Menu" section on page](#page-23-0) 18.
- The default mode [\(Figure](#page-18-0) 2) and the compact mode ([Figure](#page-17-0) 1) use the same set of button icons. However, button shapes and locations might differ by skin.
- For a complete list of navigation shortcuts, see the "Using Keyboard Shortcuts" section on [page](#page-22-1) 17.
- See the ["Phone Screen Features" section on page](#page-21-0) 16 for information about how calls and lines are displayed on the Cisco IP Communicator phone screen.

### <span id="page-21-0"></span>**Phone Screen Features**

This is what your Cisco IP Communicator phone screen might look like with active calls and several feature menus open.

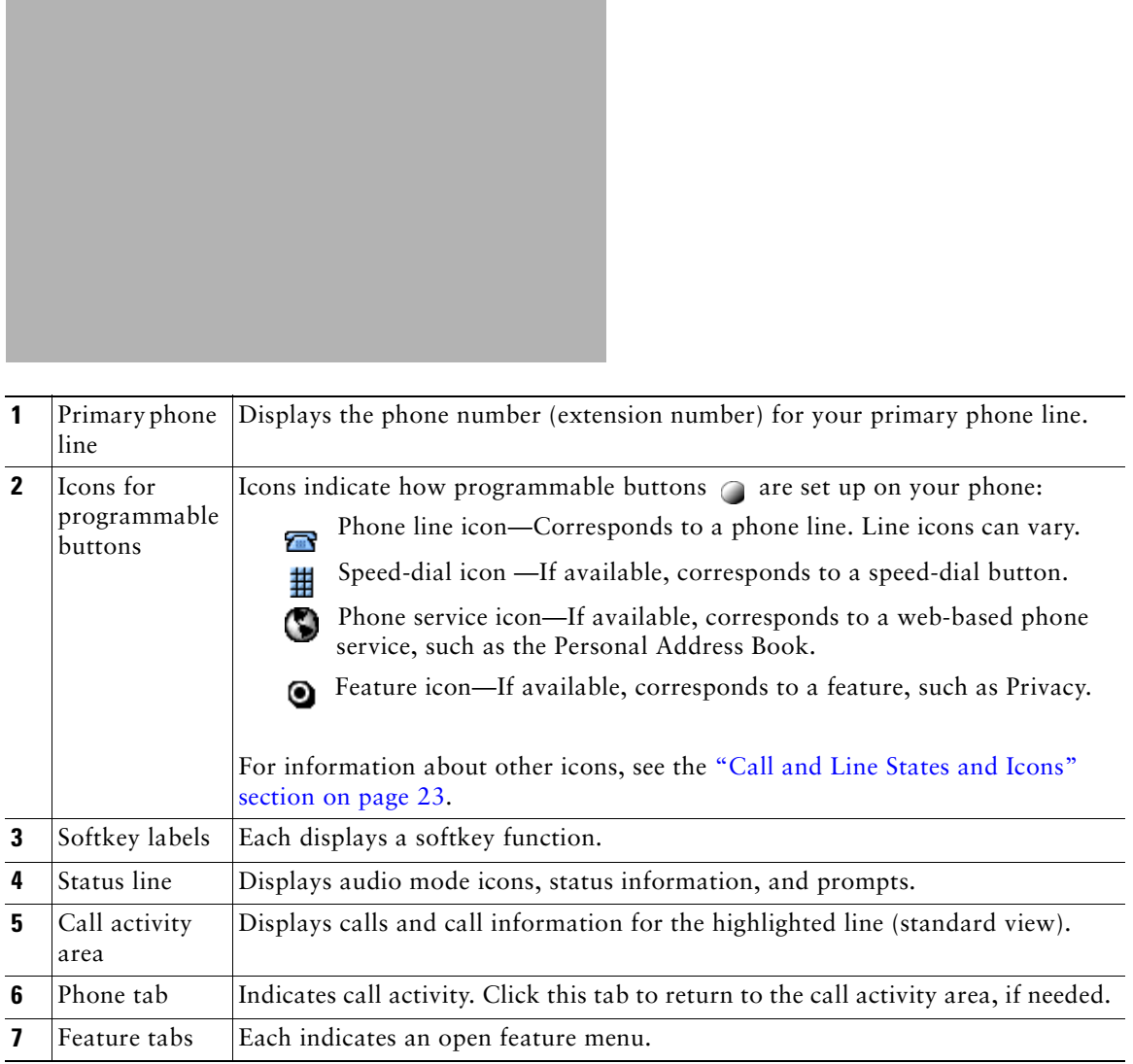

### **Related Topics**

- About the Cisco IP [Communicator Interface, page](#page-16-0) 11
- [How to Navigate the Interface, page](#page-22-0) 17

## <span id="page-22-0"></span>**How to Navigate the Interface**

- [Using Keyboard Shortcuts, page](#page-22-1) 17
- **•** [Using the Menu, page](#page-23-0) 18
- **•** [Using the Window Control Buttons, page](#page-25-0) 20
- **•** [Using the Incoming Call Notification, page](#page-26-0) 21
- [Choosing Phone Screen Items, page](#page-26-1) 21
- **•** [Using Feature Menus, page](#page-27-0) 22
- **•** [Entering and Editing Text, page](#page-27-1) 22
- **•** [Going On-Hook and Off-Hook, page](#page-28-0) 23
- **•** [Call and Line States and Icons, page](#page-28-1) 23

### <span id="page-22-1"></span>**Using Keyboard Shortcuts**

Cisco IP Communicator provides functionality allows you to access buttons on the window without using a mouse. These navigation shortcuts are especially useful if you are visually impaired or blind and cannot navigate the interface.

Use [Table](#page-22-2) 2 as a guide for navigating the interface by using keyboard shortcuts.

| <b>Keystroke</b> | <b>Action</b>                                             |
|------------------|-----------------------------------------------------------|
| $Ctrl + D$       | Opens or closes the Directories menu                      |
| $Ctrl + S$       | Opens or closes the Settings menu                         |
| $Ctrl + R$       | Opens or closes the Services menu                         |
|                  | Prior to Release 2.0, the keyboard shortcut is $Ctrl + V$ |
| $Ctrl + M$       | Opens the voice message system                            |
| $Ctrl + I$       | Opens or closes the online help system                    |
| $Ctrl + H$       | Toggles headset mode on or off                            |
| $Ctrl + P$       | Toggles speakerphone mode on or off                       |
| $Ctrl + T$       | Toggles the Mute feature on or off                        |

<span id="page-22-2"></span>**Table 2 Navigation Shortcuts for Cisco IP Communicator**

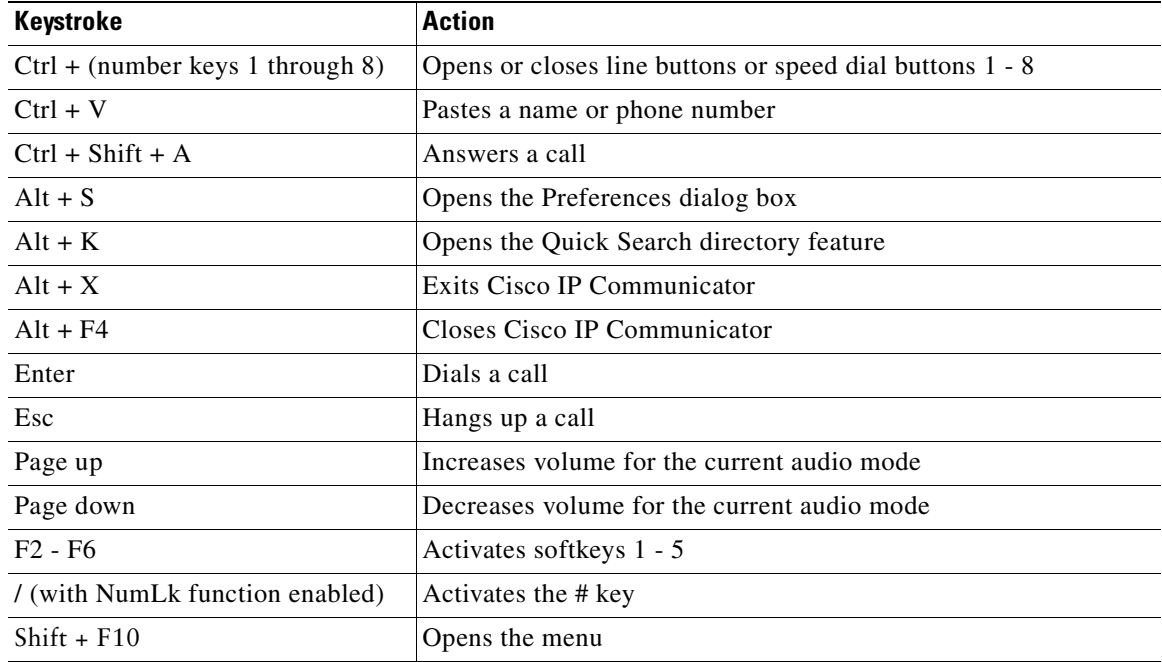

#### **Table 2 Navigation Shortcuts for Cisco IP Communicator (continued)**

### <span id="page-23-0"></span>**Using the Menu**

You can access these menu items by clicking the menu icon at the top right corner of the interface, by right-clicking anywhere on the interface, or by pressing Shift + F10 on the keyboard.

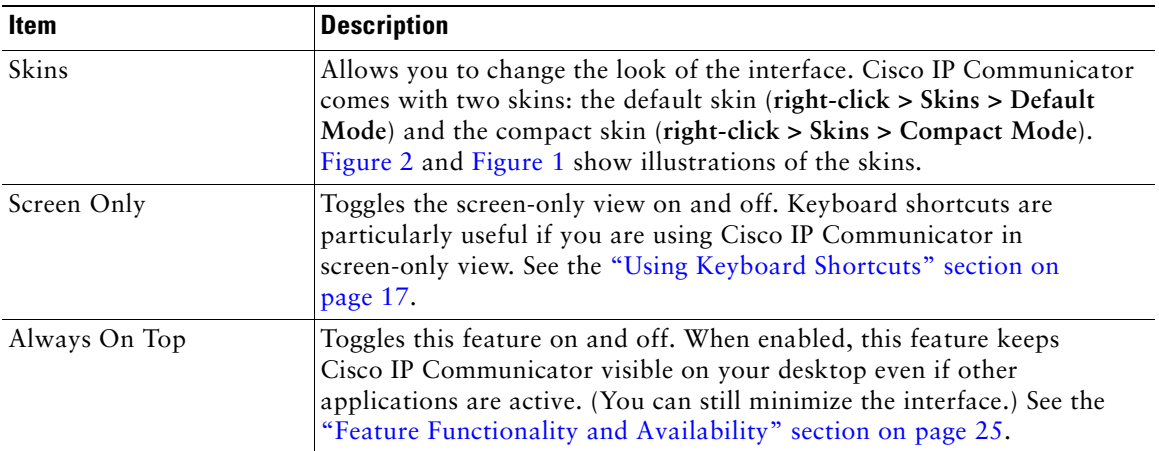

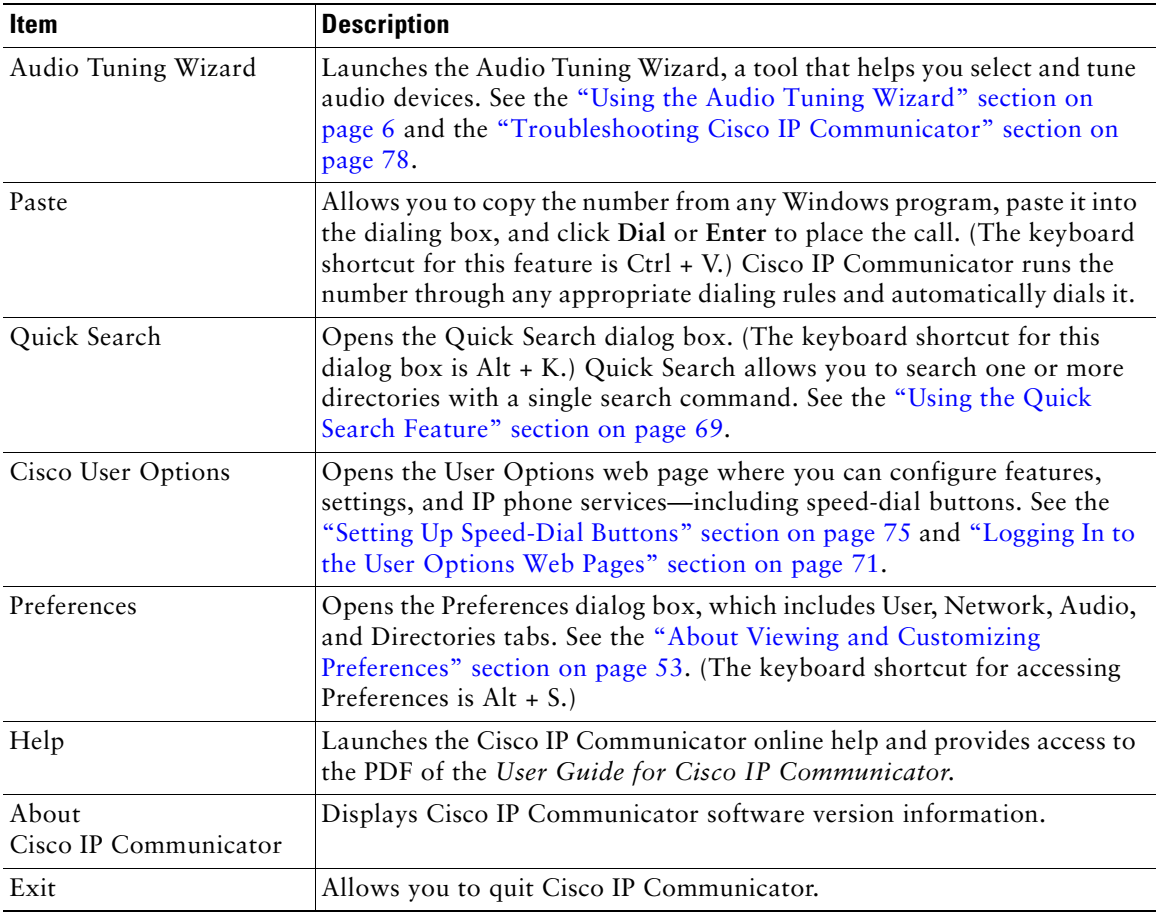

### <span id="page-25-0"></span>**Using the Window Control Buttons**

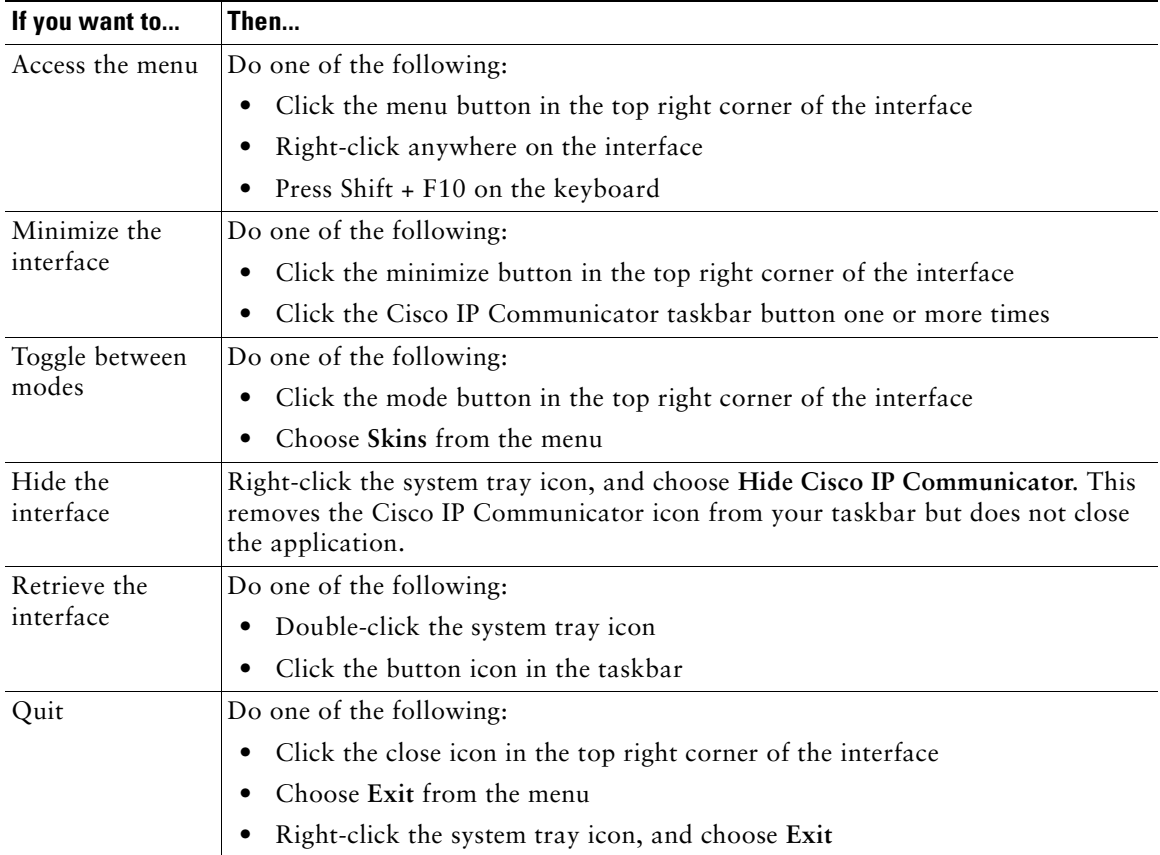

### **Tips**

- **•** If you receive a new call when Cisco IP Communicator is hidden or minimized, the Incoming Call Notification window appears, if enabled. If you enabled Bring To Front On Active Call (**right-click > Preferences > User** tab), Cisco IP Communicator is automatically displayed in the foreground of your desktop.
- **•** If you want Cisco IP Communicator to remain visible on your desktop even if you have other applications active, choose **Always On Top** from the menu. (You can still choose to minimize the interface with Always On Top selected.)

## <span id="page-26-0"></span>**Using the Incoming Call Notification**

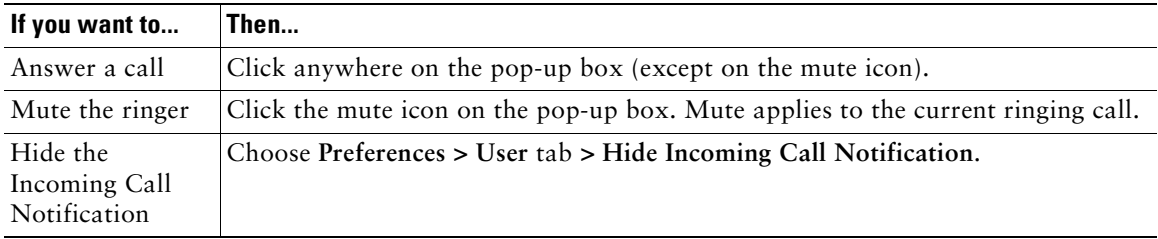

## <span id="page-26-1"></span>**Choosing Phone Screen Items**

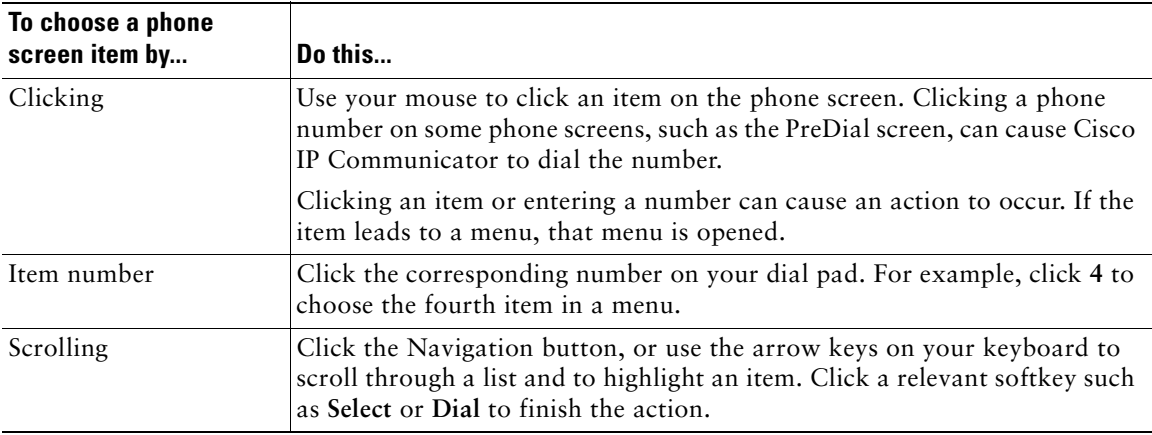

## <span id="page-27-0"></span>**Using Feature Menus**

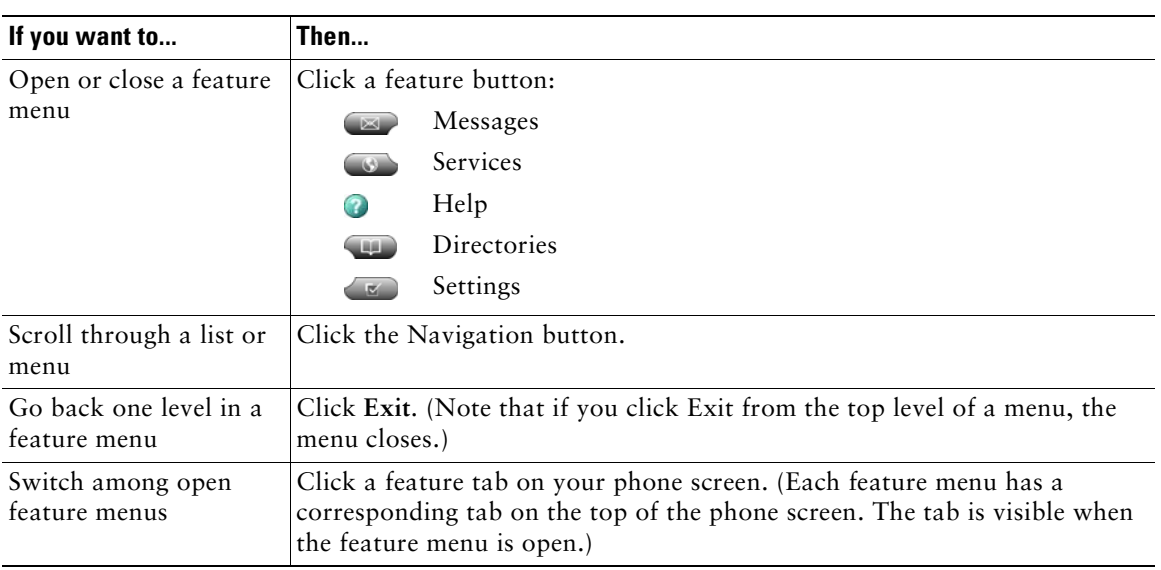

## <span id="page-27-1"></span>**Entering and Editing Text**

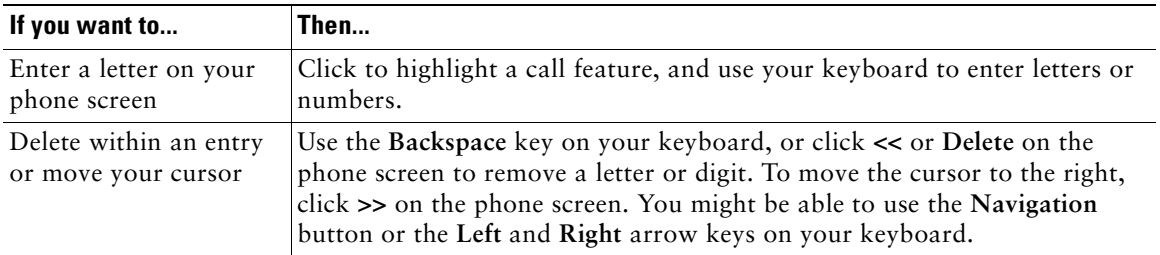

### <span id="page-28-0"></span>**Going On-Hook and Off-Hook**

Some Cisco IP Communicator tasks and instructions differ depending on whether the Cisco IP Communicator is *on-hook* or *off-hook*.

- **•** On-Hook—No calls are active, and you do not have an active dial tone. Your Cisco IP Communicator provides on-hook dialing (*pre-dial*), which enables you to enter or choose phone numbers before activating the call. When your Cisco IP Communicator is on-hook, this icon appears next to each phone number:  $\sqrt{ }$
- **•** Off-Hook—The speakerphone is active, or any of several other methods are used to get a dial tone or to answer an incoming call. When your phone is off-hook, one of these icons appears, depending on the call or line state:

 $\mathcal{C}, \mathcal{C}, \mathcal{C}$  , or  $\mathcal{C}$  ,

### **Related Topics**

• [Call and Line States and Icons, page](#page-28-1) 23

### <span id="page-28-1"></span>**Call and Line States and Icons**

To avoid confusion about lines and calls, see these descriptions:

- **•** Lines—Each corresponds to a phone number (or extension) that others can use to call you. Your Cisco IP Communicator can support up to eight lines, depending on configuration. To see how many lines you have, look at the right side of your phone screen. You have as many lines as you have phone numbers and phone line icons:  $\mathbf{R}$ .
- **•** Calls—Each line can support multiple calls. By default, your Cisco IP Communicator supports four connected calls per line, but your system administrator can adjust this number according to your needs. Only one call can be active at any time; other calls are automatically placed on hold.

[Table](#page-28-2) 3 describes the icons that help you determine the call and line state.

| <b>Icon</b> | <b>Call or line state</b> | <b>Description</b>                                                                                                    |
|-------------|---------------------------|----------------------------------------------------------------------------------------------------|
| 涵           | On-hook line              | No call activity on this line. If you are dialing on-hook (pre-dial), the call<br>is not in-progress until you go off-hook. |
| G           | Off-hook line             | You are actively dialing a number, or an outgoing call is ringing. See the<br>"Placing a Call" section on page 27.          |
| 6           | Connected call            | You are connected to the other party.                                                                                       |
| 富           | Ringing call              | A call is ringing on one of your lines. See the "Answering a Call" section<br>on page 31.                                   |

<span id="page-28-2"></span>**Table 3 Call and Line State Icons**

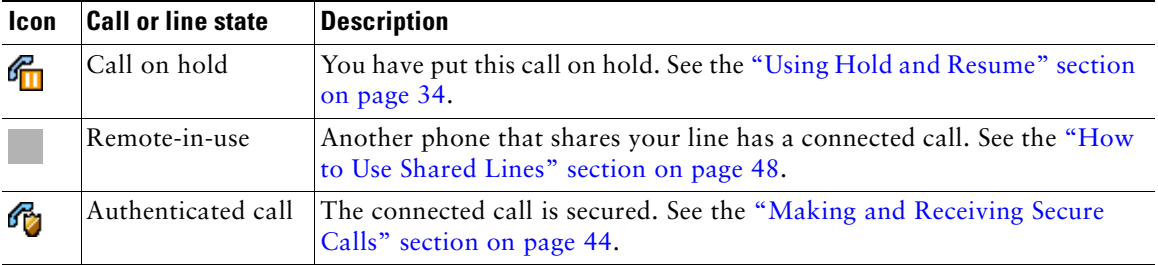

[Table](#page-29-0) 4 describe the icons that indicate how a line button is configured.

<span id="page-29-0"></span>**Table 4 Line Button Icons**

| <b>Icon</b> | <b>Call or line state</b>        | <b>Description</b>                                                                                                    |
|-------------|----------------------------------|----------------------------------------------------------------------------------------------------|
|             | Idle line (BLF)                  | See the "Using Busy Lamp Field to Determine a Line State" section on<br>page 47.                                                           |
|             | Busy line (BLF)                  | See the "Using Busy Lamp Field to Determine a Line State" section on<br>page 47.                                                           |
| Ħ           | Speed Dial or BLF<br>unavailable | See the "Setting Up Speed-Dial Buttons" section on page 75 or the<br>"Using Busy Lamp Field to Determine a Line State" section on page 47. |
|             | Privacy (on)                     | See the "Preventing Others from Viewing or Barging a Shared-Line Call"<br>section on page 49.                                              |
|             | Privacy (off)                    | See the "Preventing Others from Viewing or Barging a Shared-Line Call"<br>section on page 49.                                              |

# <span id="page-30-0"></span>**Accessing Online Help**

Your Cisco IP Communicator provides a comprehensive online help system. Help topics appear on the phone screen.

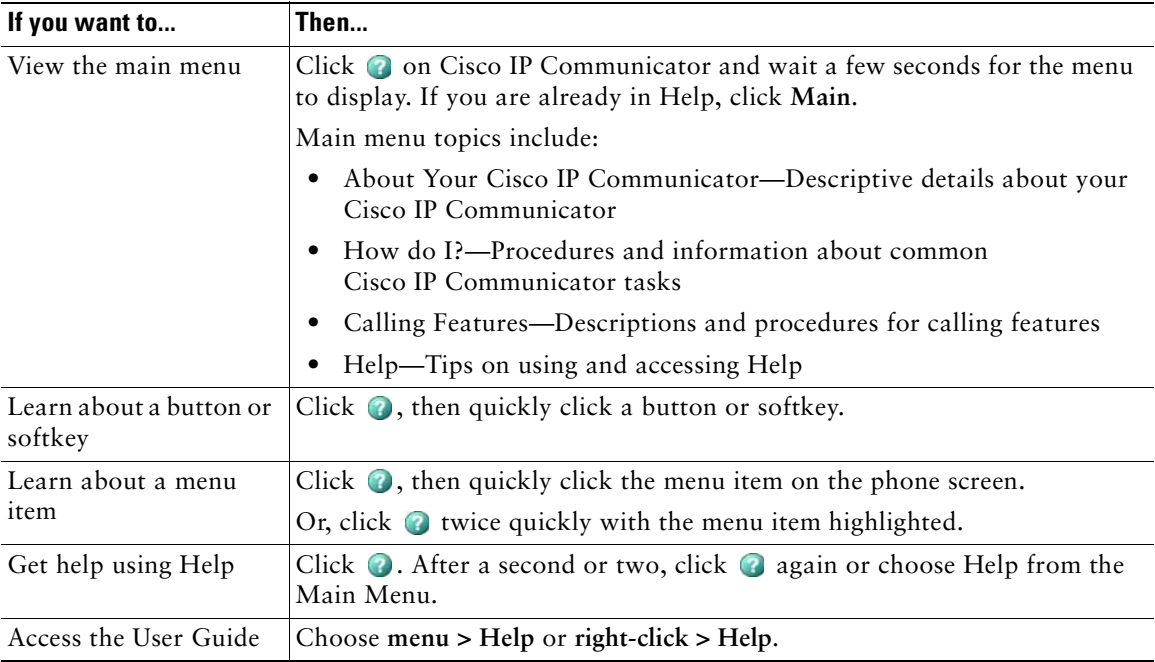

## <span id="page-30-1"></span>**Feature Functionality and Availability**

The operation of your Cisco IP Communicator and the features available to you might vary, depending on the call processing agent used by your company and on how the phone support team for your company has configured your phone system. Therefore, some of the features included in this user guide might not be available to you or might work differently on your phone system. Contact your support desk or system administrator if you have questions about feature operation or availability.

# <span id="page-31-2"></span><span id="page-31-0"></span>**Handling Calls with Cisco IP Communicator**

- [How to Handle Most Calls, page](#page-31-1) 26
- **•** [How to Handle Advanced Call Features, page](#page-48-0) 43
- **•** [Using Busy Lamp Field to Determine a Line State, page](#page-52-1) 47

## <span id="page-31-1"></span>**How to Handle Most Calls**

This section describes basic call-handling tasks such as placing, answering, and transferring calls. The features required to perform these tasks are standard and available on most phone systems.

- [Placing a Call, page](#page-32-0) 27
- [Placing a Video Call, page](#page-36-0) 31
- **•** [Answering a Call, page](#page-36-1) 31
- **•** [Ending a Call, page](#page-38-0) 33
- **•** [Using Hold and Resume, page](#page-39-0) 34
- **•** [Using Mute, page](#page-39-1) 34
- **•** [Transferring a Connected Call, page](#page-40-0) 35
- **•** [Selecting Calls, page](#page-41-0) 36
- **•** [Switching Between Calls, page](#page-41-1) 36
- **•** [Forwarding Your Calls to Another Number, page](#page-42-0) 37
- **•** [Using Do Not Disturb, page](#page-44-0) 39
- [How to Make Conference Calls, page](#page-45-0) 40

### $\overline{\mathcal{L}}$

**Tip** For more information about placing, receiving, and ending calls while using a headset, speakerphone, or handset, see these sections: [Using a Headset, page](#page-66-2) 61 [Using Your Computer as a Speakerphone, page](#page-68-1) 63 [Using a USB Handset, page](#page-69-1) 64

## <span id="page-32-1"></span><span id="page-32-0"></span>**Placing a Call**

To place a call, use the options listed in the table to go off-hook before or after dialing a number.

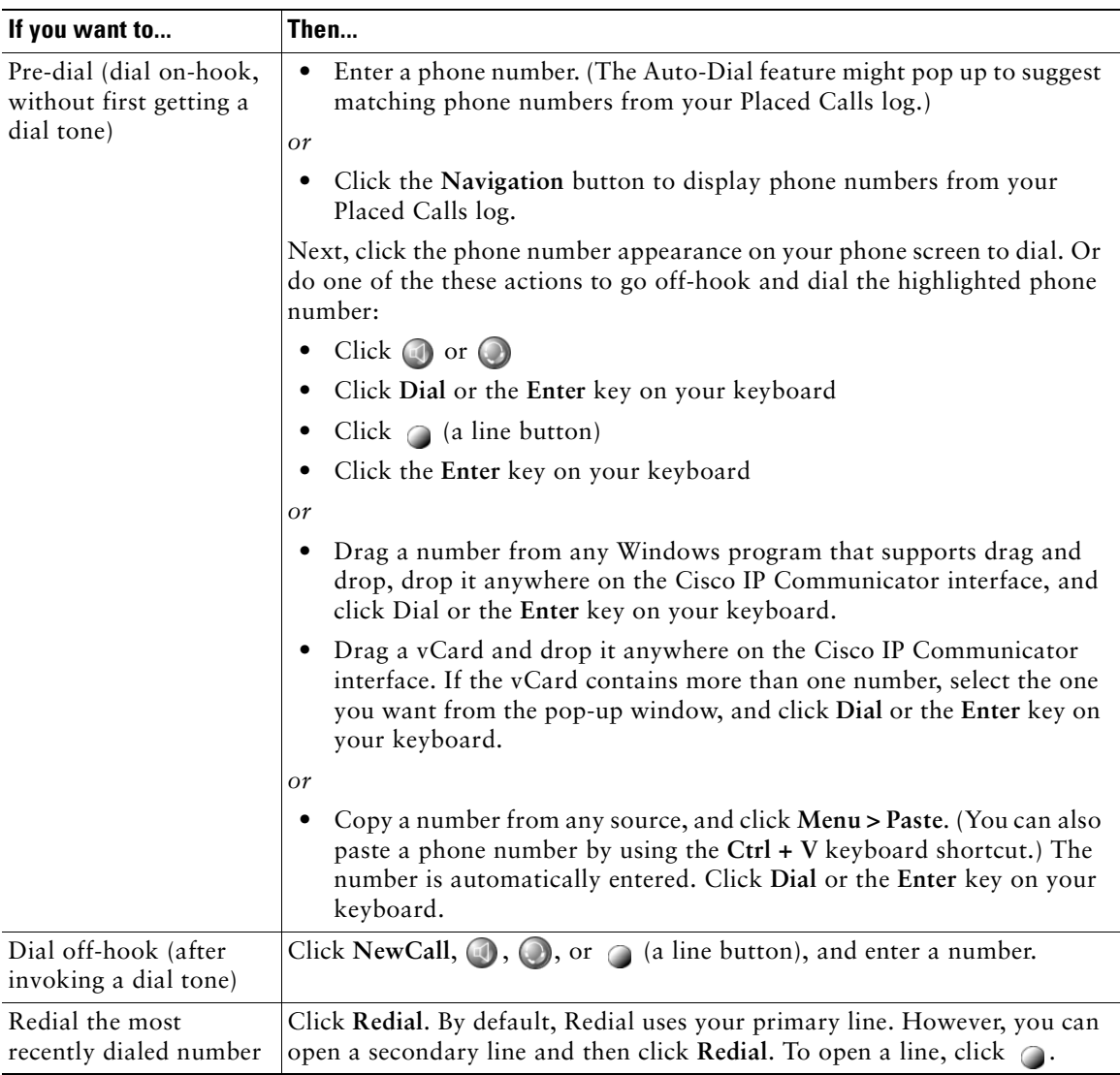

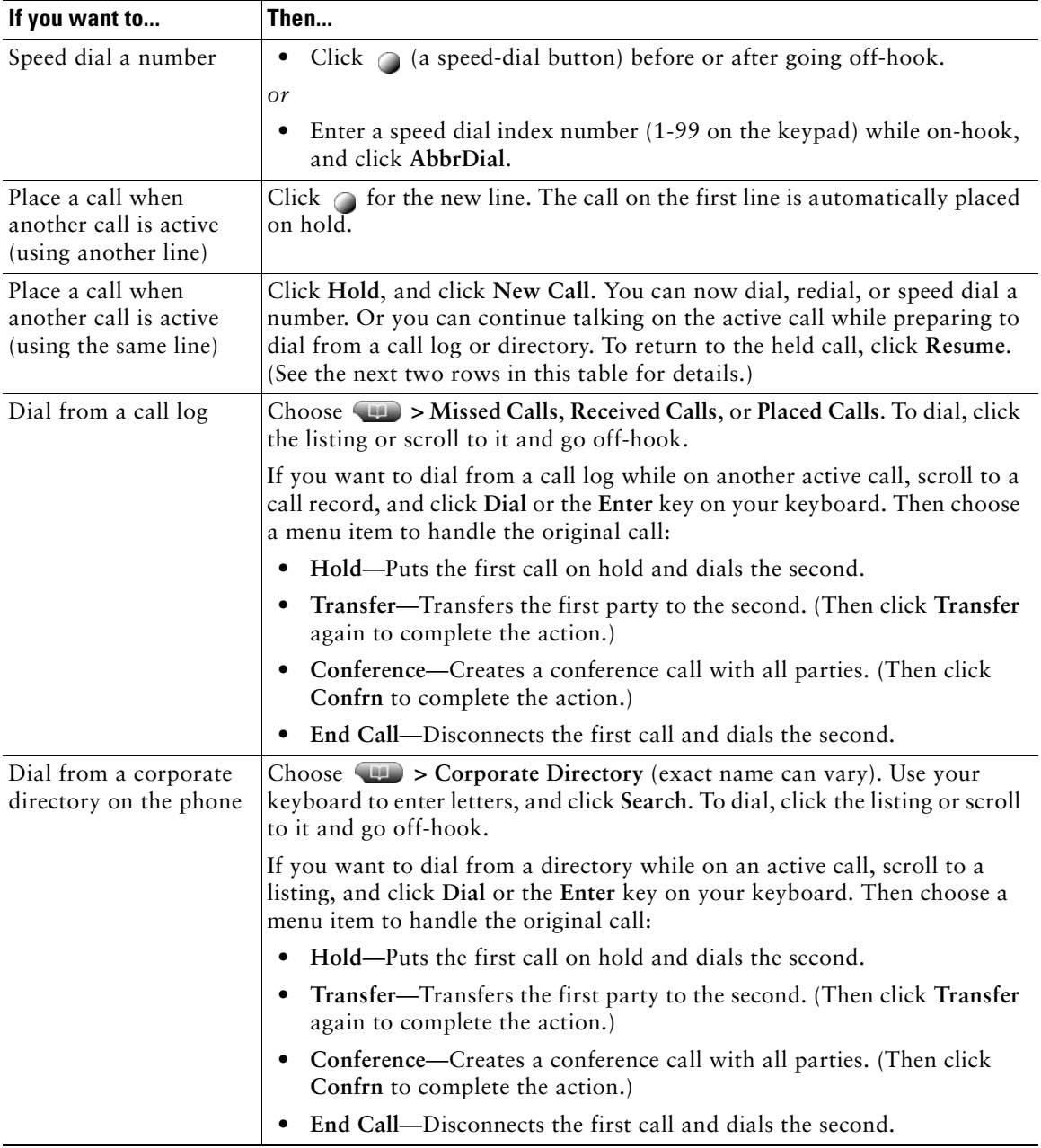

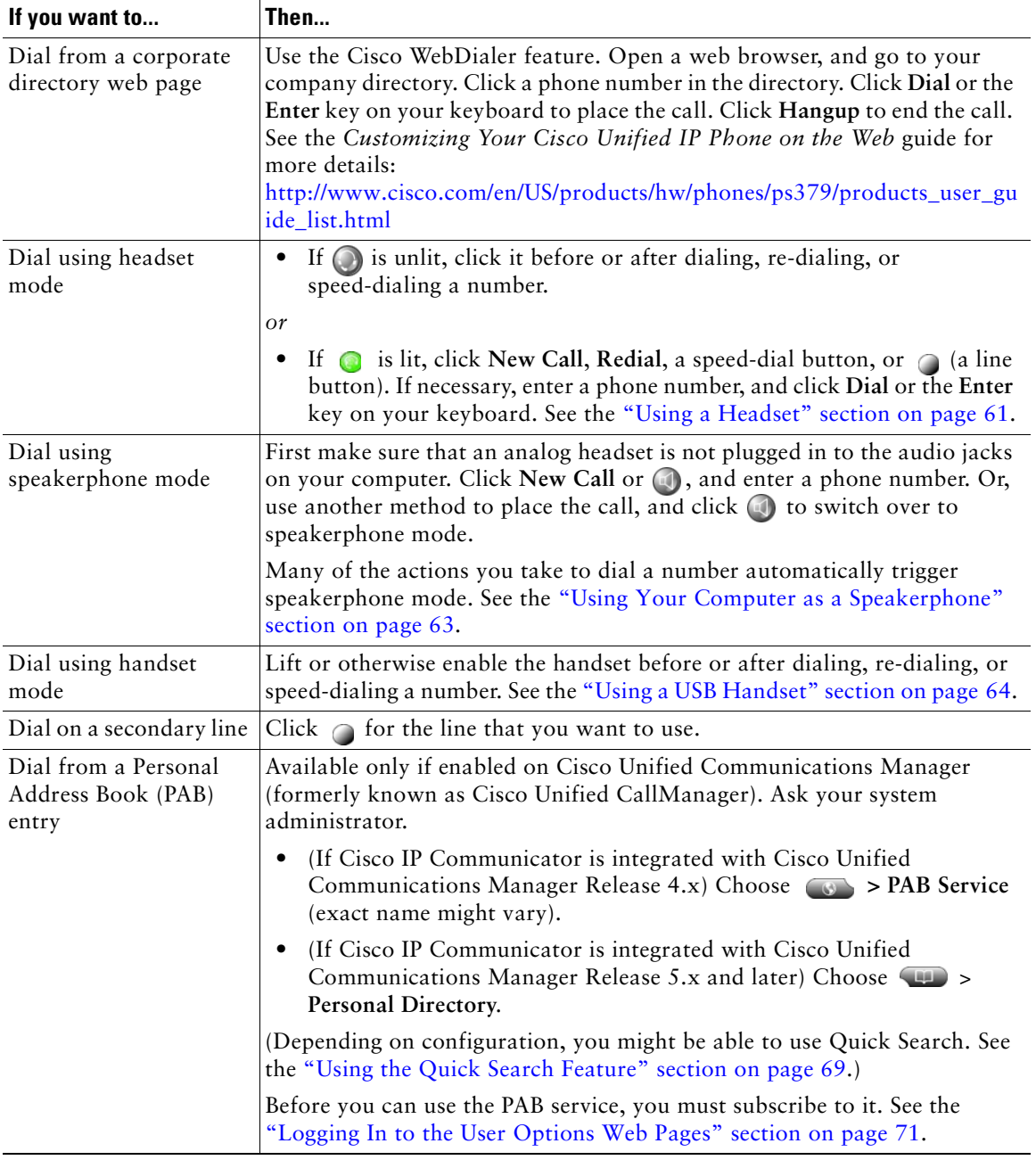

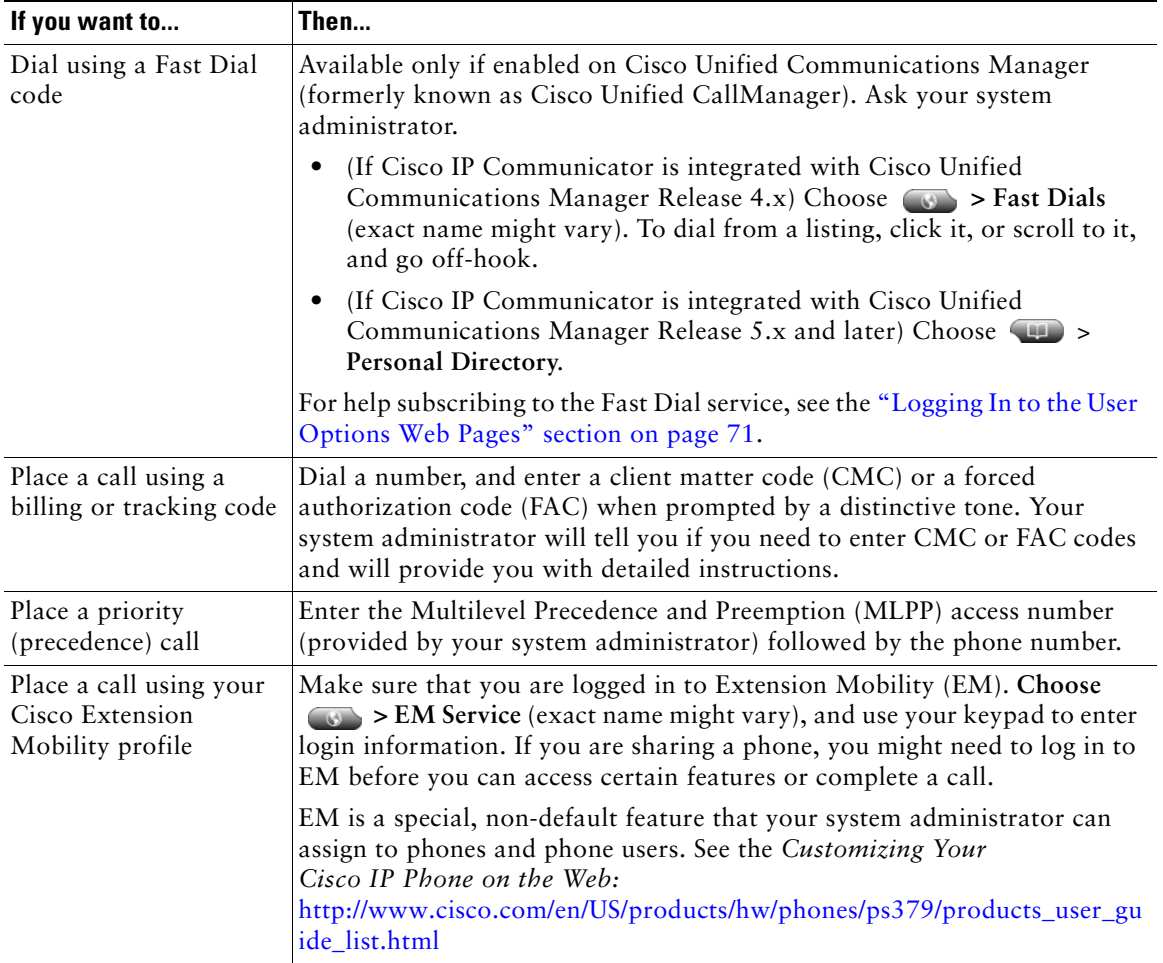

### **Tips**

- **•** To add a prefix to a number in one of your call logs, scroll to the number and click **EditDial**.
- **•** If you are dialing without a dial tone, you cannot use \* or # as the leading digit. If you need to use these digits, go off-hook to invoke a dial tone and then dial.

### **Related Topics**

- **•** [Answering a Call, page](#page-36-1) 31
- **•** [Ending a Call, page](#page-38-0) 33
## **Placing a Video Call**

When you use Cisco IP Communicator with Cisco Unified Video Advantage, you can make video calls to other users.

 $\mathscr{P}$ 

**Note** Cisco IP Communicator does not operate with Cisco Unified Video Advantage over SIP.

To make a video call, you must meet these criteria:

- **•** You must have Cisco Unified Video Advantage installed on your system.
- **•** Cisco IP Communicator must be enabled for video calls on the call-processing server. After you are enabled, your Cisco IP Communicator displays the icon in the lower right corner of the of the phone screen.
- **•** You must launch Cisco Unified Video Advantage before initiating the video call.
- **•** The person you call must also meet these same criteria and use a device that is a video endpoint.

To enable your phone for video calls, contact your system administrator for assistance and see the Cisco Unified Video Advantage User Guide:

[http://www.cisco.com/en/US/products/sw/voicesw/ps5662/products\\_user\\_guide\\_list.html](http://www.cisco.com/en/US/products/sw/voicesw/ps5662/products_user_guide_list.html)

### <span id="page-36-1"></span><span id="page-36-0"></span>**Answering a Call**

To answer a call, go off-hook.

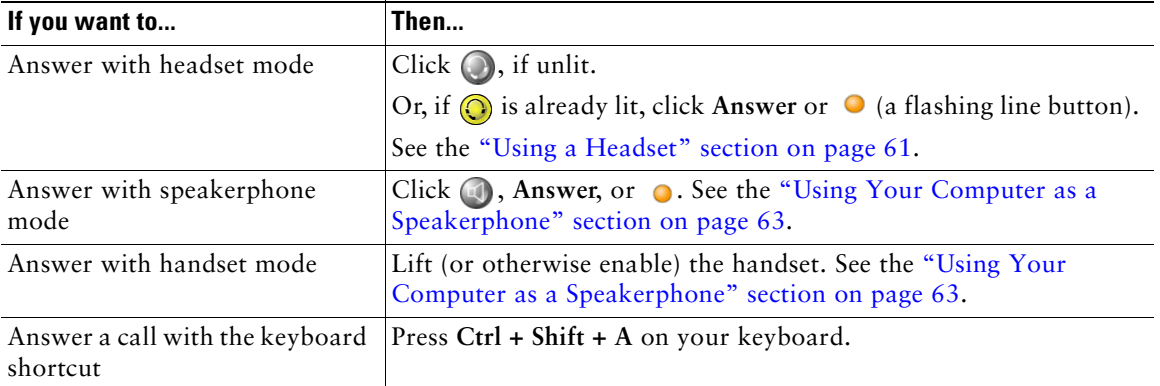

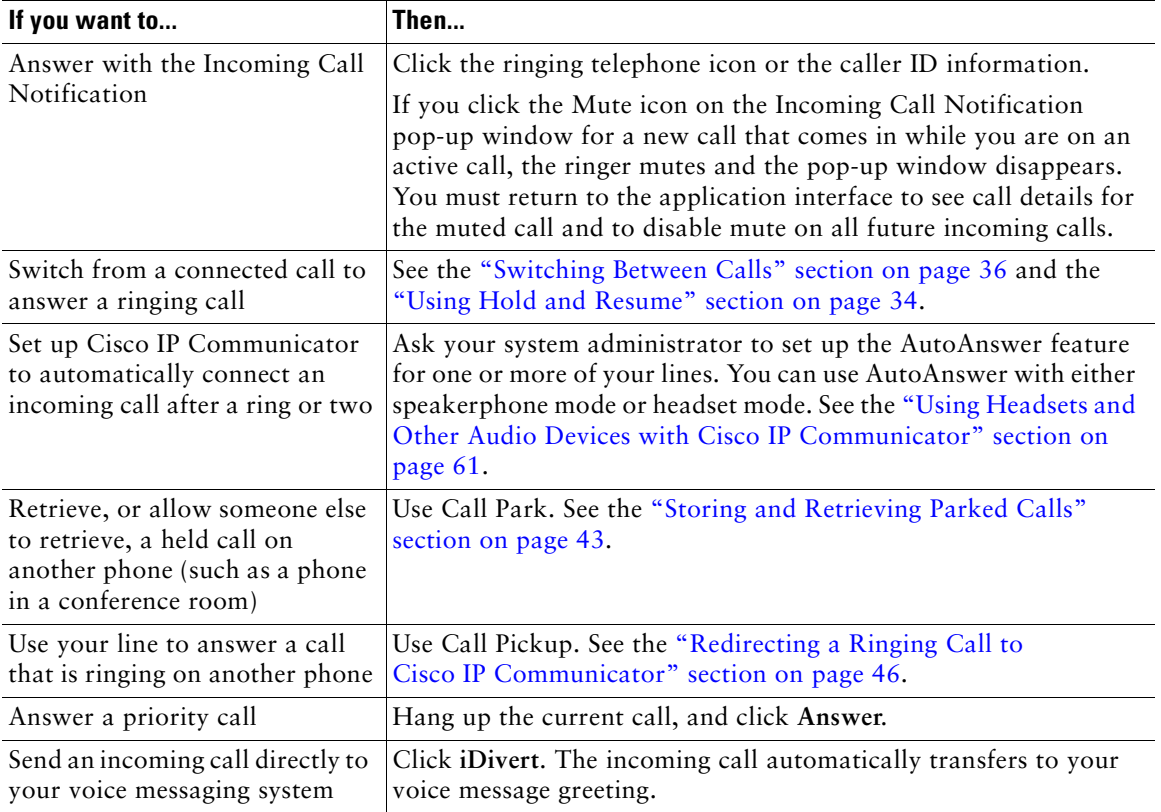

- **•** [Ending a Call, page](#page-38-0) 33
- **•** [Using Hold and Resume, page](#page-39-0) 34
- **•** [Transferring a Connected Call, page](#page-40-0) 35
- **•** [Switching Between Calls, page](#page-41-0) 36

## <span id="page-38-0"></span>**Ending a Call**

To end a call, hang up.

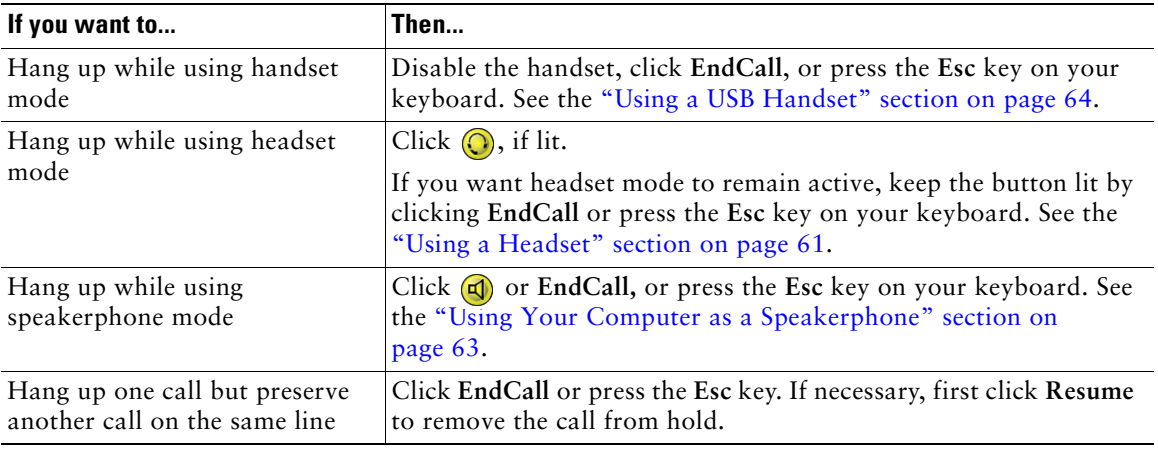

**Tip** You need to keep headset mode activated if you want to use AutoAnswer with your headset. (First, your system administrator must configure AutoAnswer for you.) If you use a headset but do not use AutoAnswer, you might still prefer to keep headset mode activated. See the ["Obtaining Audio Devices" section on page](#page-71-0) 66.

- **•** [Placing a Call, page](#page-32-0) 27
- **•** [Answering a Call, page](#page-36-0) 31
- **•** [Transferring a Connected Call, page](#page-40-0) 35

## <span id="page-39-0"></span>**Using Hold and Resume**

Only one call can be active at any given time. You must place on hold all other remaining connected calls. You cannot continue, end, transfer, or otherwise handle a call while it is on hold.

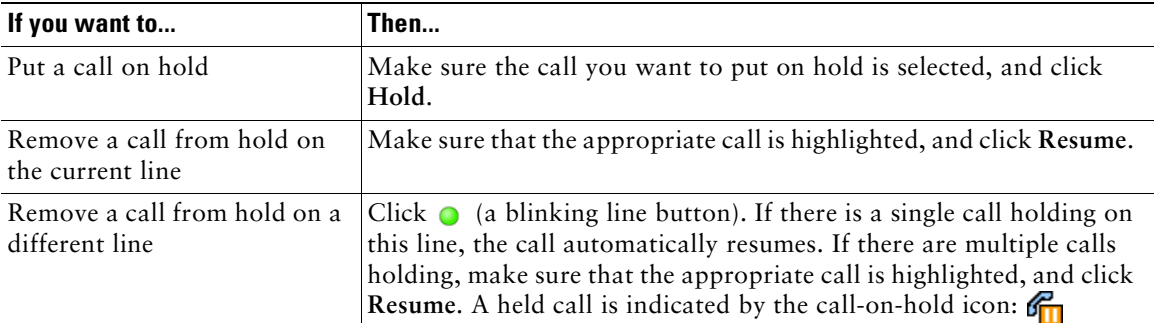

#### **Tips**

- **•** Engaging the Hold feature typically generates music or a beeping tone. For this reason, avoid putting a conference call on hold.
- **•** In situations where there are multiple calls on a single line, the *active* call always appears at the top of your screen; the held call appears below.

## **Using Mute**

Mute disables the audio input for your audio devices, such as a headset, speakerphone, or microphone. With Mute enabled, you can hear other parties on a call, but they cannot hear you.

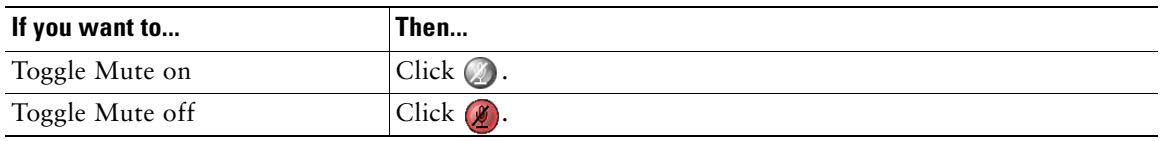

**Note** If you launch Cisco IP Communicator while your audio device or computer is muted, the Check Audio Settings window might prompt you to Revert, Tune, or Cancel your audio settings. If your audio settings have been working properly, choose **Revert**. If you want to view or change them, choose **Tune**. If you want to keep the device muted, choose **Cancel**.

## <span id="page-40-0"></span>**Transferring a Connected Call**

Transfer redirects a connected call. The *target* is the number to which you want to transfer the call.

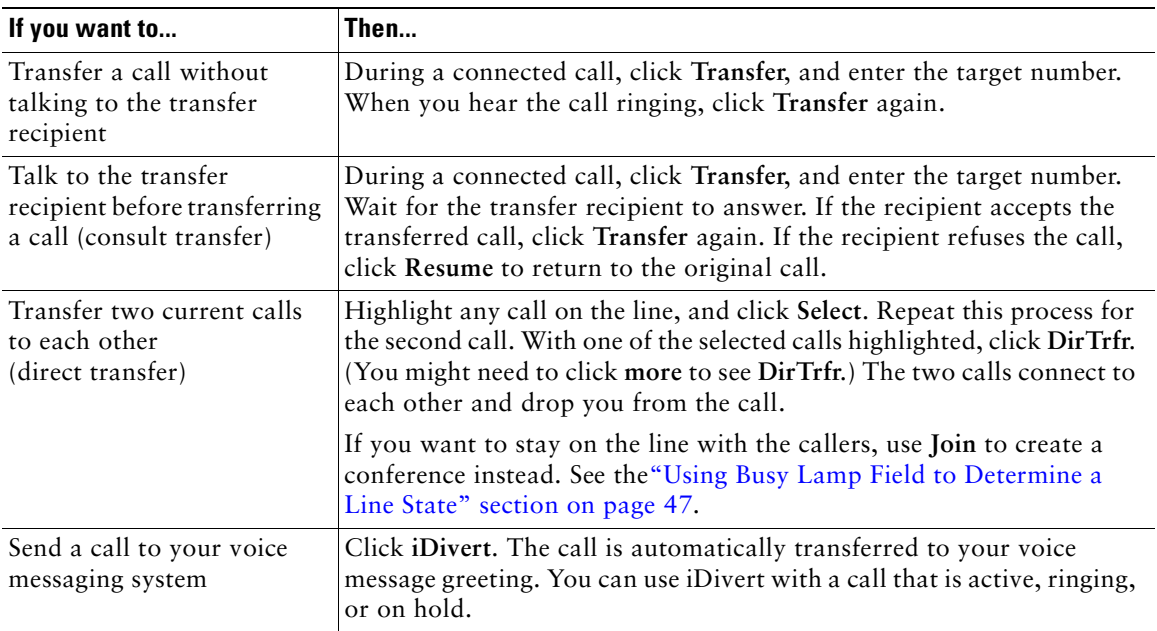

### **Tips**

- **•** When on-hook transfer is enabled, you can either hang up, or click **Transfer** and then hang up.
- **•** If on-hook transfer is not enabled on your Cisco IP Communicator, be aware that hanging up instead of clicking **Transfer** cancels the transfer action and places the party to be transferred on hold.
- **•** You cannot use **Transfer** to redirect a call on hold. Click **Resume** to remove the call from hold before transferring it.

## **Selecting Calls**

Many Cisco IP Communicator features require that you select the calls you want to use with a particular feature. For example, if you have four held calls but only want to join two of them in a conference call, you can select the calls that you want to add to the conference before activating the feature.

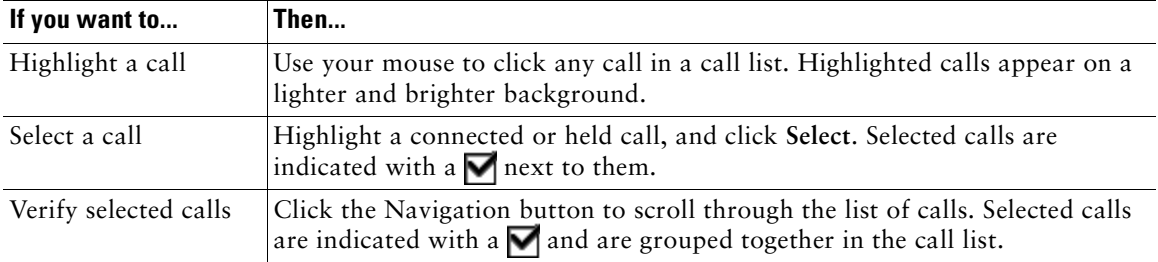

## <span id="page-41-0"></span>**Switching Between Calls**

You can switch between connected calls on one or more lines. If the call you want to switch to is not automatically selected (highlighted), click the call appearance on your phone screen.

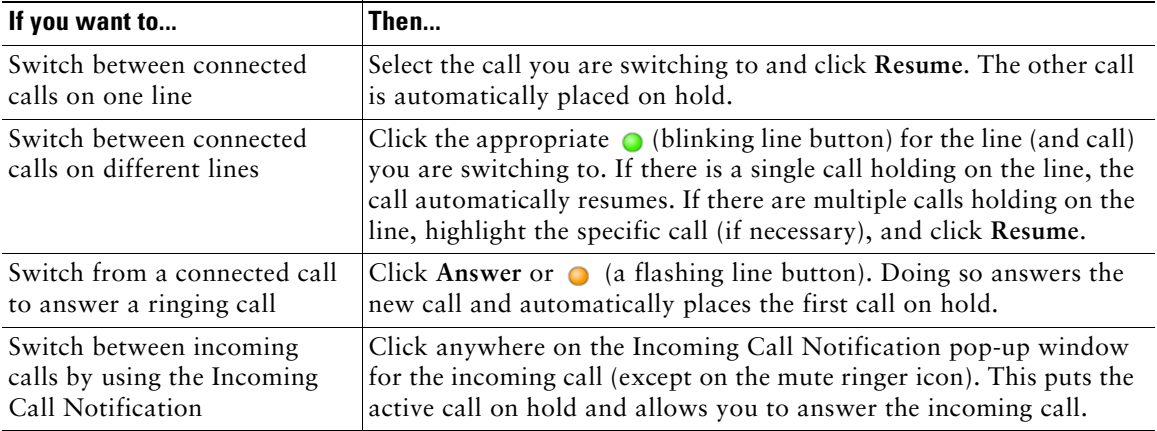

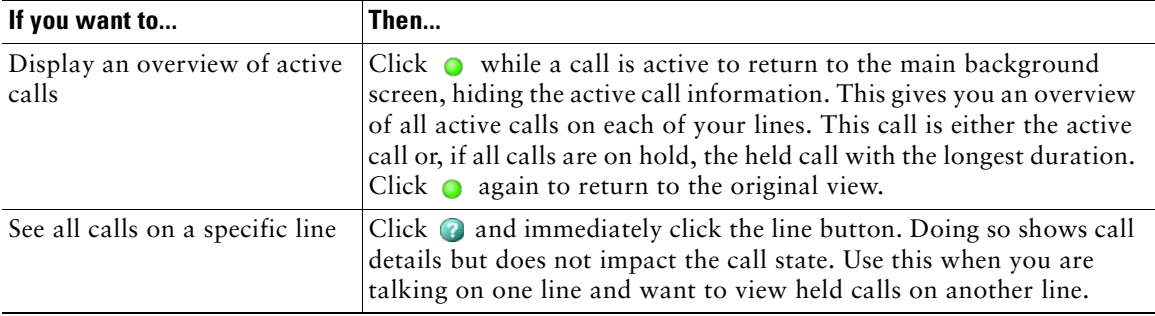

### **Tips**

- Only one call can be active at any given time; other connected calls are automatically placed on hold.
- When you have multiple calls on one line, calls with the highest precedence and longest duration display at the top of the call list.
- **•** Calls of a similar type are grouped together in the call list. For example, calls that you have interacted with are grouped near the top, selected calls are grouped next, and calls that you have not yet answered are grouped last.

## **Forwarding Your Calls to Another Number**

You can use Call Forward All to redirect your incoming calls from your Cisco IP Communicator to another number.

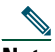

**Note** Enter the Call Forward All target number exactly as you would to dial it from your desk. For example, enter an access code such as 9 or the area code, if necessary.

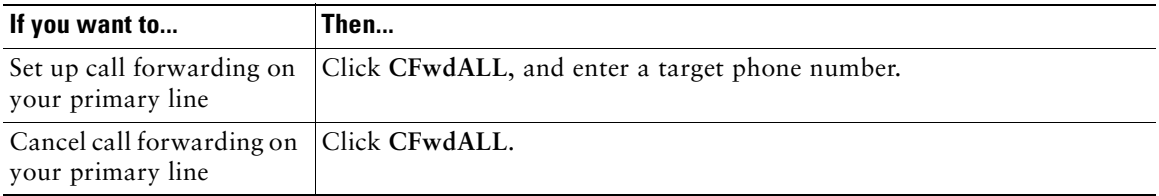

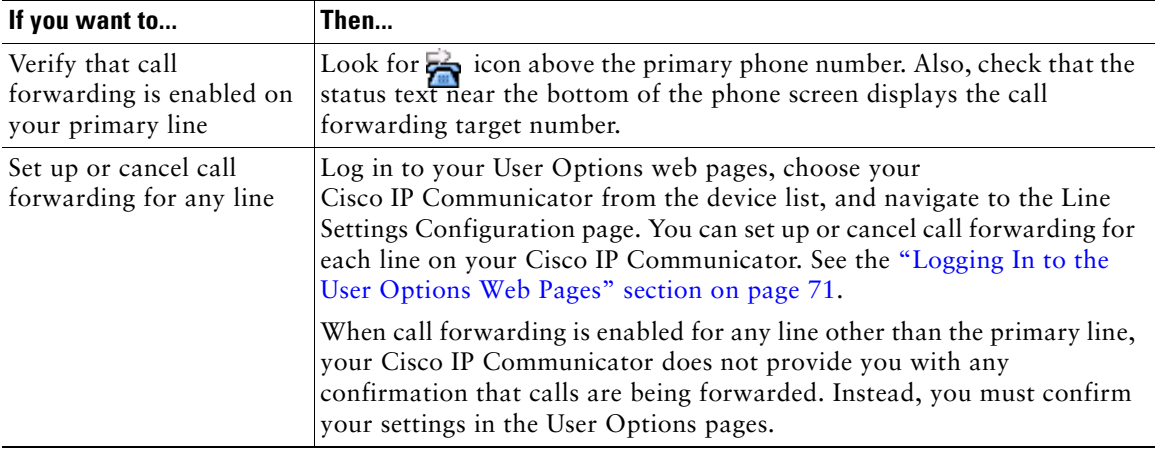

### **Tips**

- **•** You can forward your calls to a traditional analog phone or to another IP phone, but your system administrator might restrict the call forwarding feature to numbers within your company.
- **•** You must configure this feature per line; if a call reaches you on a line where call forwarding is not enabled, the call rings as usual.

- **•** [Answering a Call, page](#page-36-0) 31
- **•** [Transferring a Connected Call, page](#page-40-0) 35
- **•** [How to Handle Advanced Call Features, page](#page-48-1) 43

## **Using Do Not Disturb**

You can use the Do Not Disturb (DND) feature to block incoming calls on your phone with a busy tone.

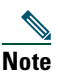

**Note** The DND feature is available only if Cisco IP Communicator is configured for SIP.

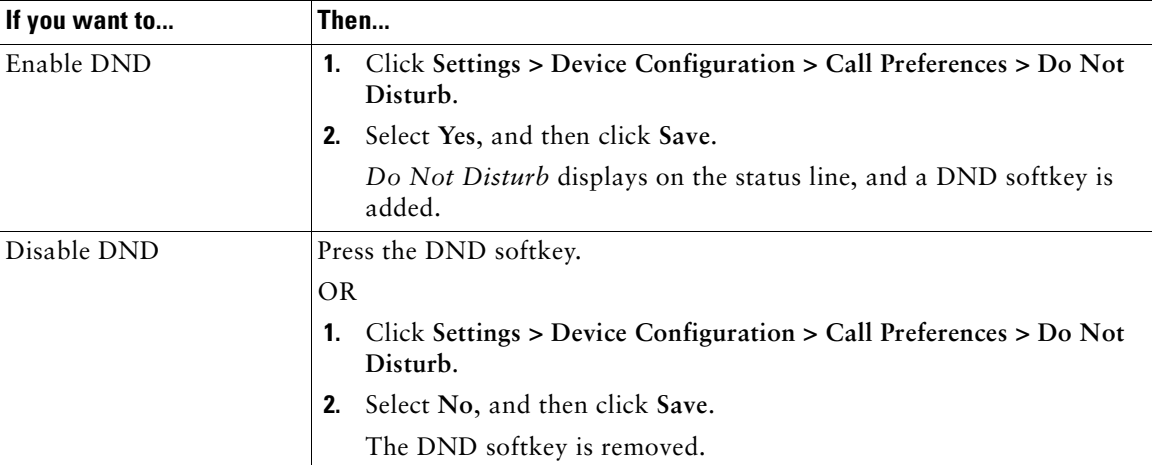

### **Tips**

- **•** When DND is enabled:
	- **–** The DND blocking feature applies to all the lines on your phone.
	- **–** Incoming calls are not logged to the Missed Calls directory on your phone.
- **•** When DND and Call Forward All are enabled on your phone, Call Forward All takes precedence on incoming calls. That is, calls are forwarded, and the caller does not hear a busy tone.
- **•** If Call Forward Busy is set on your line, and you activate DND, callers are forwarded to the Call Forward Busy number. They do not hear a busy signal.
- **•** If DND is disabled on your phone, contact your system administrator.

### **How to Make Conference Calls**

Your Cisco IP Communicator allows you to join three or more people into one telephone conversation, creating a conference call.

- **•** [Supported Conference Call Types, page](#page-45-0) 40
- **•** [Starting and Joining a Standard Conference, page](#page-46-0) 41
- **•** [Starting or Joining a Meet-Me Conference Call, page](#page-47-0) 42

### <span id="page-45-0"></span>**Supported Conference Call Types**

These are the supported conference call types:

**•** Standard

In standard (or *ad hoc*) conference calls, the conference organizer must call participants to add them to the conference. By using Cisco IP Communicator, you can create standard conference calls in different ways (depending on your needs and the configuration of Cisco IP Communicator):

- **– Confrn**—Use this softkey to establish a standard conference by calling each participant. Standard conference calling is a default feature available on most phones.
- **– Join**—Use this softkey to establish a standard conference among several calls already on one line.
- **– cBarge**—Use this softkey to add yourself to an existing call on a shared line and to turn the call into a standard conference call. This is an optional feature available only for shared lines, and your system administrator must configure it for you. See the ["Using Busy Lamp Field to](#page-52-0)  [Determine a Line State" section on page](#page-52-0) 47.
- **•** Meet-Me

Meet-Me conferencing allows participants to join a conference by calling the conference number directly rather than waiting for the conference initiator to call them.

- **–** To start a Meet-Me conference, click the **MeetMe** softkey on your Cisco IP Communicator, and dial the Meet-Me phone number provided by your system administrator.
- **–** To participate in a Meet-Me conference, dial the Meet-Me phone number at a specified time. Conference participants hear a busy tone if they call into the conference before the conference initiator dials in. Once the conference initiator is dialed in, the Meet-Me conference is established and can continue even if the conference initiator disconnects.

Meet-Me conferencing is a special feature that your system administrator must configure for you.

- **•** [Starting and Joining a Standard Conference, page](#page-46-0) 41
- **•** [Starting or Joining a Meet-Me Conference Call, page](#page-47-0) 42

### <span id="page-46-0"></span>**Starting and Joining a Standard Conference**

A standard conference allows at least three people to participate in a single call.

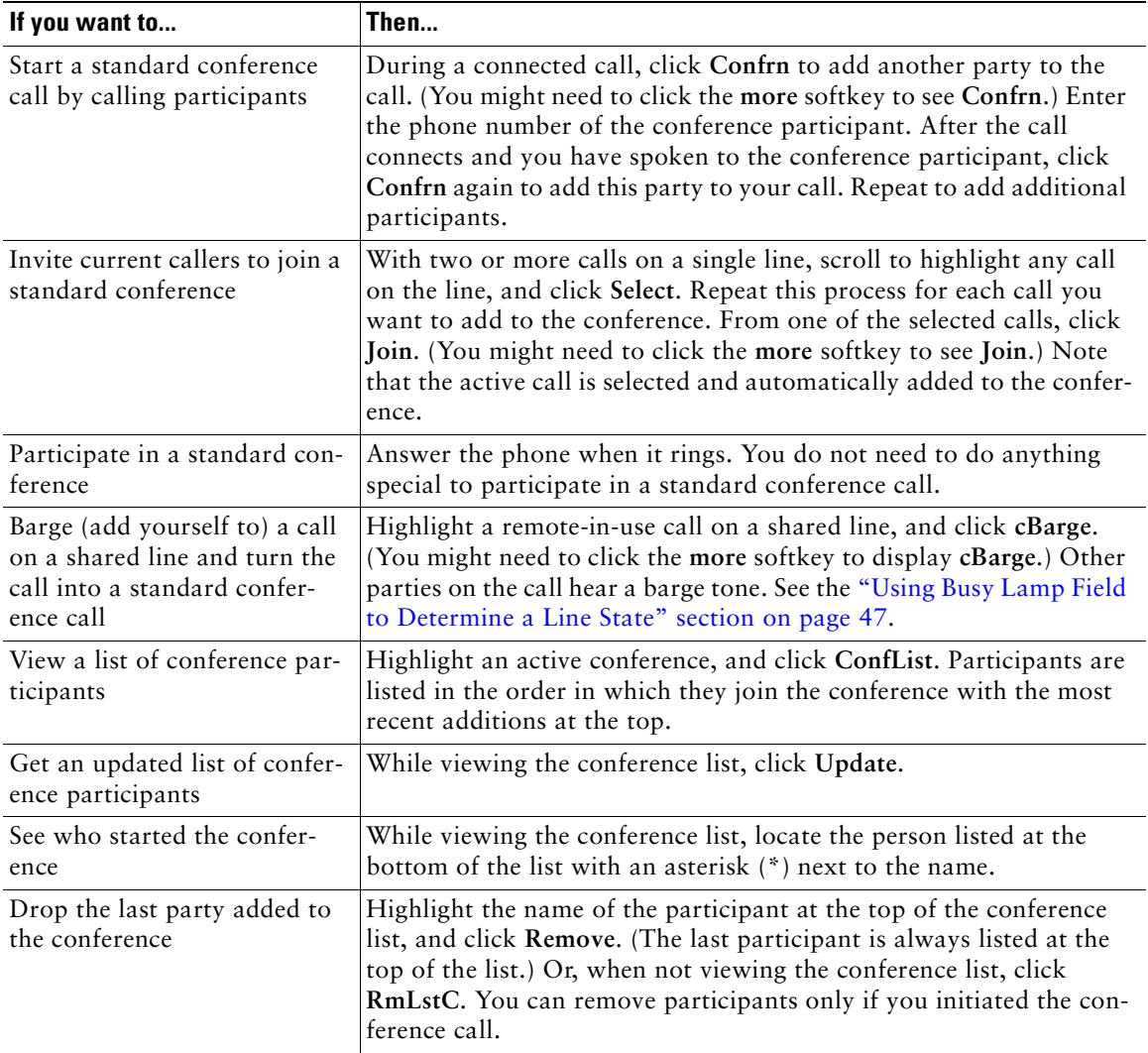

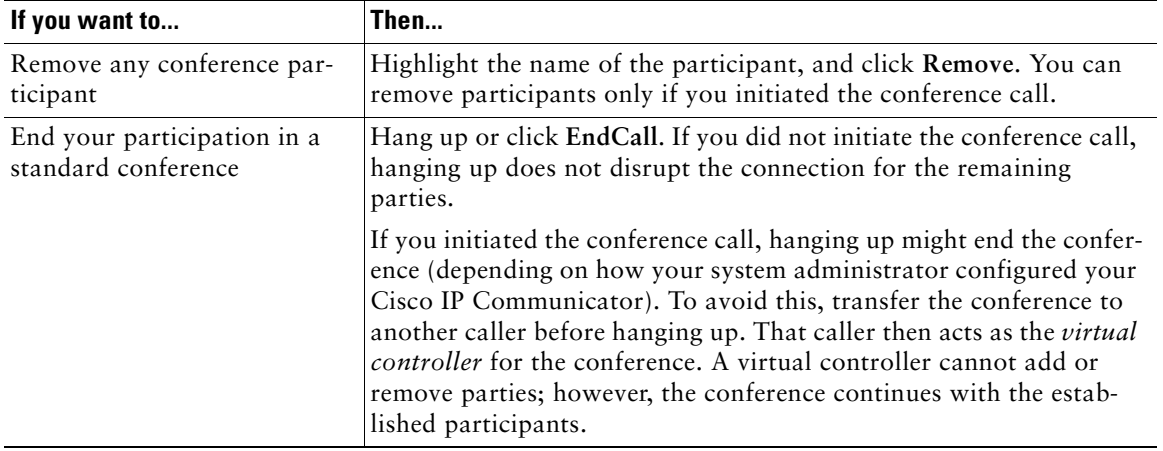

### **Tips**

- **•** Calls must be on the same line before you can add them to a standard conference call. If calls are on different lines, transfer them to a single line before using **Confrn** or **Join**.
- **•** If you receive a *No Participant Info* error when attempting to use **Join**, be sure that you have selected at least one call in addition to the active call, which is automatically selected.

### **Related Topics**

- **•** [Placing a Call, page](#page-32-0) 27
- **•** [Starting or Joining a Meet-Me Conference Call, page](#page-47-0) 42

### <span id="page-47-0"></span>**Starting or Joining a Meet-Me Conference Call**

Meet-Me conferencing allows participants to join a conference by calling the conference number directly rather than waiting for the conference initiator to call them.

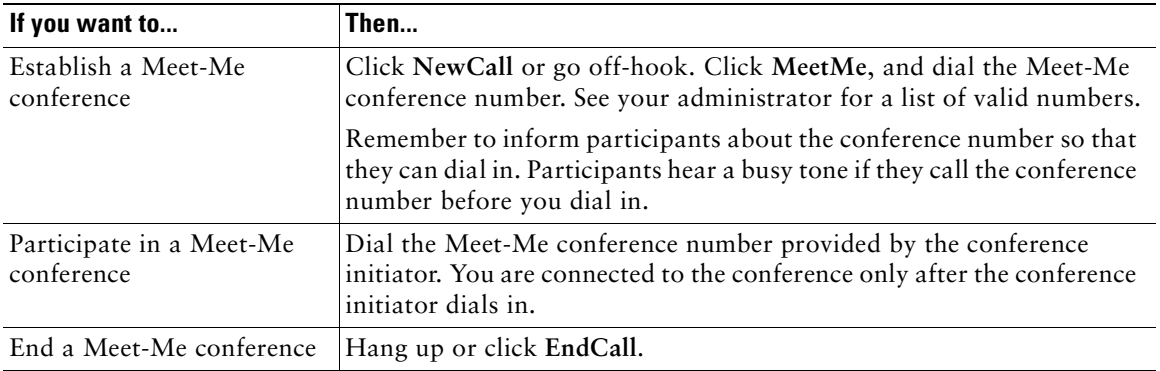

- **•** [Placing a Call, page](#page-32-0) 27
- **•** [Starting and Joining a Standard Conference, page](#page-46-0) 41

## <span id="page-48-1"></span>**How to Handle Advanced Call Features**

Advanced call-handling tasks involve special (non-standard) features that your system administrator can configure for you to use on Cisco IP Communicator (depending on your call-handling needs and work environment). You do not have access to these features by default.

- **•** [Storing and Retrieving Parked Calls, page](#page-48-0) 43
- **•** [Making and Receiving Secure Calls, page](#page-49-0) 44
- [Tracing Suspicious Calls, page](#page-50-0) 45
- [Prioritizing Critical Calls, page](#page-50-1) 45
- **•** [Redirecting a Ringing Call to Cisco](#page-51-0) IP Communicator, page 46
- **•** [Calling Back a Busy Line When It Becomes Available, page](#page-52-1) 47
- **•** [Using Busy Lamp Field to Determine a Line State, page](#page-52-0) 47
- [How to Use Shared Lines, page](#page-53-0) 48

### <span id="page-48-0"></span>**Storing and Retrieving Parked Calls**

You can *park* a call when you want to store the call so that you or someone else can retrieve it from another phone (for example, at the desk of a co-worker or in a conference room) on the call-processing system. Call Park is a special feature that your system administrator might configure for you.

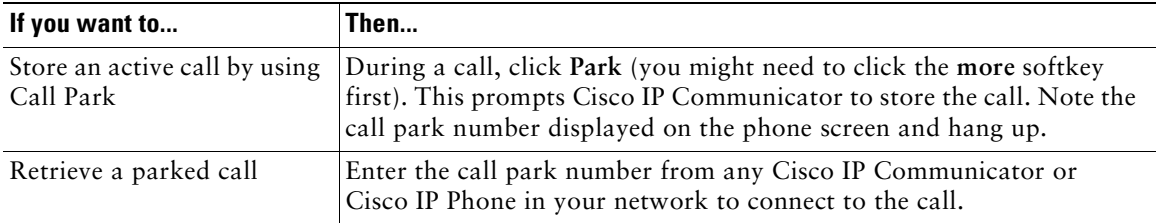

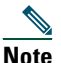

**Note** You have a limited amount of time to retrieve the parked call before it reverts to ringing at its original destination. See your system administrator for this time limit.

- [How to Handle Most Calls, page](#page-31-0) 26
- **•** [Using Hold and Resume, page](#page-39-0) 34
- **•** [Transferring a Connected Call, page](#page-40-0) 35

### <span id="page-49-0"></span>**Making and Receiving Secure Calls**

Depending on how your system administrator has configured your phone system, Cisco IP Communicator might support making and receiving secure calls.

Cisco IP Communicator is capable of supporting these types of calls:

- *Authenticated* call—The identities of all phones participating in the call have been verified.
- *Nonsecure* call—At least one of the participating phones or the connection does not support this security feature, or the phones cannot be verified.

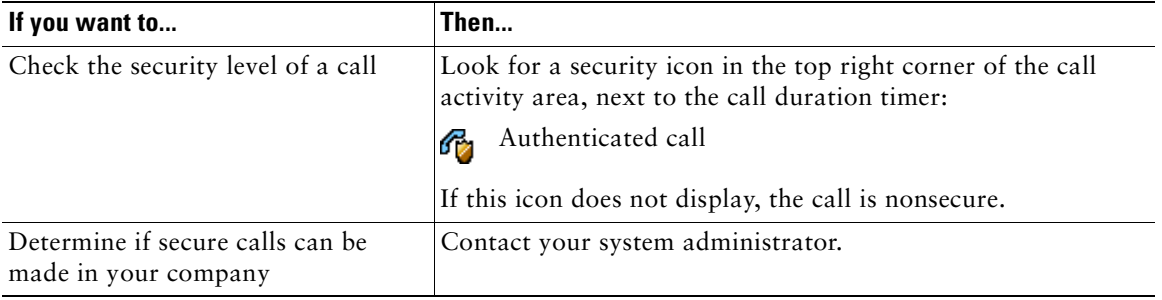

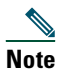

**Note** There are interactions, restrictions, and limitations that affect how security features work on Cisco IP Communicator. For details, ask your system administrator.

## <span id="page-50-0"></span>**Tracing Suspicious Calls**

If you are receiving suspicious or malicious calls, your system administrator can add the Malicious Call Identification (MCID) feature to your phone. This feature enables you to identify an active call as suspicious, which initiates a series of automated tracking and notification messages. The call-processing system can then identify and register the source of this incoming call in the network.

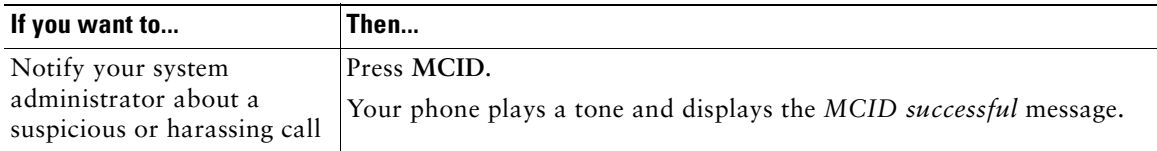

## <span id="page-50-1"></span>**Prioritizing Critical Calls**

In some specialized environments, such as military or government offices, you might need to make and receive urgent or critical calls. If you have the need for this specialized call handling, your system administrator can add MLPP to your phone.

Keep these terms in mind:

- **•** *Precedence* indicates the priority associated with a call.
- **•** *Preemption* is the process of ending an existing, lower priority call while accepting a higher priority call that is sent to your phone.

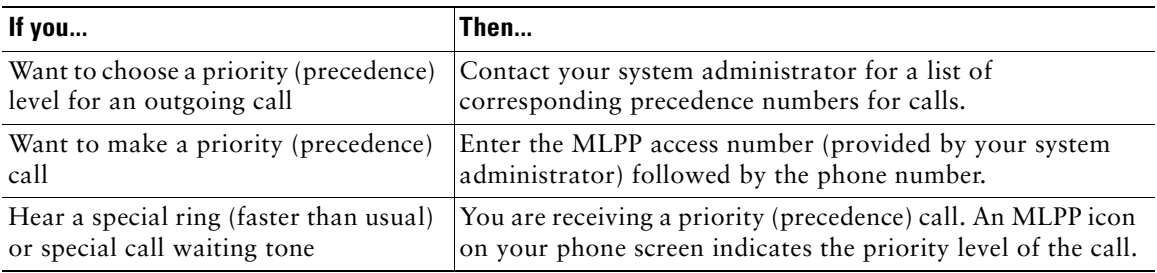

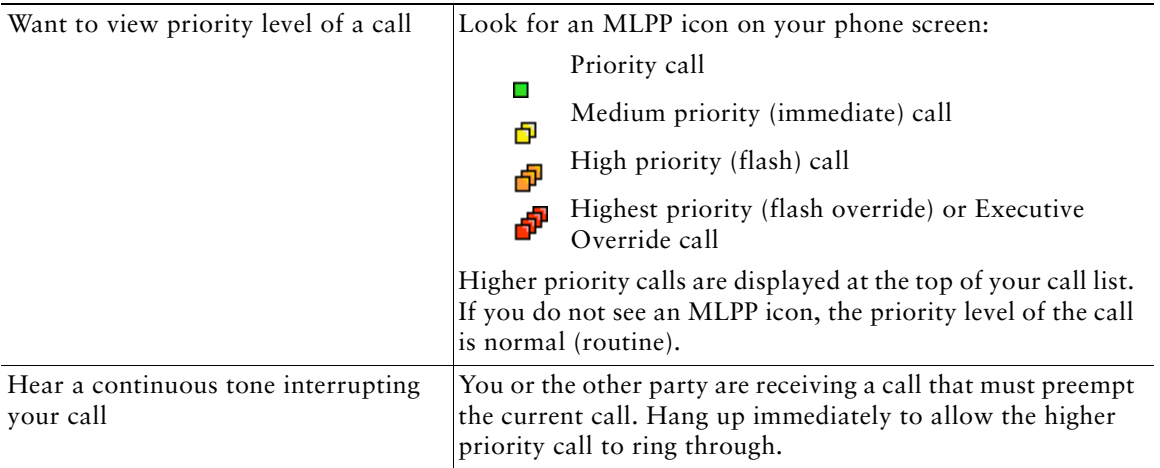

#### **Tips**

- **•** When you make or receive an MLPP-enabled call, you hear special ring tones and call waiting tones that differ from the standard tones.
- **•** If you enter an invalid MLPP access number, a verbal announcement alerts you of the error.

### <span id="page-51-0"></span>**Redirecting a Ringing Call to Cisco IP Communicator**

Call PickUp allows you to redirect a call that is ringing on the phone of a co-worker to your Cisco IP Communicator so that you can answer it. Call PickUp is a special feature that your system administrator can configure for you depending on your call-handling needs and work environment. For example, you might use this feature if you share call-handling responsibilities with co-workers.

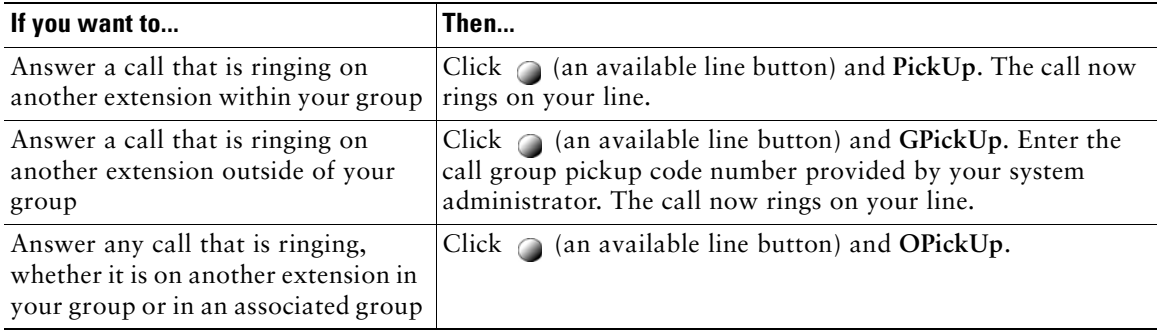

### **Tips**

- **•** To connect to the call that has been ringing for the longest time, press **PickUp** or **GPickUp**.
- **•** To connect to the call in the pickup group with the highest priority, press **OPickUp**.

### **Related Topics**

**•** [Transferring a Connected Call, page](#page-40-0) 35

## <span id="page-52-1"></span>**Calling Back a Busy Line When It Becomes Available**

If a number that you call is busy or does not answer, you can set Cisco IP Communicator to notify you when the line becomes available. To set up the notification, call the number and click **CallBack** while listening to the busy tone or ring sound. Then, hang up.

When the extension becomes available, your phone provides an audio and visual alert. (The call back to this number is not automatic; you must place the call.) CallBack is a special feature that your system administrator might configure for your phone.

## $\mathcal{Q}$

**Tip** CallBack fails if the other party has Call Forwarding enabled.

## <span id="page-52-0"></span>**Using Busy Lamp Field to Determine a Line State**

Depending on the configuration, you can use the Busy Lamp Field (BLF) feature to determine the state of a phone line associated with a speed-dial button, call log, or directory listing on your Cisco IP Communicator. You can place a call to this line regardless of the BLF status. This feature does not prevent dialing.

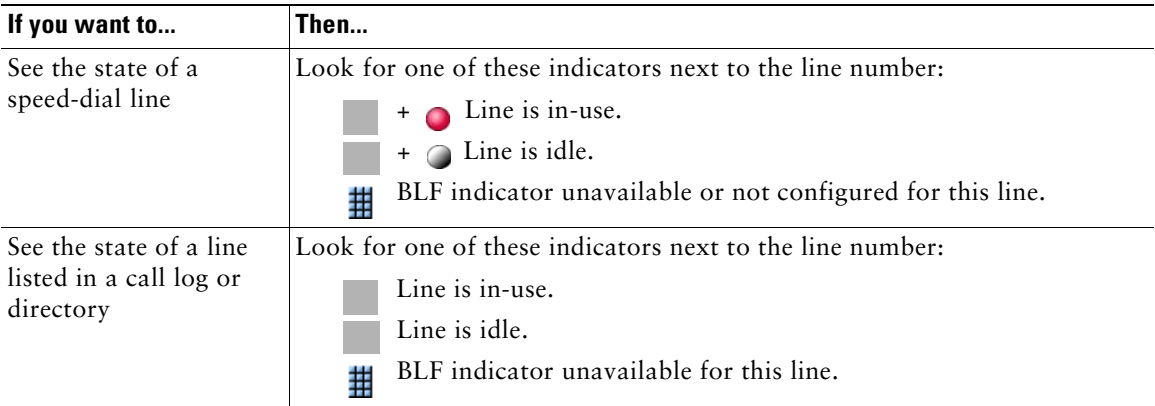

## <span id="page-53-0"></span>**How to Use Shared Lines**

Your system administrator might give you a *shared* line. Typically, a shared line has these uses:

- **•** One person applies a shared line to multiple phones that he or she uses—For example, your shared line, extension 23456, applies to your Cisco IP Communicator and your desktop phone. In this case, an incoming call to extension 23456 rings your Cisco IP Communicator and your desktop phone, and you can use either phone to answer the call.
- **•** Multiple people share a line—For example, you are a manager who shares a line and extension number with your assistant. An incoming call to the extension rings both your phone and the phone of your assistant. If your assistant answers, you can use a shared line feature called Barge to add yourself to the connected call. See the ["Adding Yourself to a Shared-Line Call" section on](#page-53-1)  [page](#page-53-1) 48.

Your system administrator will tell you if you use a shared line. Shared line features, such as Barge, do not apply to standard, unshared lines.

### <span id="page-53-1"></span>**Adding Yourself to a Shared-Line Call**

If you use a shared line, you can use Barge to join an established conversation. When you use Barge, other parties on the call hear a beep tone announcing your presence. When you hang up, the remaining parties hear a disconnect tone, and the original call continues. Barge applies to shared lines only.

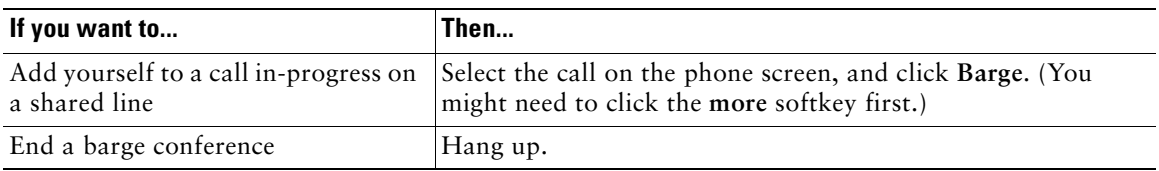

#### **Tips**

- **•** You will be disconnected from a call you have barged if the call is put on hold, transferred, or turned into a conference call.
- **•** You cannot answer a second line while you are on a barged call.
- Click **w**hile a call is active to return to the main background screen. This shows you an overview of all active calls.

- [How to Handle Most Calls, page](#page-31-0) 26
- **•** [Using Busy Lamp Field to Determine a Line State, page](#page-52-0) 47
- [Preventing Others from Viewing or Barging a Shared-Line Call, page](#page-54-0) 49

### <span id="page-54-0"></span>**Preventing Others from Viewing or Barging a Shared-Line Call**

If you share a phone line, you can use the Privacy feature to prevent others who share the line from viewing or barging (adding themselves to) your calls.

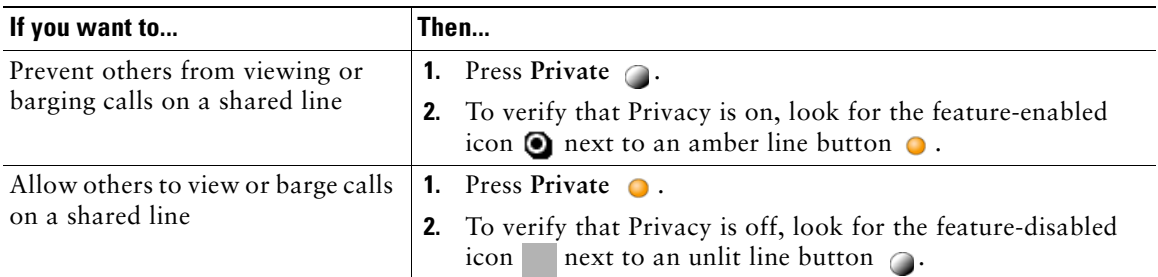

#### **Tips**

- **•** If the phone that shares your line has Privacy enabled, you can make and receive calls using the shared line as usual.
- The Privacy feature applies to all shared lines on your phone. Consequently, if you have multiple shared lines and Privacy is enabled, coworkers are not able to view or barge calls on any of your shared lines.

- [How to Handle Most Calls, page](#page-31-0) 26
- **•** [Using Busy Lamp Field to Determine a Line State, page](#page-52-0) 47
- [Adding Yourself to a Shared-Line Call, page](#page-53-1) 48

# **Customizing Settings on Cisco IP Communicator**

- [Where to Access Settings, page](#page-55-0) 50
- **•** [Adjusting the Volume for a Call, page](#page-55-1) 50
- **•** [Customizing Rings and Message Indicators, page](#page-56-0) 51
- **•** [Customizing the Phone Screen, page](#page-57-0) 52
- **•** [About Viewing and Customizing Preferences, page](#page-58-0) 53

## <span id="page-55-0"></span>**Where to Access Settings**

Here is some useful information to keep in mind about Cisco IP Communicator settings:

- **•** Most settings are accessible by choosing **Preferences** from the menu. You access the menu from the menu icon in the window control button bar, by right-clicking anywhere on the interface, or by pressing Shift + F10. See the ["About Viewing and Customizing Preferences" section on page](#page-58-0) 53.
- Ring sounds and background image settings are available from  $\sqrt{N} >$  User Preferences. See the ["Customizing Rings and Message Indicators" section on page](#page-56-0) 51.
- Most settings are accessible on your IP Communicator, but a few are accessed online from your User Options web pages. See the ["Logging In to the User Options Web Pages" section on page](#page-76-0) 71.

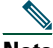

.

**Note** If **is not responsive, your system administrator might have disabled this button on your** phone. Ask your system administrator for more information.

## <span id="page-55-1"></span>**Adjusting the Volume for a Call**

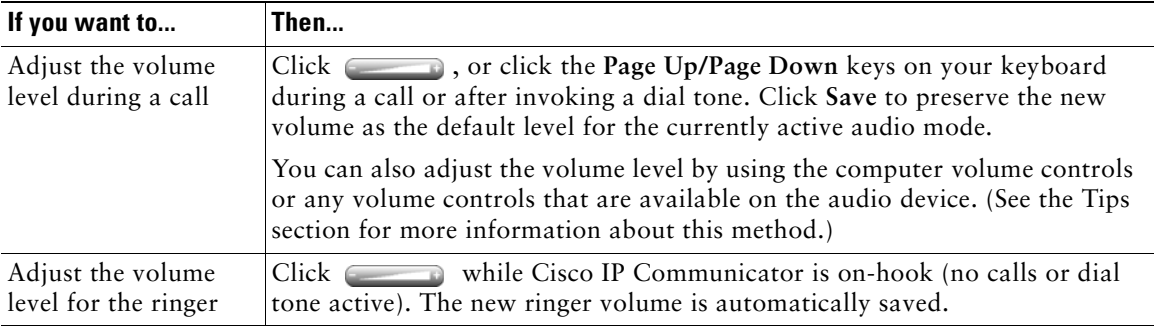

### **Tips**

- You can adjust the volume only for the currently active audio mode. For example, if you increase the volume while using speakerphone mode, you have not affected the headset mode volume.
- **•** If you adjust the volume without saving the change, the volume reverts to the previously saved level the next time you use that audio mode.
- **•** If you adjust the volume on a selected audio device directly (for example, if you adjust the computer volume controls), the Check Audio Settings window might appear the next time you launch Cisco IP Communicator. See the ["Using the Audio Tuning Wizard" section on page](#page-11-0) 6.

## <span id="page-56-0"></span>**Customizing Rings and Message Indicators**

You can customize the way Cisco IP Communicator indicates the presence of an incoming call or a new voice mail message for each of your lines. Customized ring sounds and other indicators can help you quickly differentiate between multiple lines. For example, you can choose a chirping sound to indicate an incoming call on Line 1 and a drumbeat to indicate an incoming call on Line 2.

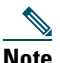

**Note** The options in the User Options web pages might vary. If you cannot locate a specific option, contact your system administrator.

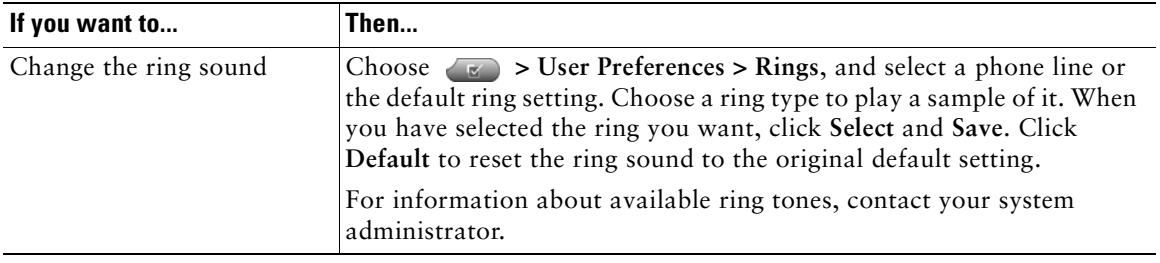

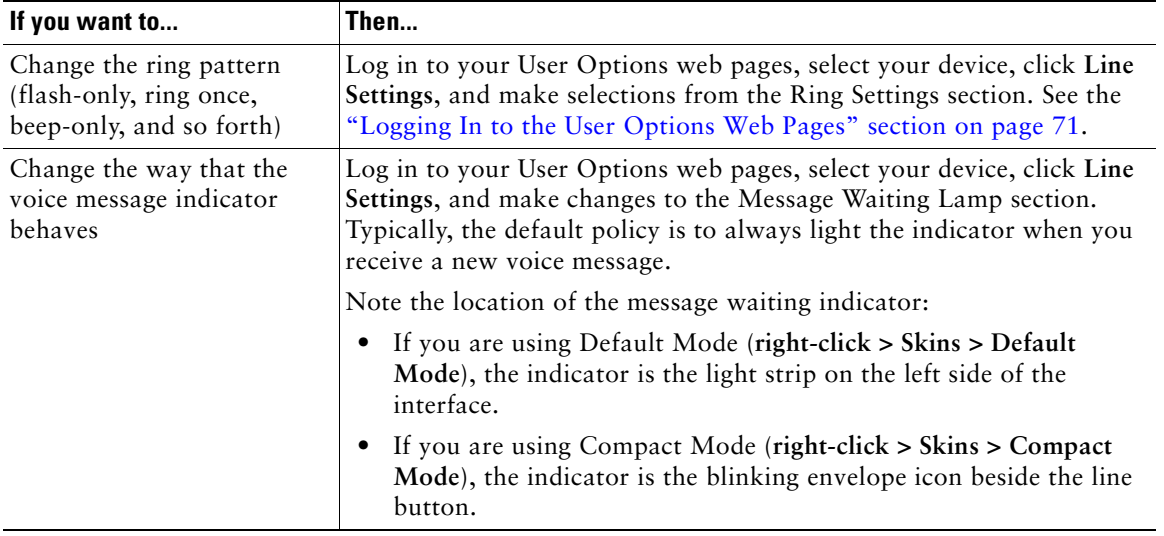

**•** [Adjusting the Volume for a Call, page](#page-55-1) 50

## <span id="page-57-0"></span>**Customizing the Phone Screen**

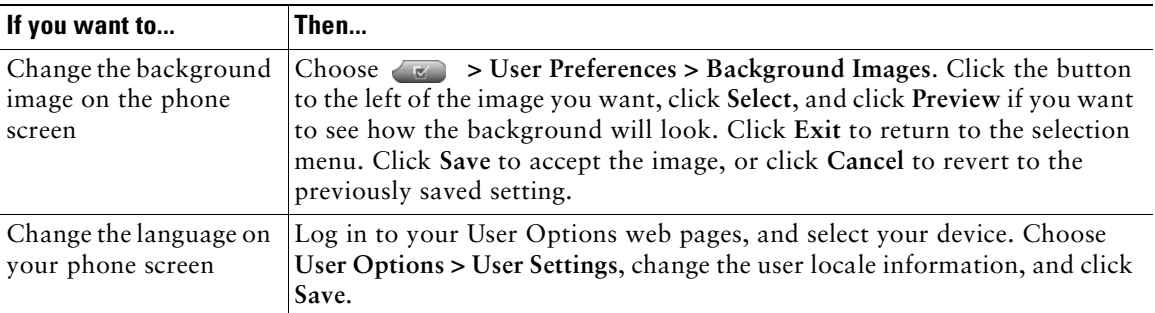

### **Related Topics**

**•** [Logging In to the User Options Web Pages, page](#page-76-0) 71

## <span id="page-58-0"></span>**About Viewing and Customizing Preferences**

You can access most Cisco IP Communicator settings through the Preferences window (**right-click > Preferences**).

- **•** [User Settings, page](#page-58-1) 53
- **•** [Network Settings, page](#page-59-0) 54
- **•** [Audio Settings, page](#page-60-0) 55
- [Directories Settings, page](#page-65-0) 60

## <span id="page-58-1"></span>**User Settings**

You can access the User tab on the Preferences window (**right-click > Preferences > User** tab).

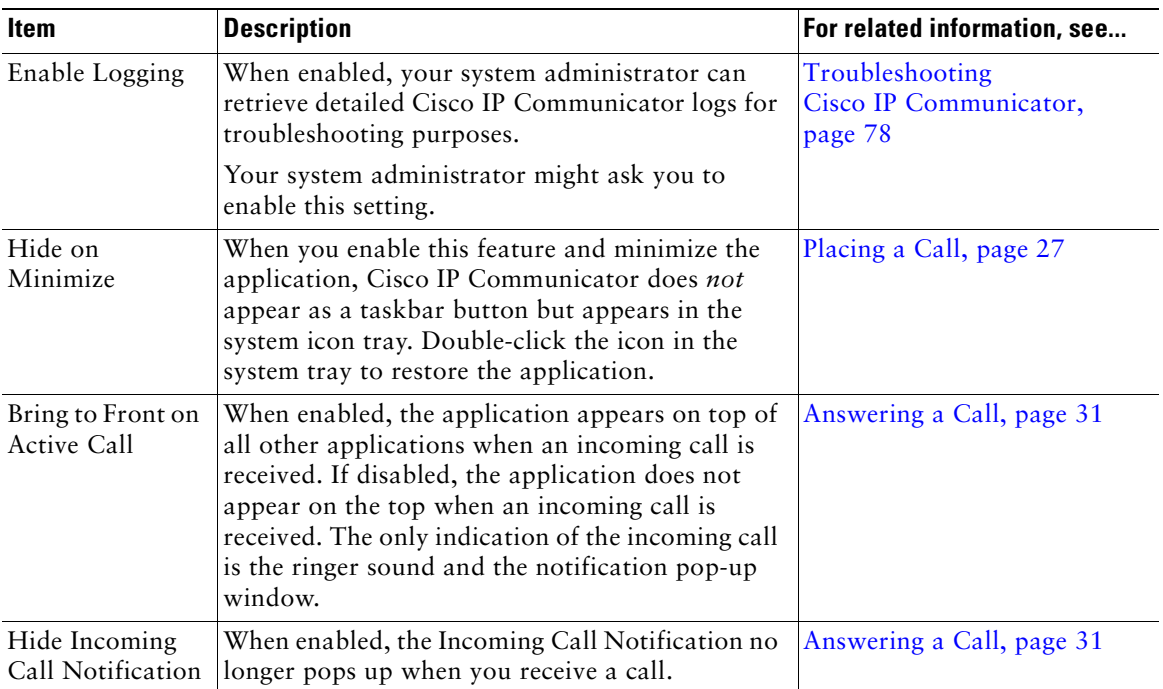

- **•** [Network Settings, page](#page-59-0) 54
- **•** [Audio Settings, page](#page-60-0) 55
- [Directories Settings, page](#page-65-0) 60

### <span id="page-59-0"></span>**Network Settings**

You can access the Network tab on the Preferences window (**right-click > Preferences > Network** tab).

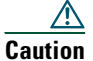

**Caution** Changing these settings could cause your phone to become inoperable. Do not change the settings without consulting your system administrator.

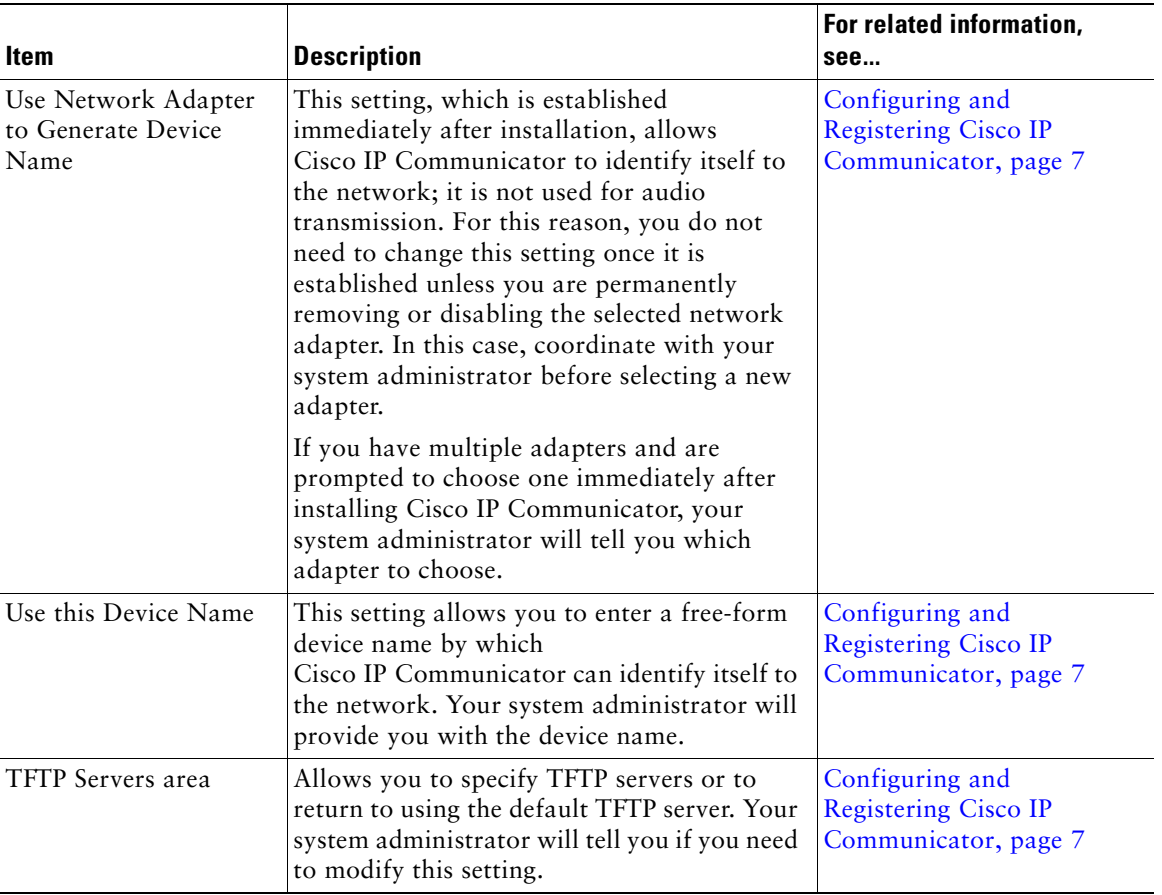

- **•** [Audio Settings, page](#page-60-0) 55
- [Directories Settings, page](#page-65-0) 60

### <span id="page-60-0"></span>**Audio Settings**

You can access the Audio tab on the Preferences window (**right-click > Preferences > Audio** tab).

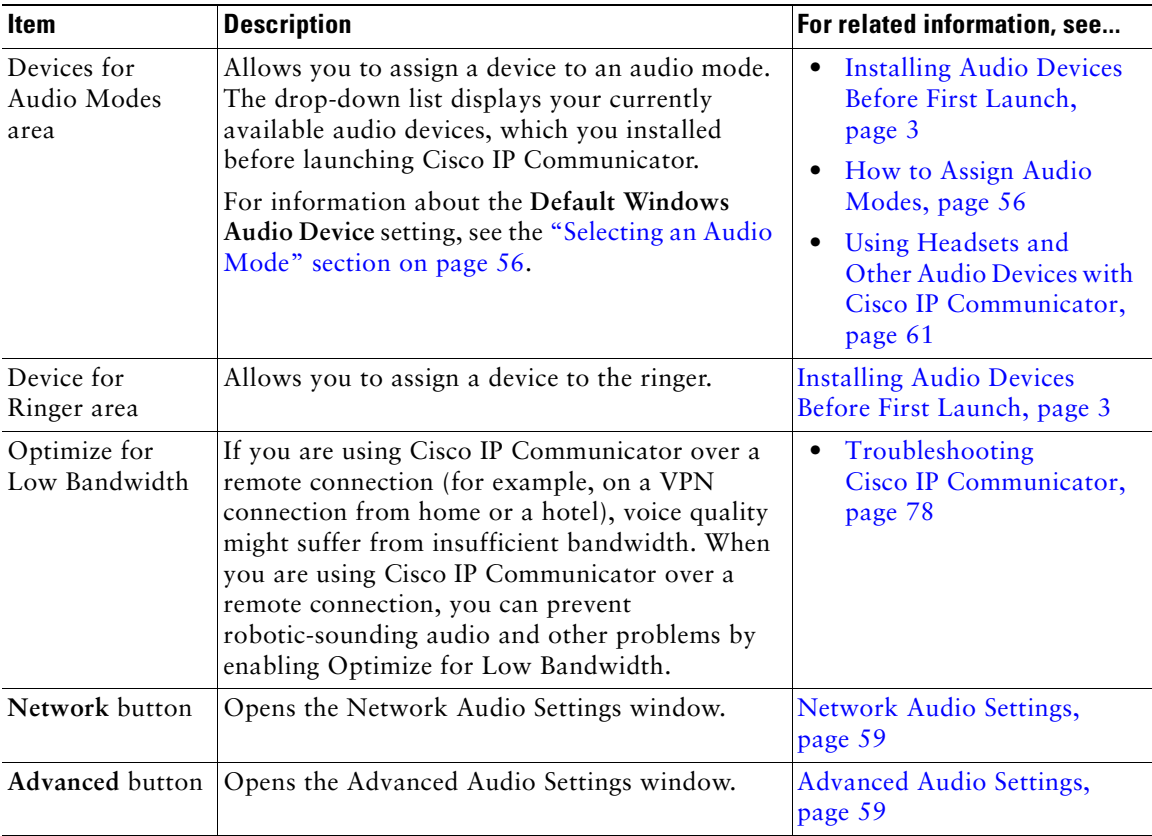

- [How to Assign Audio Modes, page](#page-61-1) 56
- **•** [Network Audio Settings, page](#page-64-0) 59
- **•** [Advanced Audio Settings, page](#page-64-1) 59

## <span id="page-61-2"></span><span id="page-61-1"></span>**How to Assign Audio Modes**

You must assign an audio mode to each audio device that you plan to use with Cisco IP Communicator:

- **•** Headset mode
- **•** Speakerphone mode
- **•** Handset mode
- **•** Ringer mode

Audio mode selection tells Cisco IP Communicator which audio devices you want to use for audio input and output.

The first time that you launch Cisco IP Communicator, you can assign audio devices to audio modes by using the Audio Tuning Wizard. Subsequently, you can assign audio devices to modes by right-clicking Cisco IP Communicator and choosing **Preferences > Audio** tab.

For a description of analog and USB audio devices, see the ["Installing Audio Devices Before First](#page-8-0)  [Launch" section on page](#page-8-0) 3.

### **Related Topics**

- [Selecting an Audio Mode, page](#page-61-0) 56
- [Activating an Audio Mode, page](#page-62-0) 57
- **•** [About Audio Devices in Audio Drop-Down Lists, page](#page-63-0) 58

### <span id="page-61-0"></span>**Selecting an Audio Mode**

By default, Cisco IP Communicator selects one audio device for all of your audio modes and for the ringer. This device could be a sound card, for example. If you have multiple audio devices available, you have additional configuration options. For example, if you have a USB headset, you can select it for headset mode and activate it by clicking  $\bigcirc$ .

You can maintain the default configuration or customize it. If you choose to customize the configuration, follow these recommendations:

- **•** If you use a USB headset, assign it to headset mode.
- **•** If you use an external USB speakerphone, assign it to speakerphone mode.
- **•** If you use a USB handset, assign it to handset mode.
- **•** If you use an analog headset, assign the computer sound card to headset mode.
- **•** If you do not have an external speakerphone device, select the computer sound card for speakerphone mode.
- **•** Assign the ringer to the device that you want to alert you when you receive a call. Be aware, however, that if you assign the ringer to a sound card and plug an analog headset into your computer, you cannot hear the ringer unless you are wearing the headset.

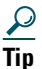

**Tip** You can use the sound playback and the sound recording settings in the Windows Control Panel (**Sounds and Multimedia > Audio** tab or **Sounds and Audio Devices > Audio** tab for Windows XP) as the audio devices in Cisco IP Communicator. In the Cisco IP Communicator Preferences window (**right-click > Preferences > Audio** tab), choose **Default Windows Audio Device** from the drop-down list for one or more settings. and click **OK**. Use this method if you want one device for sound playback and a different device (such as the VT camera microphone) for sound recording.

#### **Related Topics**

- **•** [Activating an Audio Mode, page](#page-62-0) 57
- **•** [About Audio Devices in Audio Drop-Down Lists, page](#page-63-0) 58

### <span id="page-62-0"></span>**Activating an Audio Mode**

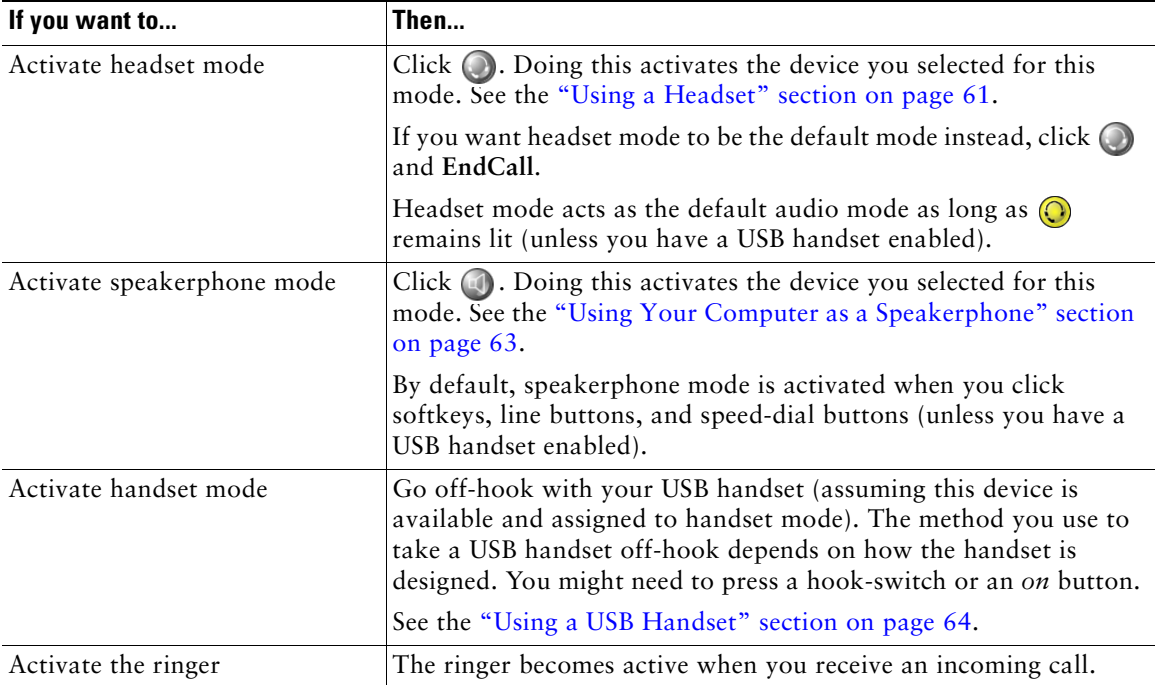

- [Selecting an Audio Mode, page](#page-61-0) 56
- **•** [About Audio Devices in Audio Drop-Down Lists, page](#page-63-0) 58

### <span id="page-63-0"></span>**About Audio Devices in Audio Drop-Down Lists**

Audio drop-down lists on the Audio tab (**right-click > Preferences > Audio** tab**)** contain one or more audio devices. Here is some information about what you might see in these lists:

- If you have only one audio device installed when Cisco IP Communicator launches, you see one audio device in each list.
- **•** Not all installed audio devices appear in the audio mode lists. The devices that *do* appear are the devices that require drivers (meaning USB handsets, USB headsets, and sound cards).
- **•** Analog audio devices, which plug into the audio jacks on your computer, do *not* appear in your audio drop-down lists. Cisco IP Communicator does not distinguish between analog audio devices and your sound card. To select an analog device, select your sound card. (See the ["Installing Audio](#page-8-0)  [Devices Before First Launch" section on page](#page-8-0) 3 if you need help installing or identifying analog audio devices.)
- **•** If you do not see an installed USB audio device or sound card in the list, make sure the device is inserted and relaunch Cisco IP Communicator. Cisco IP Communicator recognizes only the audio devices that are installed and plugged in when the application launches. (See the ["Installing Audio](#page-8-0)  [Devices Before First Launch" section on page](#page-8-0) 3 if you need help installing or identifying USB audio devices.)

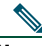

**Note** If the Windows OS finds audio devices and *Default Windows Audio Device* is displayed in the drop-down list, see the ["Selecting an Audio Mode" section on page](#page-61-0) 56.

- **•** [Using the Audio Tuning Wizard, page](#page-11-0) 6
- **•** [About Viewing and Customizing Preferences, page](#page-58-0) 53
- [Removing and Re-Installing Audio Devices, page](#page-70-0) 65

## <span id="page-64-0"></span>**Network Audio Settings**

You can access the Network Audio settings on the Preferences window (**right-click > Preferences > Audio** tab **> Network** button).

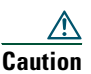

**Caution** Changing these settings could cause your phone to become inoperable. Do not change the settings without consulting your system administrator.

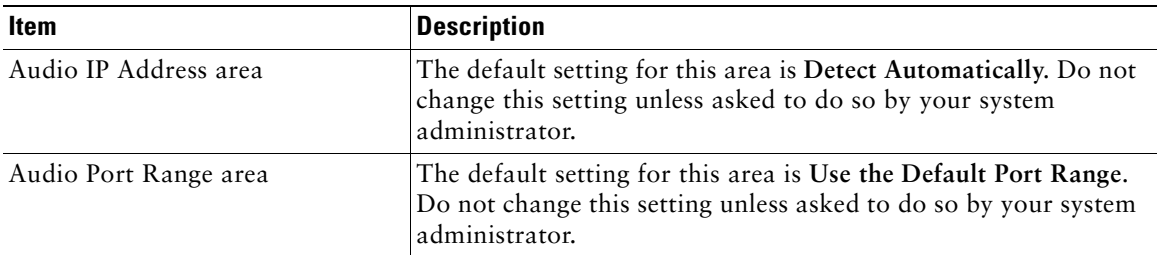

### **Related Topics**

- **•** [Audio Settings, page](#page-60-0) 55
- **•** [Advanced Audio Settings, page](#page-64-1) 59
- [Troubleshooting Cisco](#page-83-0) IP Communicator, page 78

## <span id="page-64-1"></span>**Advanced Audio Settings**

You can access the Advanced Audio settings on the Preferences window (**right-click > Preferences > Audio** tab **> Advanced** button).

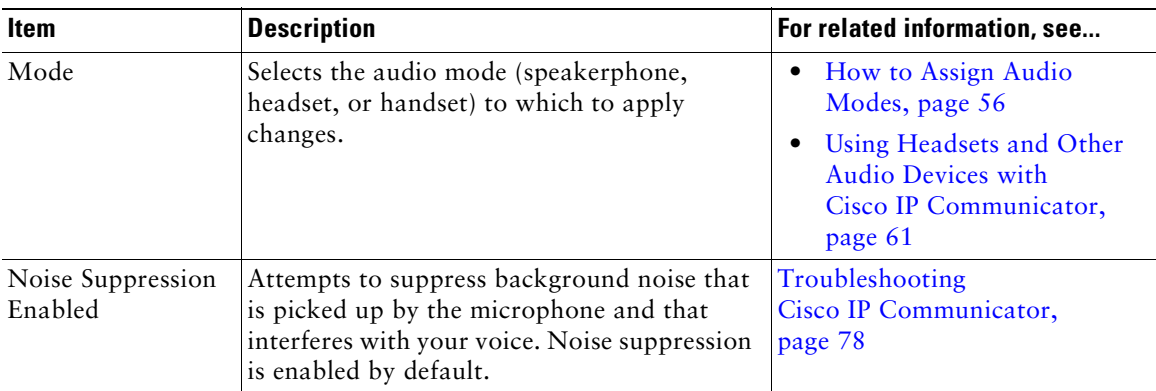

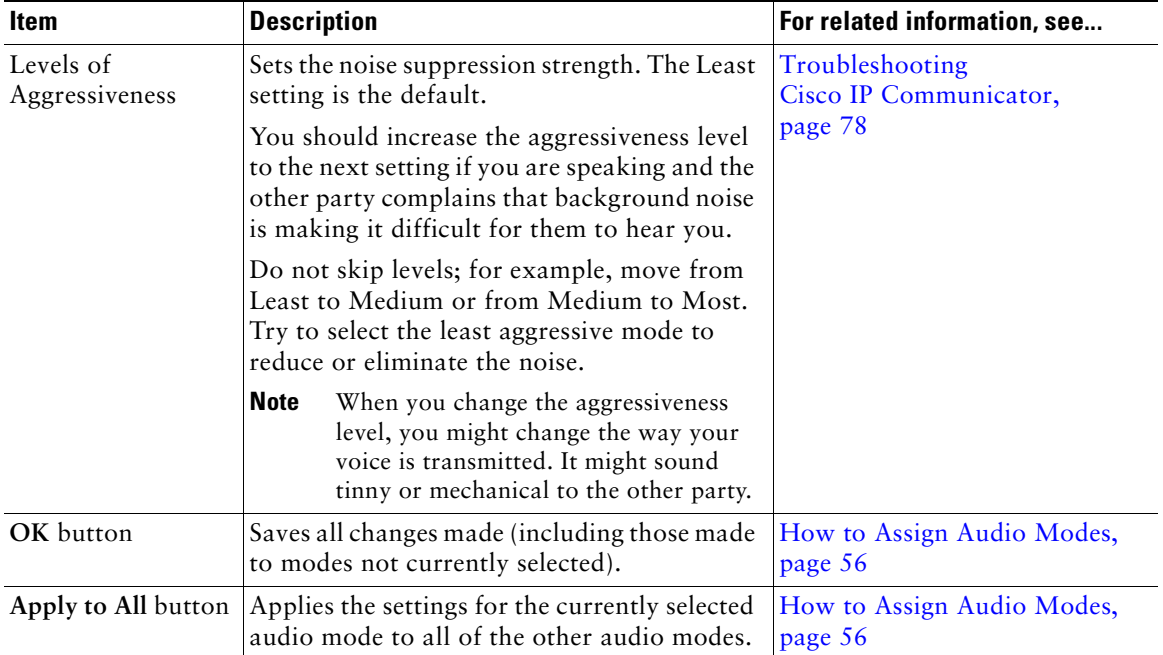

- **•** [Audio Settings, page](#page-60-0) 55
- [Network Audio Settings, page](#page-64-0) 59

### <span id="page-65-0"></span>**Directories Settings**

You can access the Directories tab on the Preferences window (**right-click > Preferences > Directories** tab).

Before you can use the Quick Search feature to search corporate directories, you might need to enter a username and password in the Directories window. First, try using Quick Search without entering this information. If Quick Search does not respond, obtain your Directories username and password from your system administrator and enter them here.

Additionally, you must specify your Directories username and password in this window if you want to use Quick Search to search your Personal Address Book.

- **•** [Using the Quick Search Feature, page](#page-74-0) 69
- **•** [Entering Password Information for Quick Search, page](#page-75-0) 70

## <span id="page-66-1"></span>**Using Headsets and Other Audio Devices with Cisco IP Communicator**

This chapter describes how to use audio devices such as a handset, headset, and the computer speaker and microphone with the audio modes for Cisco IP Communicator (handset mode, headset mode, and speakerphone mode).

- **•** [Using a Headset, page](#page-66-2) 61
- **•** [Using Your Computer as a Speakerphone, page](#page-68-1) 63
- **•** [Using a USB Handset, page](#page-69-1) 64
- [Removing and Re-Installing Audio Devices, page](#page-70-1) 65
- [Obtaining Audio Devices, page](#page-71-1) 66

## <span id="page-66-2"></span><span id="page-66-0"></span>**Using a Headset**

You can use a USB headset or an analog headset with Cisco IP Communicator.

- **•** A USB headset has a flat, rectangular plug that connects to a USB port on your computer.
- **•** An analog headset has rounded plugs that connect to the computer audio jacks.

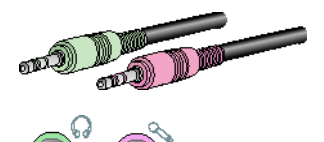

Analog headsets work with the computer sound card and do not require device drivers.

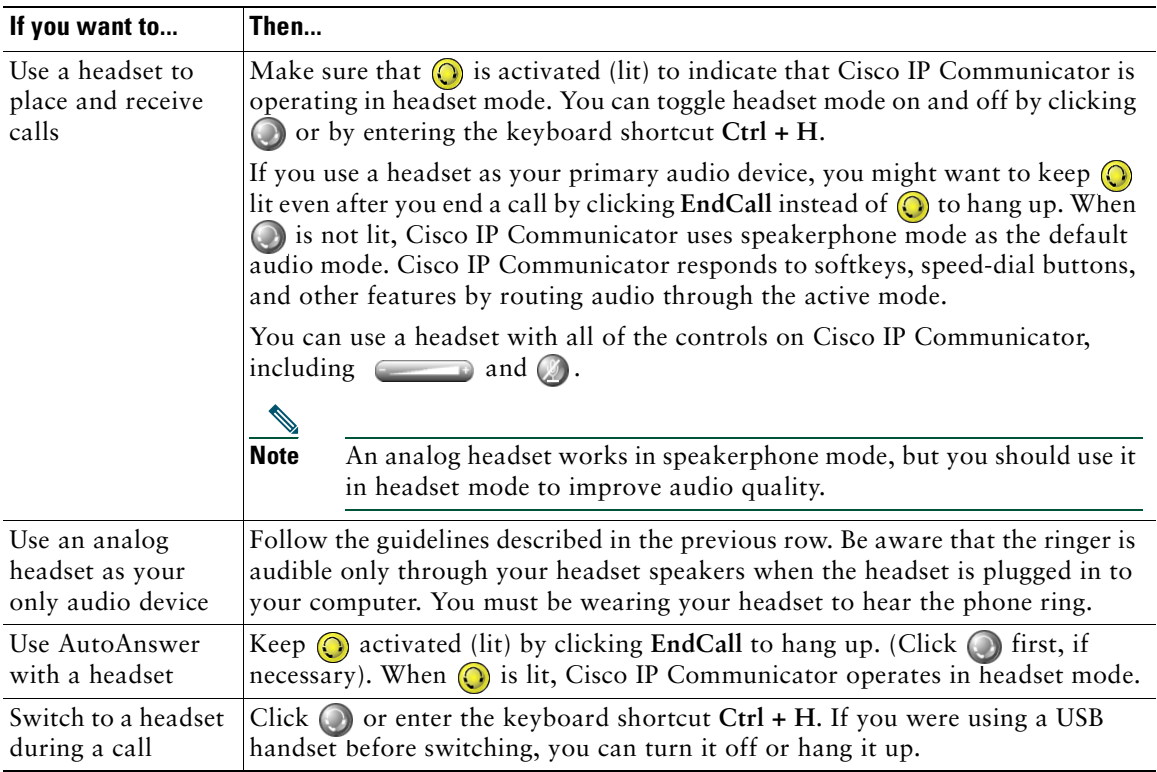

This table describes how to use a headset to place and receive calls.

**Tip** AutoAnswer is a special feature that your system administrator might enable for you if you receive a high volume of incoming calls or handle calls on behalf of others. When AutoAnswer is enabled, Cisco IP Communicator automatically answers phone calls and routes them through speakerphone mode or headset mode depending on your configuration.

- **•** [How to Handle Most Calls, page](#page-31-1) 26
- **•** [How to Assign Audio Modes, page](#page-61-2) 56
- **•** [Using Your Computer as a Speakerphone, page](#page-68-1) 63

## <span id="page-68-1"></span><span id="page-68-0"></span>**Using Your Computer as a Speakerphone**

You can use the sound card on the computer to place and receive calls in speakerphone mode.

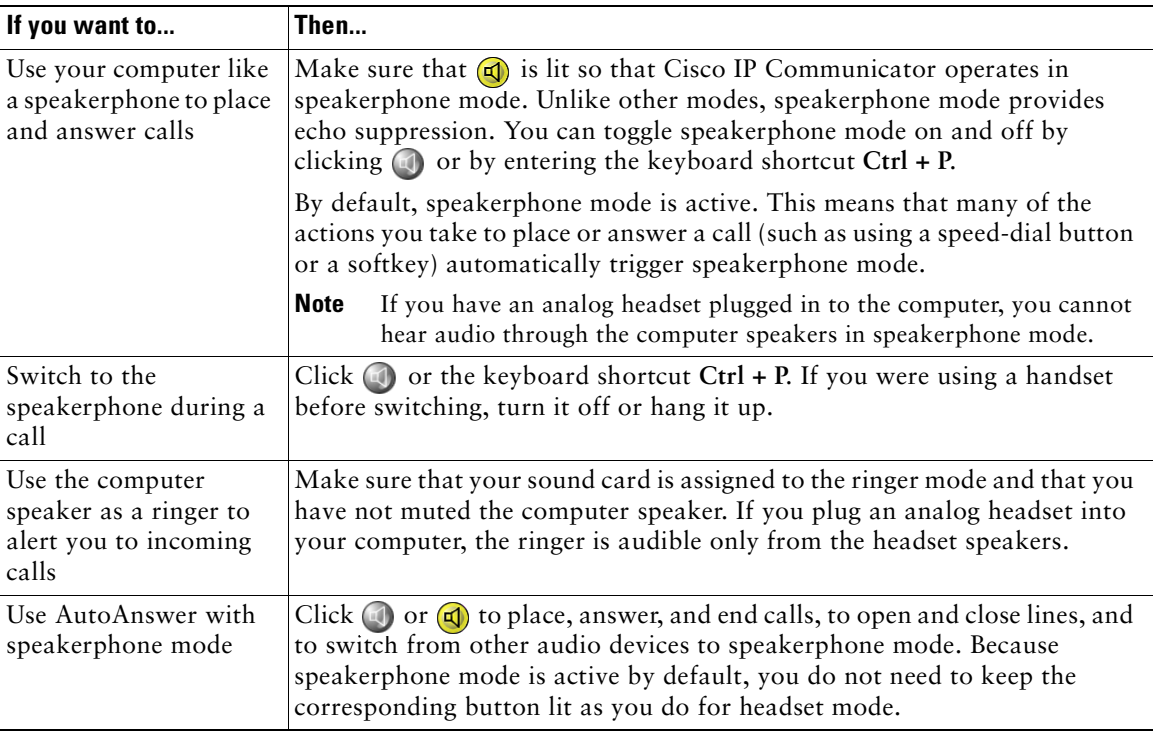

**Tip** AutoAnswer is a special feature that your system administrator might enable for you if you receive a high volume of incoming calls or handle calls on behalf of others. When AutoAnswer is enabled, Cisco IP Communicator automatically answers phone calls and routes them through speakerphone mode or headset mode depending on your configuration.

- **•** [How to Handle Most Calls, page](#page-31-1) 26
- **•** [How to Assign Audio Modes, page](#page-61-2) 56
- **•** [Using a Headset, page](#page-66-2) 61
- **•** [Using a USB Handset, page](#page-69-1) 64

# <span id="page-69-1"></span><span id="page-69-0"></span>**Using a USB Handset**

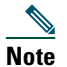

**Note** You should assign a USB handset to handset mode. This configuration allows Cisco IP Communicator to recognize if the handset is on-hook or off- hook, enabling you to end a call by hanging up the USB handset, for example. For more information about this assignment, see the ["How to Assign Audio Modes" section on page](#page-61-2) 56.

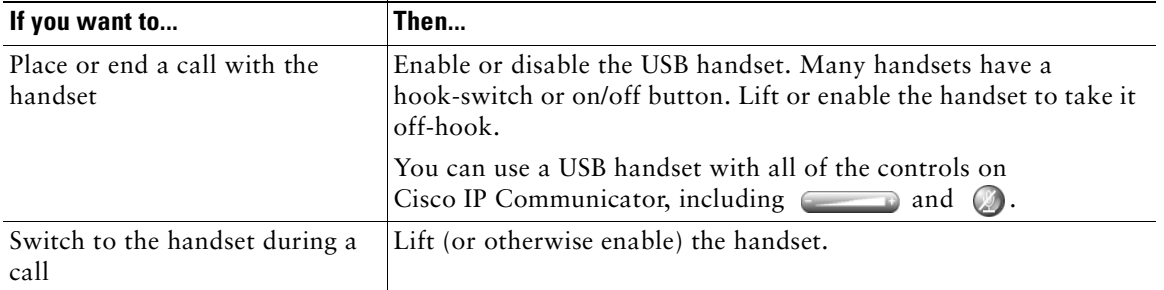

- **•** [Installing Audio Devices Before First Launch, page](#page-8-0) 3
- **•** [How to Handle Most Calls, page](#page-31-1) 26
- **•** [Using a Headset, page](#page-66-2) 61
- **•** [Using Your Computer as a Speakerphone, page](#page-68-1) 63
- **•** [Removing and Re-Installing Audio Devices, page](#page-70-1) 65

## <span id="page-70-1"></span><span id="page-70-0"></span>**Removing and Re-Installing Audio Devices**

If you use Cisco IP Communicator on a laptop, you might find that you often remove and re-install audio devices as you travel between locations. The following table provides information about re-installing an audio device when you are ready to use it again.

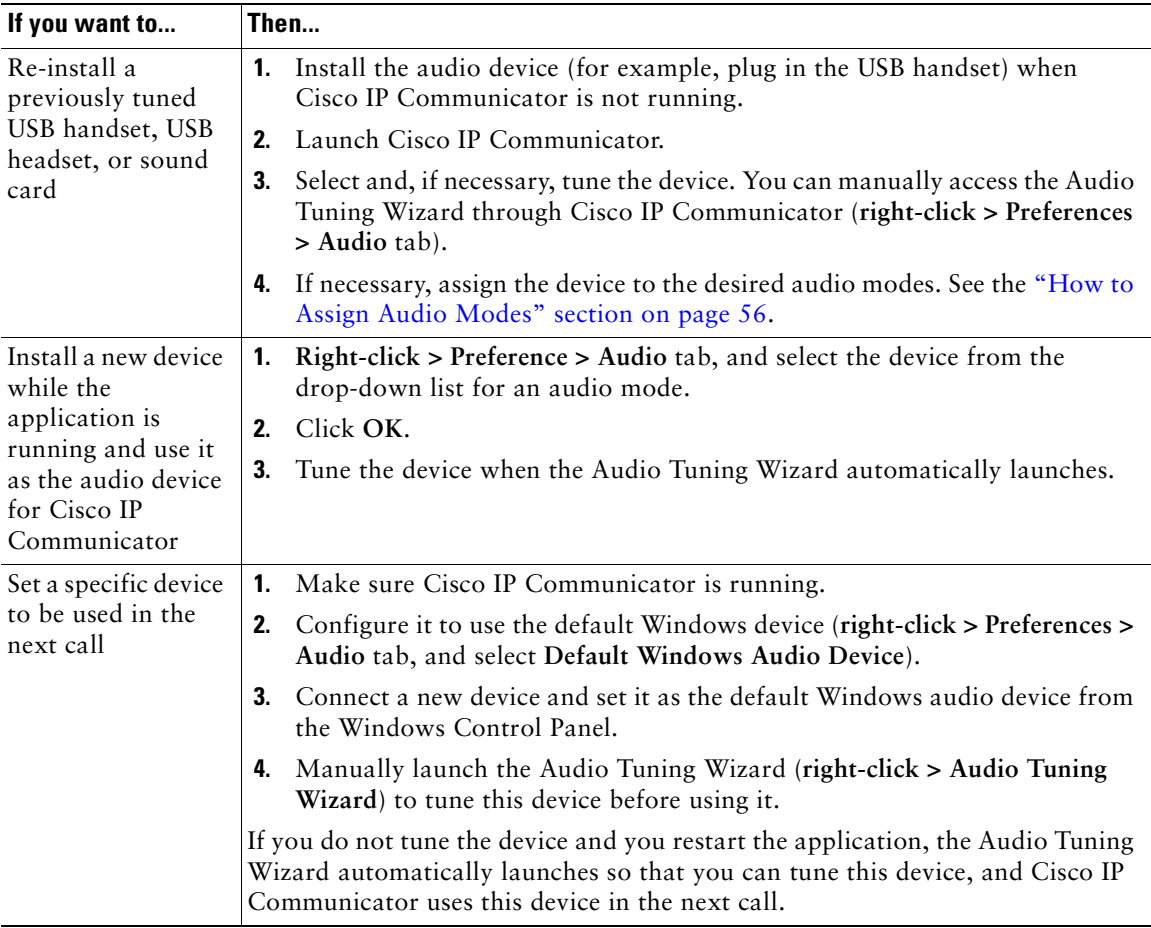

### **Tips**

- **•** Each time that you launch, Cisco IP Communicator checks to see if the audio device that you used during your previous session is present. If the device is not found, Cisco IP Communicator prompts you to connect it.
- **•** If you install an audio device that requires device drivers (a USB handset, USB headset, or a sound card) *after* launching, Cisco IP Communicator does not recognize the device until you relaunch the application. The Audio Tuning Wizard automatically launches so that you can tune the device.
- If you are using Cisco IP Communicator over a remote connection, establish VPN connectivity before launching Cisco IP Communicator.

### **Related Topics**

- **•** [Installing Audio Devices Before First Launch, page](#page-8-0) 3
- **•** [Using the Audio Tuning Wizard, page](#page-11-0) 6
- **•** [Removing and Re-Installing Audio Devices, page](#page-70-1) 65

## <span id="page-71-1"></span><span id="page-71-0"></span>**Obtaining Audio Devices**

Your system administrator might supply you with audio devices. If you plan to purchase them, ask your system administrator for the most up-to-date list of supported devices.
## **Using Voice Messaging, Call Logs, and Directories on Cisco IP Communicator**

- [Accessing Voice Messages, page](#page-72-0) 67
- **•** [Using Call Logs and Directories, page](#page-73-0) 68
- **•** [Using the Quick Search Feature, page](#page-74-0) 69
- <span id="page-72-4"></span>**•** [Entering Password Information for Quick Search, page](#page-75-0) 70

# <span id="page-72-0"></span>**Accessing Voice Messages**

Your company determines the voice message service that your phone system uses. For the most accurate and detailed information about this service, see the documentation that came with it. The following table provides a general overview of voice message service features.

<span id="page-72-3"></span><span id="page-72-2"></span><span id="page-72-1"></span>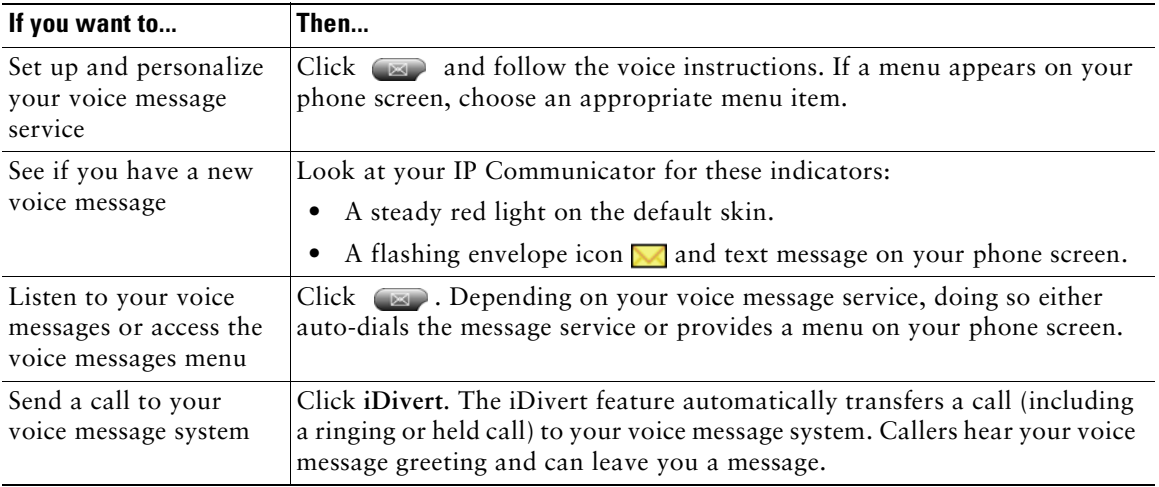

# <span id="page-73-2"></span><span id="page-73-0"></span>**Using Call Logs and Directories**

Your Cisco IP Communicator maintains logs of your missed, placed, and received calls. You can use the Directories button to access these records. You can also access a corporate directory (if available).

<span id="page-73-4"></span><span id="page-73-3"></span><span id="page-73-1"></span>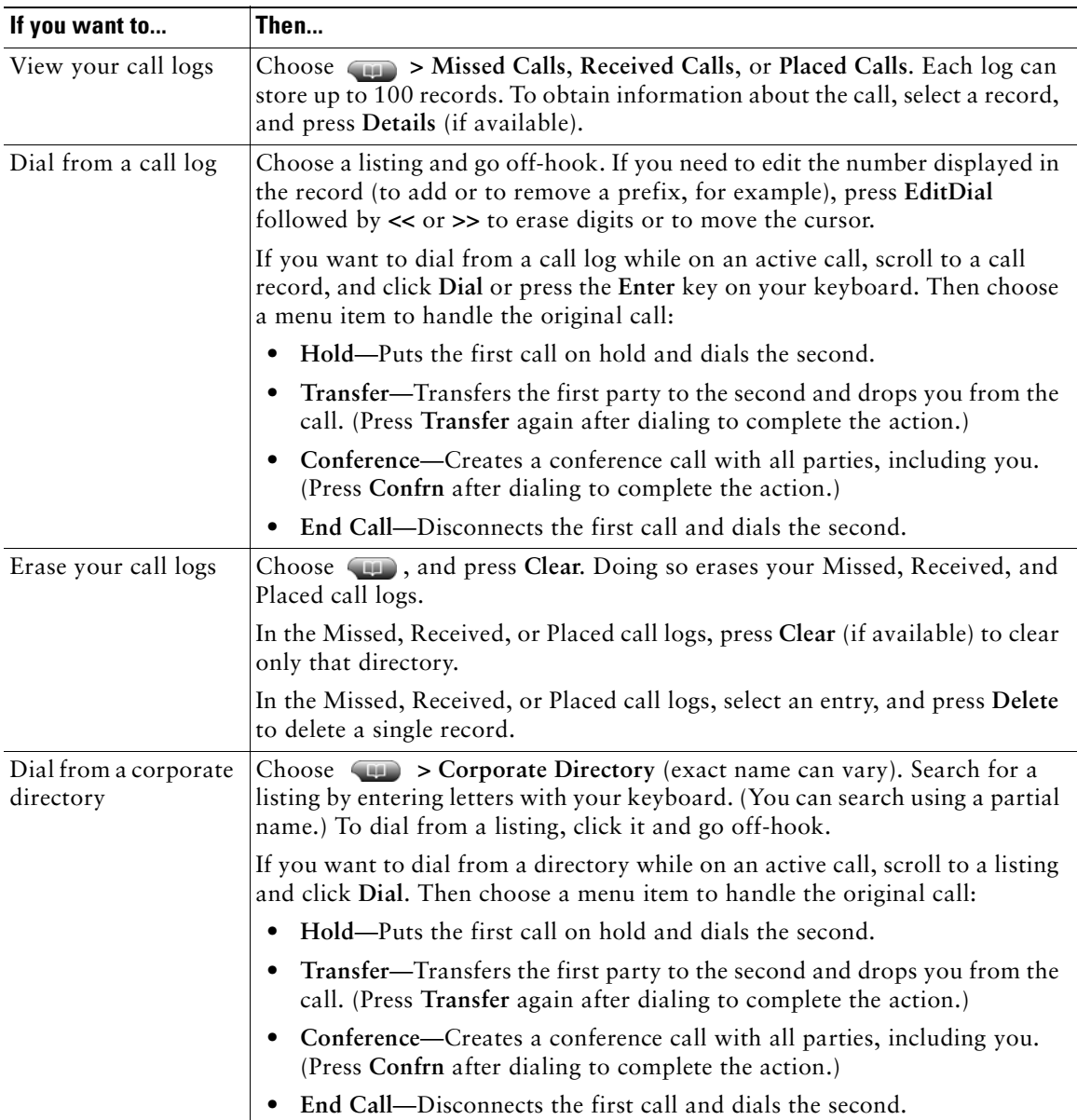

# <span id="page-74-2"></span><span id="page-74-1"></span><span id="page-74-0"></span>**Using the Quick Search Feature**

Quick Search allows you to search one or more directories with a single search command. These directories can include multiple corporate directories and your personal address book depending on how your system administrator configured the Quick Search feature.

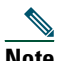

Note Quick Search of the Personal Address Book is not supported in all Cisco Unified CallManager releases. Ask your system administrator if this feature is available to you.

To access Quick Search, right-click Cisco IP Communicator, and choose **Quick Search** or enter the keyboard shortcut (**Alt + K**).

In the Quick Search window, enter a name or extension number, and click **Quick Dial** or **Search**:

- **• Quick Dial**—Automatically dials when the search yields one match. (You still need to click the **Dial** softkey to place the call). If the search yields multiple matches, Quick Dial displays them.
- **• Search**—Displays search results without automatically dialing a number.

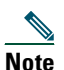

**Note** Only those phone numbers entered in the Work field in the PAB are displayed in Quick Search results. Home and mobile phone numbers are not displayed.

To place a call from search results, click a listing in the Quick Search window, and click **Dial**.

#### **Related Topics**

**•** [Entering Password Information for Quick Search, page](#page-75-0) 70

# <span id="page-75-3"></span><span id="page-75-0"></span>**Entering Password Information for Quick Search**

Depending on how you want to use Quick Search, you might need to enter credential information, (username and password) as described in this table.

<span id="page-75-2"></span><span id="page-75-1"></span>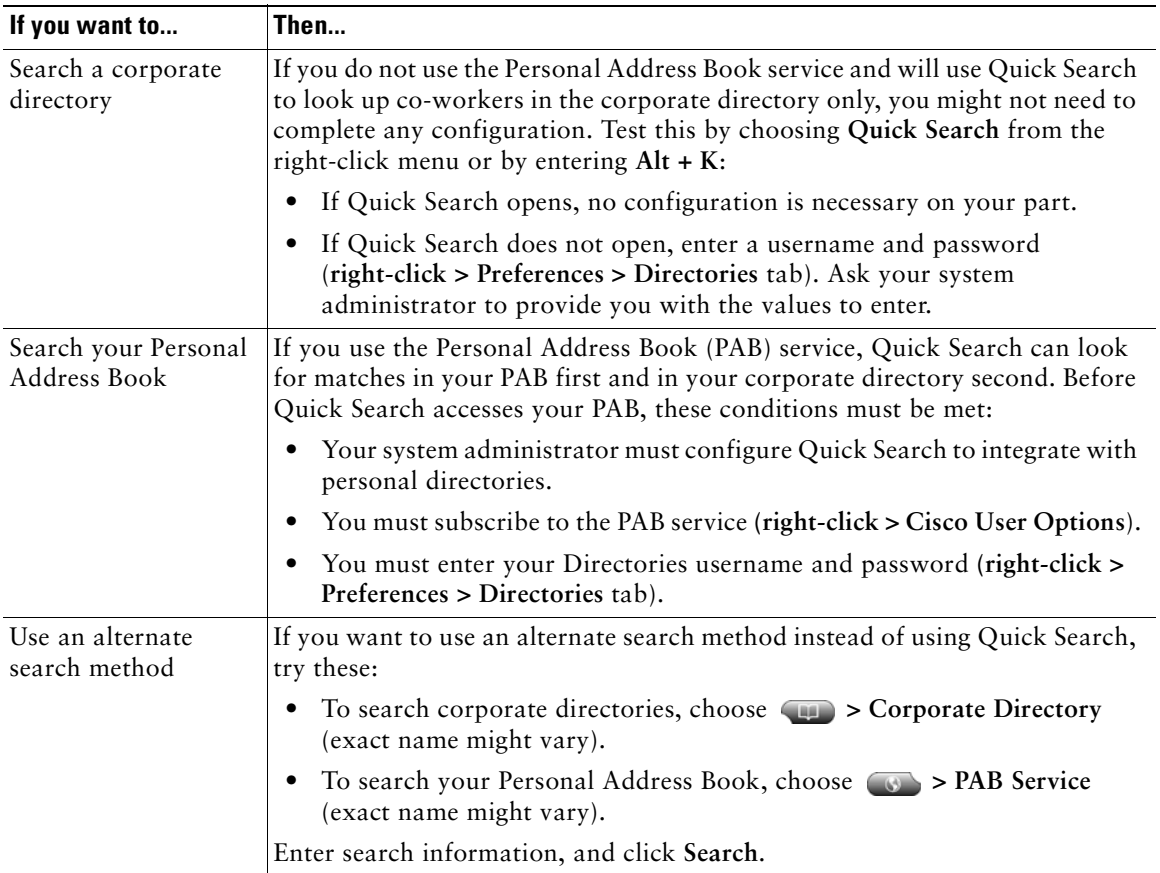

#### **Related Topics**

- **•** [Handling Calls with Cisco IP Communicator, page](#page-31-0) 26
- **•** [Customizing Settings on Cisco IP Communicator, page](#page-55-0) 50
- **•** [Using Call Logs and Directories, page](#page-73-0) 68
- **•** [Logging In to the User Options Web Pages, page](#page-76-0) 71

# <span id="page-76-2"></span>**Customizing Phone Services for Cisco IP Communicator**

Because your Cisco IP Communicator is a network device, it can share information with other network devices in your company, including your computer and web-based services accessible through a web browser on your computer.

You can establish phone services and control features from your computer by using the User Options web pages. Once you configure features and services on the web pages, you can access them on your phone. For example, you can set up speed-dial buttons from your web pages and then access them on your phone.

For details about the features you can configure and the phone services to which you can subscribe, see the *Customizing Your Cisco Unified IP Phone on the Web* at this URL:

[http://www.cisco.com/en/US/products/hw/phones/ps379/products\\_user\\_guide\\_list.html](http://www.cisco.com/en/US/products/hw/phones/ps379/products_user_guide_list.html)

This chapter describes how to access your User Options web pages and how to subscribe to phone services.

- **•** [Logging In to the User Options Web Pages, page](#page-76-1) 71
- [Subscribing to Phone Services, page](#page-77-0) 72
- **•** [Using Cisco WebDialer, page](#page-79-0) 74
- **•** [Setting Up Speed-Dial Buttons, page](#page-80-0) 75

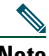

**Note** For some tasks in this section, you will interact with the Cisco Unified Communications Manager call-processing server, formerly known as Cisco Unified CallManager.

# <span id="page-76-1"></span><span id="page-76-0"></span>**Logging In to the User Options Web Pages**

#### **Procedure**

**Step 1** Click the Menu button (or right-click Cisco IP Communicator), and choose **Cisco User Options**.

**Step 2** Enter the user ID and default password provided by your system administrator.

<span id="page-76-3"></span>The next steps you take depend on the call-processing server release with which your Cisco IP Communicator interacts. For Release 5.x and later, go to Step 3. For Release 4.x, go to Step 4.

- **Step 3 For Cisco Unified Communications Manager Release 5.x and later:**
	- **a.** From the general menu, choose **User Options > Device**.
	- **b.** Select the device name that corresponds to Cisco IP Communicator.

#### **User Guide for Cisco IP Communicator Release 2.1 71**

- **c.** After you make your selection, use the buttons at the bottom of the window to access settings appropriate for your device.
- **d.** When finished, click **Log Off** to exit.

#### **Step 4 For Cisco Unified Communications Manager Release 4.x:**

- **a.** From the general menu, select your device type from the Select a Device drop-down list.
- **b.** After you make your selection, a context-sensitive menu appears with options appropriate for your device type. (If you do not see your device type listed, see your system administrator.)
- **c.** When finished, click **Log Off** to exit.
- 
- **Tip** Select your device from the menu page to see all of your options.
	- **•** Click **Update** to apply and save your changes.
	- **•** Click **Return to the Menu** to get back to the context-sensitive menu.

#### **Related Topics**

- [Subscribing to Phone Services, page](#page-77-0) 72
- **•** [Using Cisco WebDialer, page](#page-79-0) 74
- <span id="page-77-1"></span>• [Setting Up Speed-Dial Buttons, page](#page-80-0) 75

# <span id="page-77-0"></span>**Subscribing to Phone Services**

Before you can access subscription phone services on your Cisco IP Communicator, you need to subscribe to them from the User Options web pages. (See the ["Logging In to the User Options Web](#page-76-1)  [Pages" section on page](#page-76-1) 71 if you need help logging in.)

Services can include:

- **•** Web-based information, such as stock quotes, movie listings, and weather reports
- **•** Network data, such as corporate calendars and searchable directories
- **•** Phone features, such as My Fast Dials and a Personal Address Book

Your system administrator determines the services that are available to you.

See the table for more information.

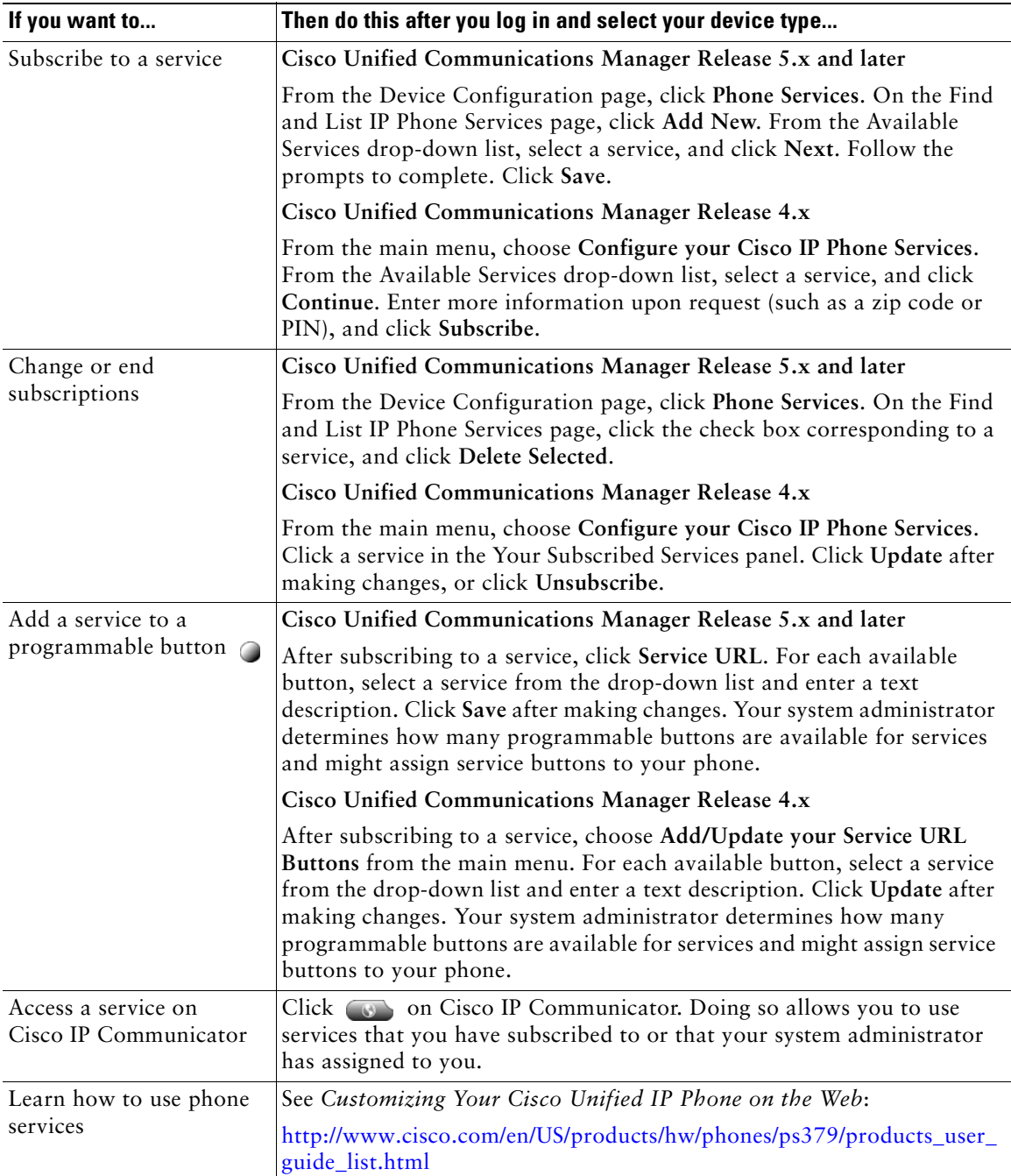

# <span id="page-79-1"></span><span id="page-79-0"></span>**Using Cisco WebDialer**

.

Cisco WebDialer allows you to make calls to directory contacts in Cisco IP Communicator by clicking items in a web browser. Your system administrator must configure this feature for you.

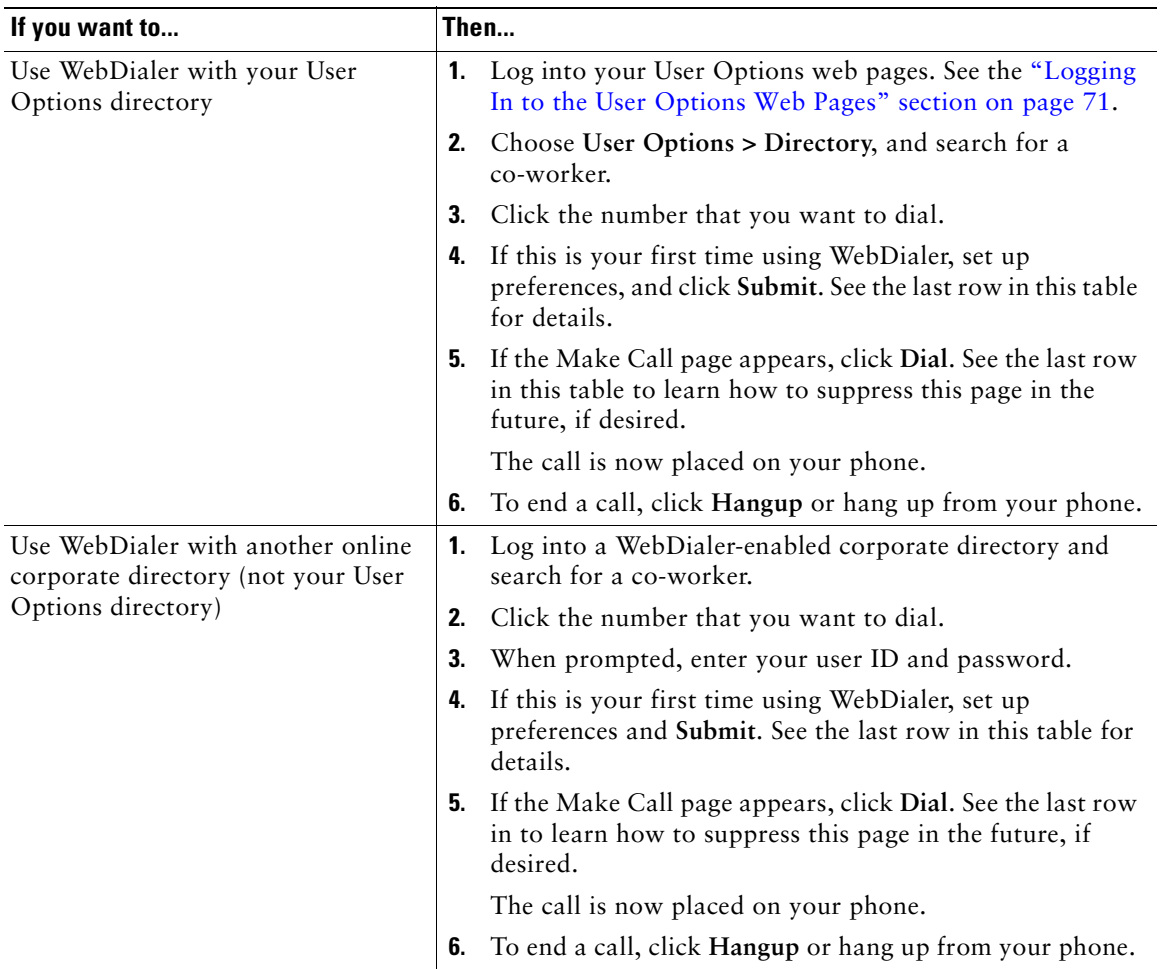

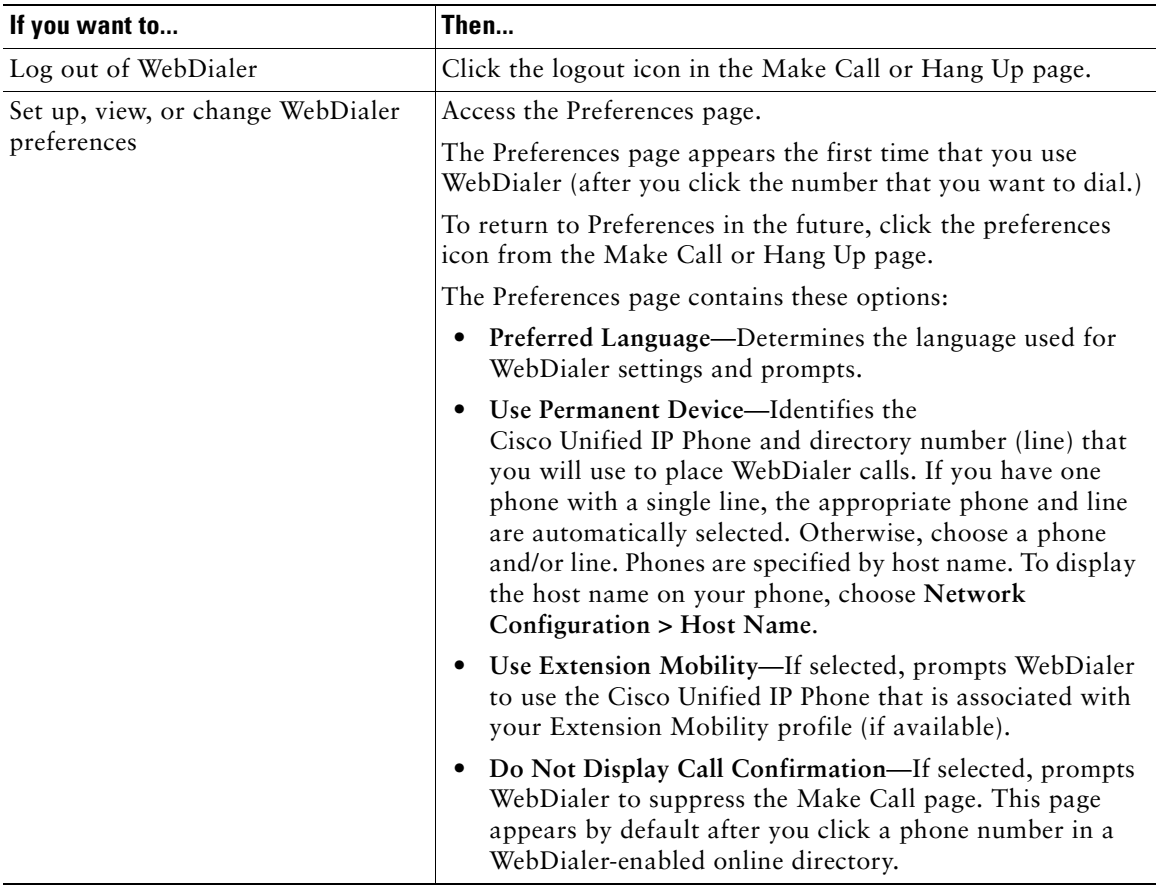

# <span id="page-80-2"></span><span id="page-80-0"></span>**Setting Up Speed-Dial Buttons**

Speed-dial features allow you to click a button or enter an index code to place a call.

You can set up speed dialing for your phone in these ways:

- **•** Speed dialing with a button—You can assign a speed-dial number to any available programmable button on Cisco IP Communicator that has not already been configured as a line, feature, or service button.
- <span id="page-80-1"></span>• Speed dialing with an index code—By using the Abbreviated Dialing feature, you can enter an assigned index number (1 to 99) rather than dialing the entire phone number.

Set up both types of speed-dial features from your User Options web pages as described in the table.

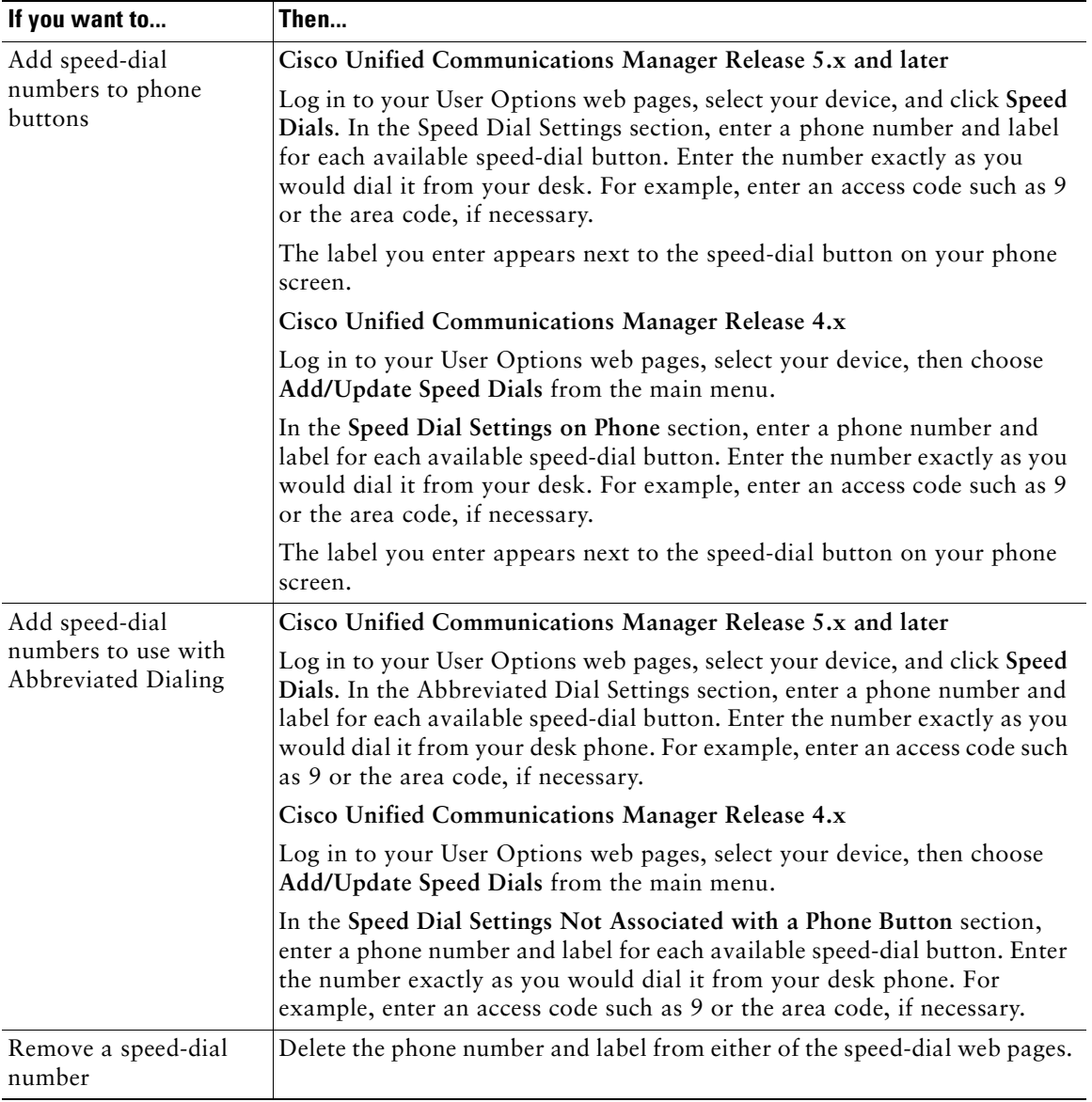

#### **Tips**

- **•** For details on making calls by using either speed-dial feature, see the ["Placing a Call" section on](#page-32-0)  [page](#page-32-0) 27.
- **•** Your system administrator can assign speed-dial buttons to your Cisco IP Communicator and restrict the number of speed-dial buttons that you can configure.

#### **Related Topics**

- **•** [How to Handle Most Calls, page](#page-31-1) 26
- **•** [Logging In to the User Options Web Pages, page](#page-76-1) 71

# **Troubleshooting Cisco IP Communicator**

This chapter provides troubleshooting information for common Cisco IP Communicator issues.

- **•** [General Troubleshooting Issues, page](#page-83-0) 78
- [Voice Quality Issues, page](#page-86-0) 81
- **•** [Using the Quality Reporting Tool to Troubleshoot Performance Problems, page](#page-91-0) 86
- **•** [Enabling Detailed Logs, page](#page-91-1) 86
- <span id="page-83-2"></span>**•** [Capturing Information About Problems, page](#page-91-2) 86

# <span id="page-83-0"></span>**General Troubleshooting Issues**

The next table can help you troubleshoot general issues you might experience. with Cisco IP Communicator.

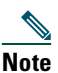

<span id="page-83-1"></span>**Note** If you are using Cisco IP Communicator on a computer that is running Microsoft Windows 2000, you cannot use the Audio Tuning Wizard to tune the microphone level of an audio device that is currently active. Choose a time when you are not on a call and when the audio device is not in use by another application to tune it. (Not an issue for Windows XP or Windows Vista users.)

<span id="page-84-3"></span><span id="page-84-2"></span><span id="page-84-1"></span><span id="page-84-0"></span>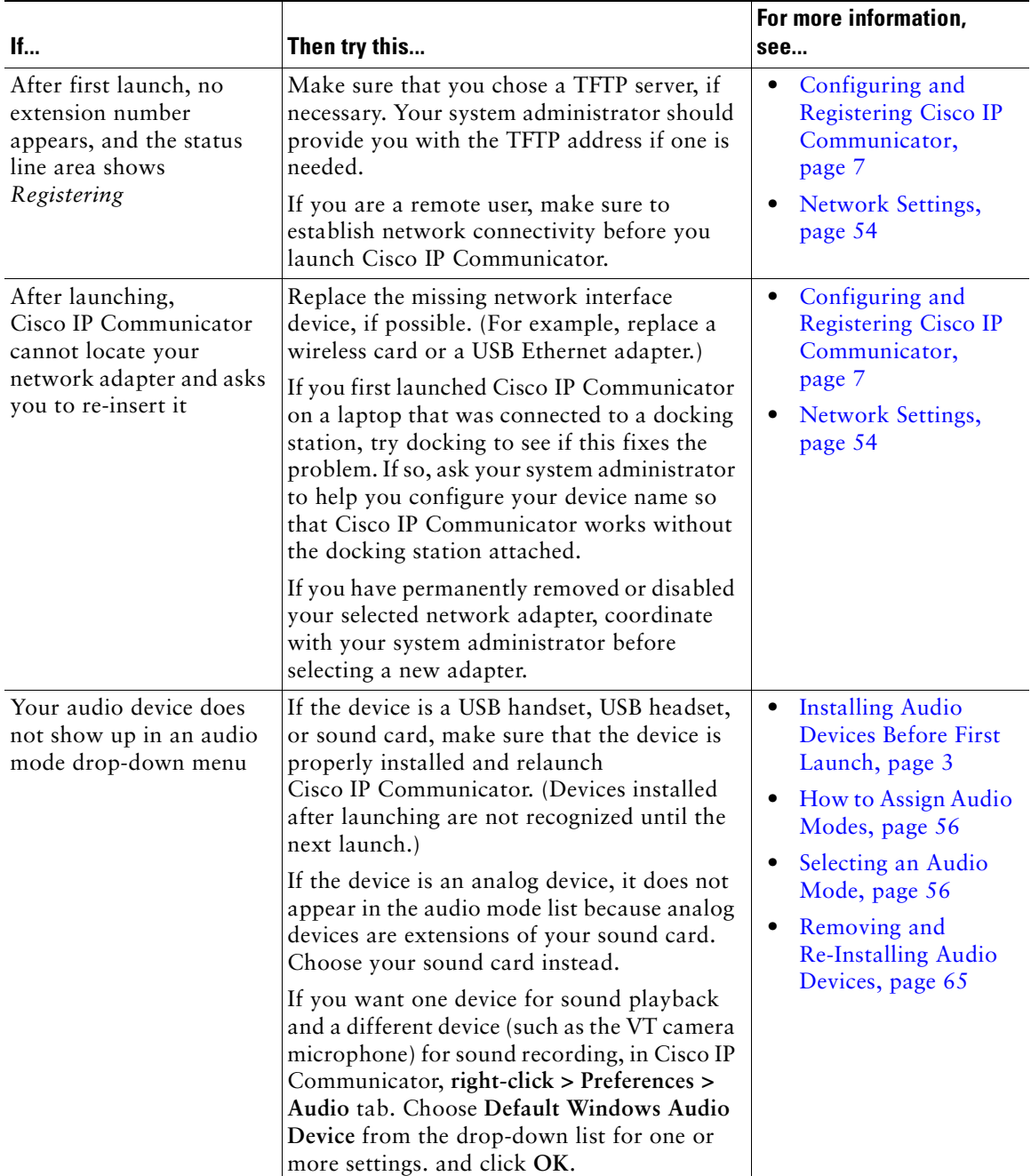

<span id="page-85-2"></span><span id="page-85-1"></span><span id="page-85-0"></span>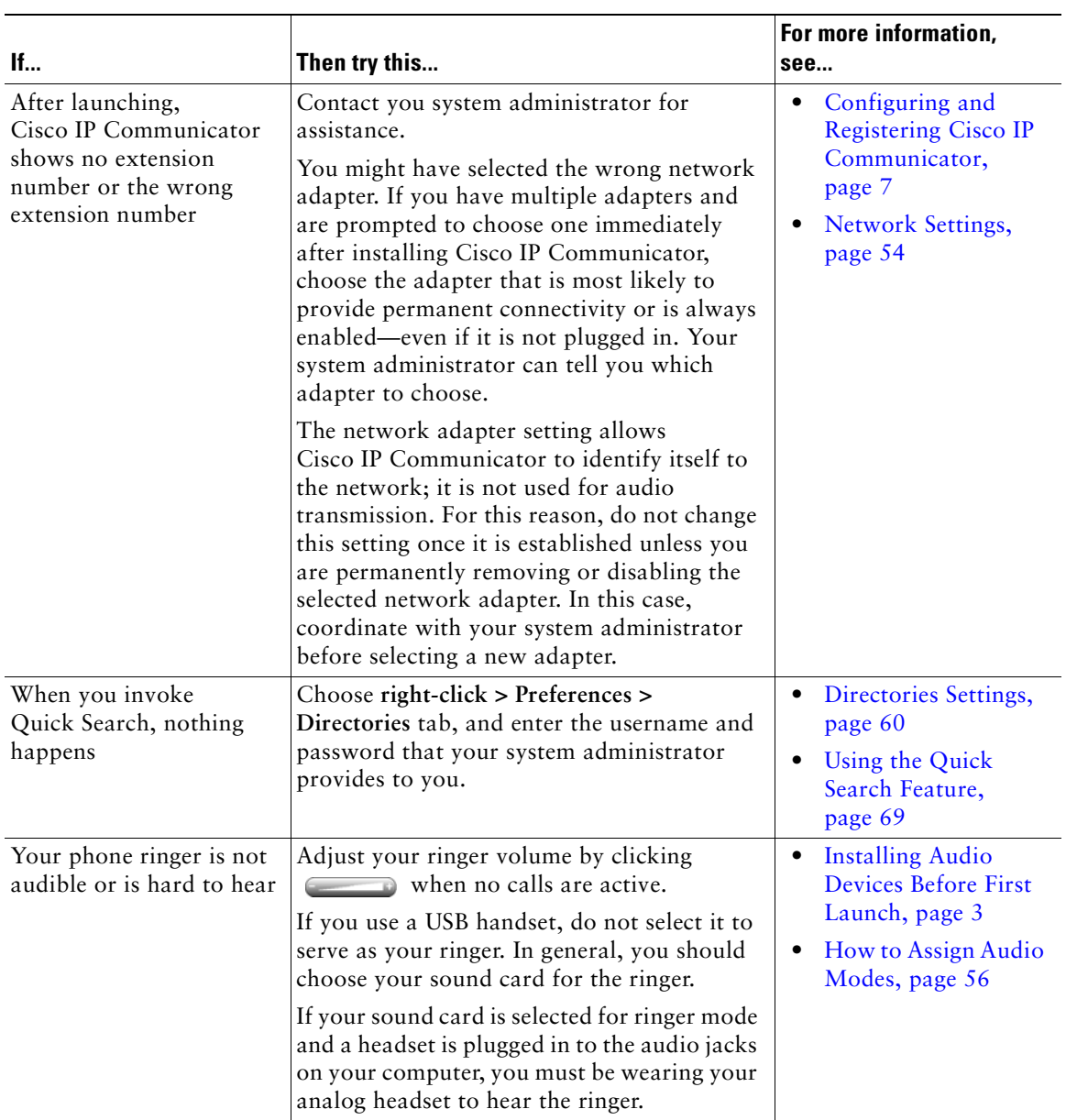

#### **Related Topics**

- **•** [Using the Audio Tuning Wizard, page](#page-11-0) 6
- [Where to Access Settings, page](#page-55-1) 50
- <span id="page-86-1"></span>• [Voice Quality Issues, page](#page-86-0) 81

# <span id="page-86-0"></span>**Voice Quality Issues**

The next table can help you troubleshoot voice quality issues you might experience with Cisco IP Communicator.

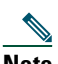

**Note** If you are using Cisco IP Communicator on a computer that is running Microsoft Windows 2000, you cannot use the Audio Tuning Wizard to tune the microphone level of an audio device that is currently active. Choose a time when you are not on a call and when the audio device is not in use by another application to tune it. (Not an issue for Windows XP or Windows Vista users.)

#### **Before You Begin**

Read the following information before you use the troubleshooting table.

- If the problem is related to volume, first try adjusting the volume by clicking  $\Box$  on Cisco IP Communicator.
- **•** Try to determine if the source of the problem lies with your Cisco IP Communicator or with the remote phone by calling additional parties. If you suspect that the problem lies with the other phone, adjust the volume on Cisco IP Communicator, but avoid modifying settings through the Audio Tuning Wizard because these modifications might not be broadly applicable.
- **•** Your system administrator might ask you to enable logging to capture detailed information for troubleshooting purposes. For configuration steps, see the ["Enabling Detailed Logs" section on](#page-91-1)  [page](#page-91-1) 86.

If you are having trouble with volume levels, follow these guidelines:

- **•** In the Audio Tuning Wizard, adjust the master volume slider first. Because this setting affects all applications that play sound, test the setting against other applications (such as Microsoft Windows Media Player and RealPlayer) to ensure that volume levels are appropriate.
- In the Audio Tuning Wizard, adjust the wave volume slider to a comfortable level for phone calls after adjusting the master volume.
- **•** If you have changed the volume settings from Microsoft Windows, run the Audio Tuning Wizard again (according to these guidelines) to retune the master and wave volume settings.

<span id="page-87-6"></span><span id="page-87-5"></span><span id="page-87-4"></span><span id="page-87-3"></span><span id="page-87-2"></span><span id="page-87-1"></span><span id="page-87-0"></span>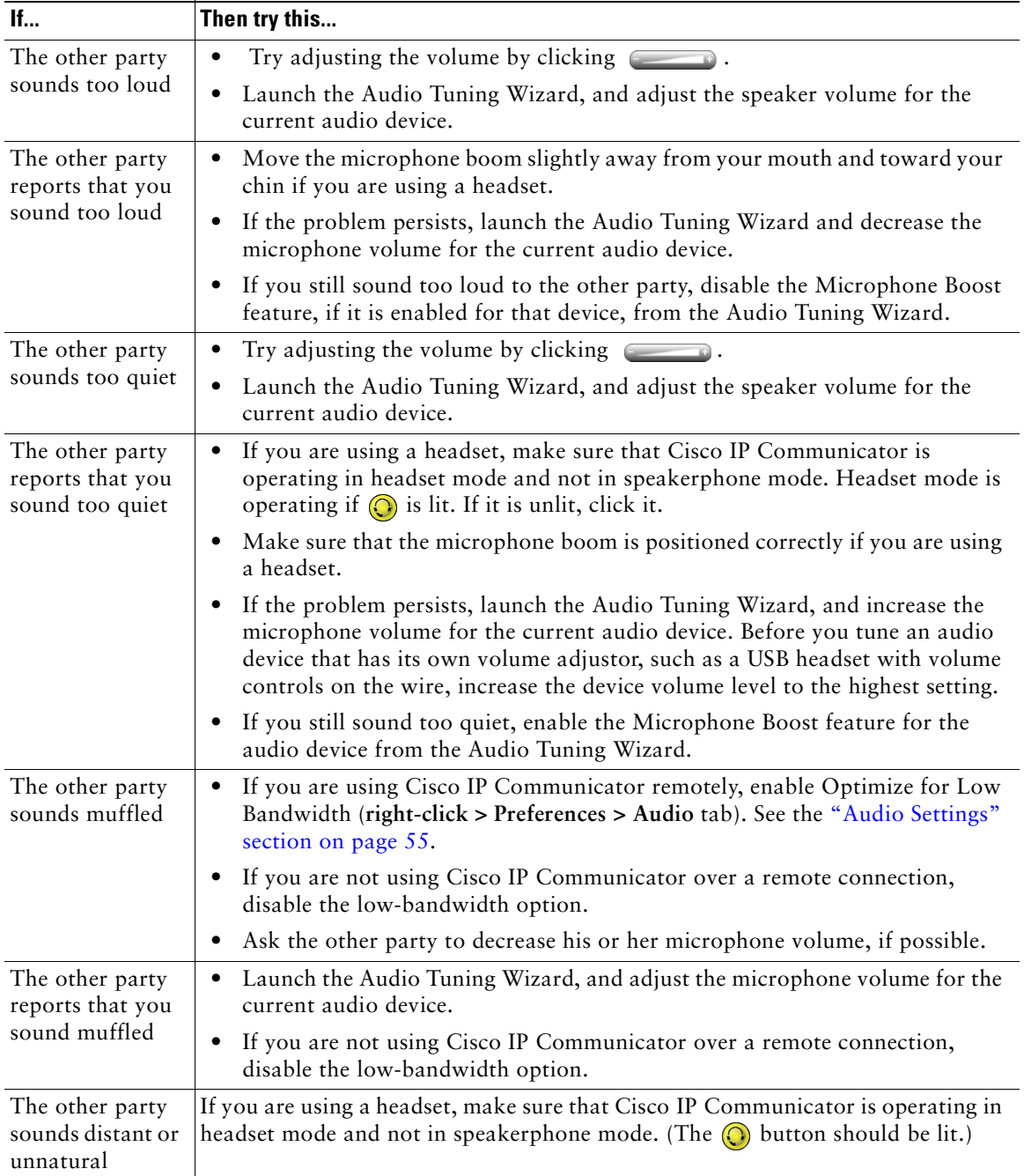

<span id="page-88-2"></span><span id="page-88-1"></span><span id="page-88-0"></span>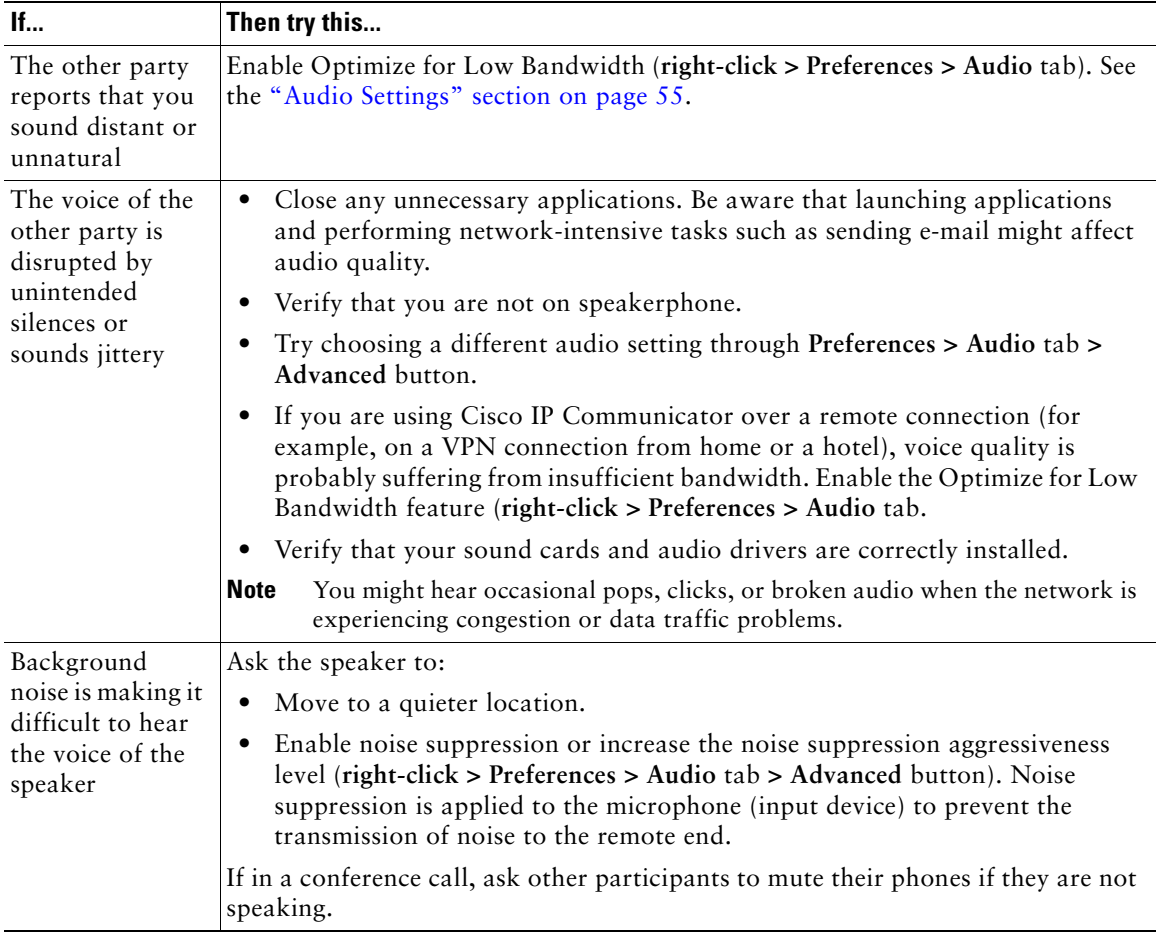

<span id="page-89-4"></span><span id="page-89-3"></span><span id="page-89-2"></span><span id="page-89-1"></span><span id="page-89-0"></span>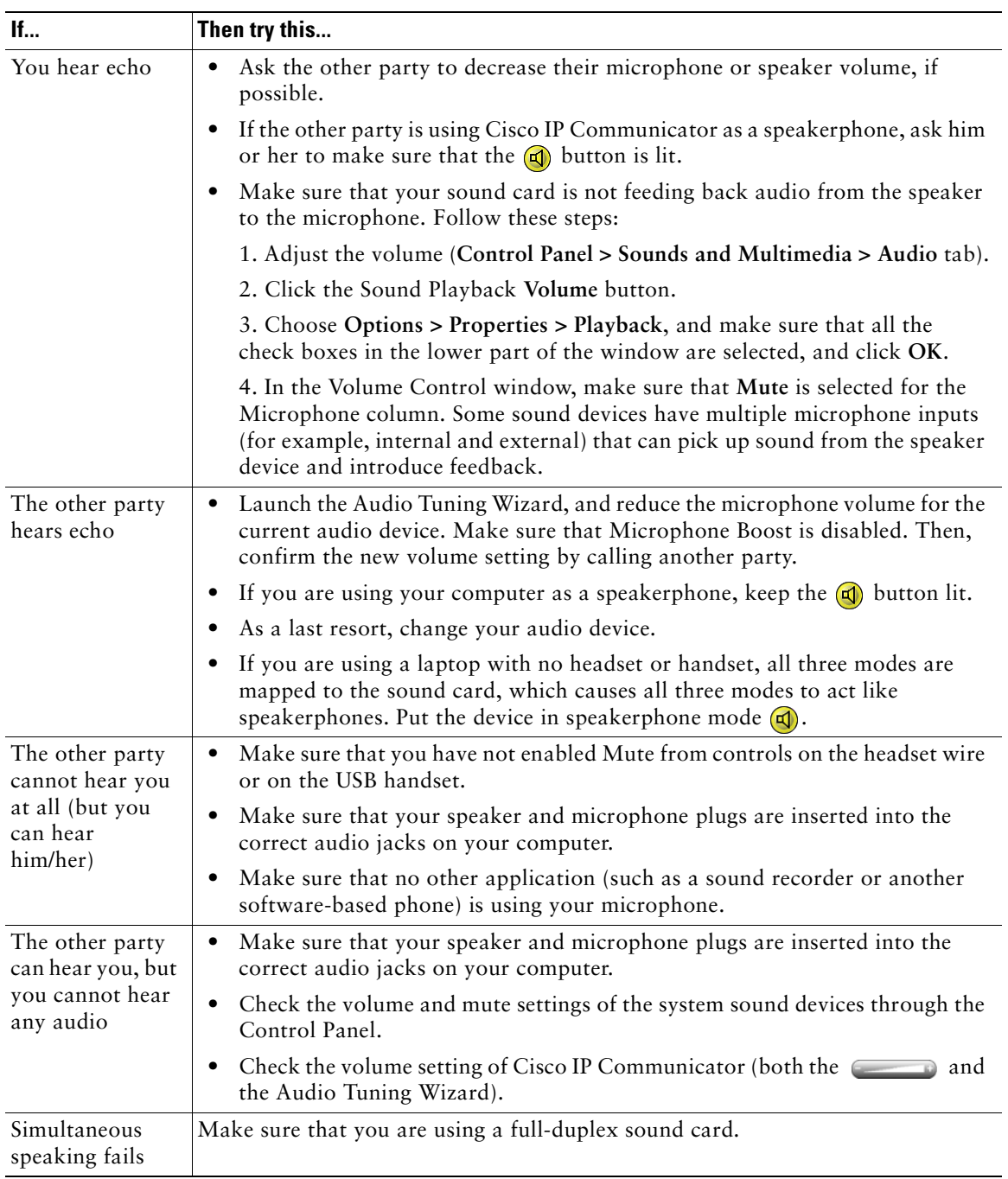

<span id="page-90-1"></span><span id="page-90-0"></span>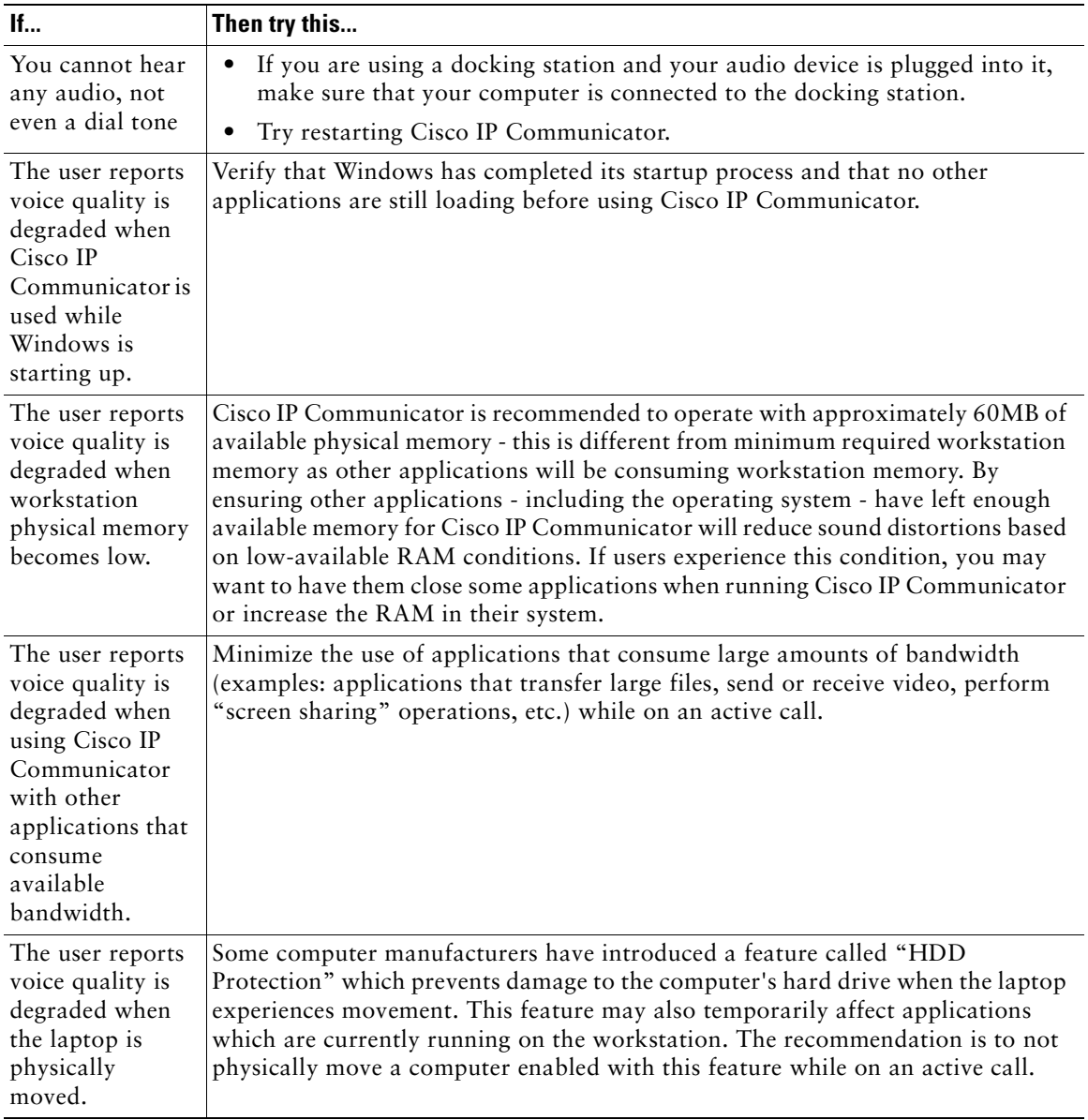

# <span id="page-91-7"></span><span id="page-91-6"></span><span id="page-91-0"></span>**Using the Quality Reporting Tool to Troubleshoot Performance Problems**

<span id="page-91-9"></span>Your system administrator might temporarily configure your phone with the Quality Reporting Tool (QRT) to troubleshoot performance problems. You can click **QRT** (you might first have to click **more** several times to display the **QRT** softkey) to submit information to your system administrator. Depending on the configuration, use the QRT in one of these ways:

- **•** Immediately report an audio problem on a current call.
- **•** Select a general problem from a list of categories and choose reason codes.

Your system administrator also might ask you to capture information (detailed logs) to help troubleshoot a problem.

#### **Related Topics**

- **•** [Using the Audio Tuning Wizard, page](#page-11-0) 6
- [Where to Access Settings, page](#page-55-1) 50
- **•** [General Troubleshooting Issues, page](#page-83-0) 78
- <span id="page-91-5"></span>**•** [Capturing Information About Problems, page](#page-91-2) 86

# <span id="page-91-1"></span>**Enabling Detailed Logs**

If you are experiencing problems using Cisco IP Communicator and your administrator tells you to do so, enable detailed logging (**right-click > Preferences > User** tab and check **Enable Logging)**.

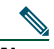

**Note** Your setting remains until you change it, even after you restart. Detailed logging might impair performance so you should disable it as soon as you no longer need it. Uncheck **Enable Logging** to disable this feature.

#### **Related Topics**

<span id="page-91-8"></span><span id="page-91-3"></span>**•** [Capturing Information About Problems, page](#page-91-2) 86

# <span id="page-91-2"></span>**Capturing Information About Problems**

<span id="page-91-4"></span>If Cisco IP Communicator should unexpectedly close, the Problem Reporting Tool automatically launches and captures relevant data for troubleshooting purposes. Use this procedure to send the report to your system administrator.

- **Step 1** Follow the instructions in the Problem Reporting Tool to describe the problem. Make sure to include this information:
	- **•** A description of the problem.
	- **•** An explanation of what you were doing at the time the problem occurred.
	- **•** Which audio device was in use at the time.
	- **•** Any other details that might have affected the situation.
- **Step 2** Look on your desktop for a file named *CIPC-ProblemReportxxx.zip*, where *xxx* is a number.
- **Step 3** E-mail this file to your system administrator along with this information:

If you experience other problems and the problem report is not automatically generated, your system administrator might request log files. Unlike the QRT (which reports what the problem is), these logs provide detailed information that help troubleshoot the problem. Use this procedure to collect these files:

- **Step 1** Enable detailed logging (**right-click > Preferences > User** tab, and check **Enable Logging**).
- **Step 2** Attempt to reproduce the problem. If you are unable to reproduce the problem, the logs will not have detailed information.
- **Step 3** Create the report by choosing **Start > All Programs > Cisco IP Communicator > Create CIPC Problem Report**.
- **Step 4** Follow the instructions you see to describe the problem. Make sure to include this information:
	- **•** A description of the problem.
	- **•** An explanation of what you were doing at the time the problem occurred.
	- **•** Which audio device was in use at the time.
	- **•** Any other details that might have affected the situation.
- **Step 5** Before you click Finish, note the name of the file that has been created on your desktop.
- **Step 6** E-mail this file to your system administrator.

**Tip** Through the Audio Tuning Wizard, you can launch the Problem Reporting Tool to report audio issues. Click the top left corner of the Audio Tuning Wizard title bar, and choose **Troubleshooting Info**. A pop-up message asks you if you want to launch the Problem Reporting Tool.

<span id="page-92-0"></span>

#### **Related Topics**

- **•** [Using the Quality Reporting Tool to Troubleshoot Performance Problems, page](#page-91-0) 86
- **•** [Enabling Detailed Logs, page](#page-91-1) 86

## **Index**

### **A**

abbreviated dialing, described **[75](#page-80-1)** about window, accessing **[19](#page-24-0)** accessibility **[17](#page-22-0)** active call, placing another call **[28](#page-33-0)** address book dialing from **[29](#page-34-0)** username and password for **[60,](#page-65-1) [70](#page-75-1)** Advanced Audio Settings window, using **[59](#page-64-0)** always-on-top feature **[18](#page-23-0)** audio devices external analog h[eadset, speaker,](#page-8-1)  microphone **3** for audio modes **[55](#page-60-1)** for ringer mode **[55](#page-60-1)** how displayed **[58](#page-63-0)** installed after launching Cisco IP Communicator **[3](#page-8-2)** installing **[3,](#page-8-3) [65](#page-70-1)** internal microphone and speakers **[3](#page-8-4)** purchasing **[66](#page-71-0)** removing and replacing **[65](#page-70-1)** selecting and tuning **[6](#page-11-1)** selecting for the next call **[65](#page-70-2)** types supported **[3](#page-8-3)** USB headset and handset **[3](#page-8-5)** using **[61](#page-66-0)**

volume, during a call **[50](#page-55-2)** audio IP address, default setting for **[59](#page-64-1)** audio modes activating **[57](#page-62-0)** assigning **[56](#page-61-2)** Default Windows Audio Device **[56](#page-61-3)** help selecting **[56](#page-61-3)** selecting devices for **[55](#page-60-1)** setting for **[55](#page-60-1)** troubleshooting menus for **[79](#page-84-0)** understanding selections for **[58](#page-63-0)** audio port range, default setting for **[59](#page-64-2)** audio quality, troubleshooting **[81](#page-86-1)** Audio Settings window, using **[55](#page-60-2)** audio settings, changing **[6,](#page-11-2) [50](#page-55-3)** Audio Tuning Wizard accessing **[6](#page-11-1)** and devices with their own volume adjuster **[7](#page-12-1)** and the Check Audio Settings window **[6](#page-11-3)** described **[6](#page-11-1)** launching the Problem Reporting Tool **[87](#page-92-0)** with Microsoft Windows 2000 **[78](#page-83-1)** authenticated calls **[44](#page-49-0)** AutoAnswer described **[62,](#page-67-0) [63](#page-68-0)** using with headset mode **[62](#page-67-1)** using with speakerphone mode **[63](#page-68-1)**

using, general **[32](#page-37-0)** AutoDial **[27](#page-32-1)**

### **B**

background noise reducing **[83](#page-88-0)** setting noise suppression levels **[60](#page-65-2)** background, changing **[52](#page-57-0)** barge and privacy **[49](#page-54-0)** using **[48](#page-53-0)** billing codes, placing a call with **[30](#page-35-0)** BLF **[47](#page-52-0)** bring to front on active call, described **[53](#page-58-0)** Busy Lamp Field **[47](#page-52-0)** busy line, calling back when available **[47](#page-52-1)** busy tone, Do Not Disturb **[39](#page-44-0)**

### **C**

call forwarding, using **[37](#page-42-0)** call logs dialing from **[27](#page-32-1)** erasing **[68](#page-73-1)** viewing and dialing from **[68](#page-73-2)** call park, using **[43](#page-48-0)** call pickup, using **[46](#page-51-0)** CallBack, using **[47](#page-52-2)** call-handling for most calls **[26](#page-31-2)** with advanced call features **[43](#page-48-1)** calls

answering **[31](#page-36-0)** billing or tracking codes **[30](#page-35-0)** compared to lines **[23](#page-28-0)** conference features for **[40](#page-45-0)** displaying **[37](#page-42-1)** Do Not Disturb **[39](#page-44-1)** ending **[33](#page-38-0)** extension mobility **[30](#page-35-1)** Fast Dial **[30](#page-35-2)** forwarding **[37](#page-42-0)** handling multiple **[36](#page-41-0)** holding and resuming **[34](#page-39-0)** icons for **[23](#page-28-1)** maximum per line **[23](#page-28-2)** multiple parties on **[40](#page-45-0)** muting **[34](#page-39-1)** nonsecure **[44](#page-49-0)** notification of incoming **[21](#page-26-0)** parking **[43](#page-48-0)** placing **[27](#page-32-2)** prevent barging of **[49](#page-54-0)** prioritizing **[45](#page-50-0)** priority **[30](#page-35-3)** redirecting while ringing **[32,](#page-37-1) [46](#page-51-0)** secure **[44](#page-49-0)** selecting **[36](#page-41-1)** storing and retrieving **[43](#page-48-0)** tracing suspicious **[45](#page-50-1)** transferring **[35](#page-40-0)** troubleshooting **[81](#page-86-1)** video **[31](#page-36-1)** volume for **[50](#page-55-4)** cBarge, described **[40,](#page-45-1) [41](#page-46-0)**

Check audio Settings window, using **[6](#page-11-3)** checklist, for installation **[2](#page-7-0)** Cisco IP Communicator closing the application **[19](#page-24-1)** configuring **[7](#page-12-2)** features of **[1,](#page-6-0) [10](#page-15-0)** illustration of **[11](#page-16-0)** installing **[4](#page-9-0)** launching **[5](#page-10-0)** software version information **[19](#page-24-0)** testing **[9](#page-14-0)** with VPN **[55](#page-60-3)** Cisco Unified Personal Communicator and first launching **[4](#page-9-1)** Cisco Unified Problem Reporting Tool **[86](#page-91-3)** Cisco Unified Video Advantage, for video calls **[31](#page-36-2)** conference calls Meet-Me **[40,](#page-45-2) [42](#page-47-0)** standard **[40,](#page-45-3) [41](#page-46-1)** configuration checklist **[2](#page-7-0)** consult transfer, described **[35](#page-40-1)** corporate directory dialing from **[68](#page-73-3)** dialing from web page with **[29](#page-34-1)** searching **[70](#page-75-2)**

### **D**

using on phone **[28](#page-33-1)**

Default Windows Audio Device setting described **[56](#page-61-3)** set a device to be used in the next call **[65](#page-70-2)** degraded voice quality **[85](#page-90-0)**

device name locating **[7](#page-12-2)** setting for **[54](#page-59-1)** troubleshooting **[80](#page-85-0)** dial pad, identifying **[15](#page-20-0)** dialing, options for **[27](#page-32-2)** direct transfer, described **[35](#page-40-2)** Directories button **[14](#page-19-0)** Directories Settings window, using **[60](#page-65-3)** directory dialing from web page with **[29](#page-34-1)** using on phone **[28,](#page-33-1) [68](#page-73-2)** disrupted audio **[83](#page-88-1)** diverting a call to voice message system **[67](#page-72-1)** Do Not Disturb feature **[39](#page-44-2)** docking station, and first launching **[4](#page-9-2)**

### **E**

echo problems **[84](#page-89-0)** error messages, troubleshooting **[78](#page-83-2)** extension mobility, placing calls using **[30](#page-35-1)** extension number problems no number appears **[79](#page-84-1)** no number or wrong number **[80](#page-85-0)**

### **F**

fast dial service dialing with **[30](#page-35-2)** subscribing to **[72](#page-77-1)** feature menus **[22](#page-27-0)** features, availability of **[25](#page-30-0)**

## **G**

GPickUp feature **[46](#page-51-1)** group call pickup, using **[46](#page-51-0)**

### **H**

handset mode activating **[57](#page-62-1)** answering calls with **[31](#page-36-3)** ending calls with **[33](#page-38-1)** selecting audio device for **[55](#page-60-1)** using **[29,](#page-34-2) [64](#page-69-0)** handsets installing **[3](#page-8-3)** purchasing **[66](#page-71-0)** using **[64](#page-69-0)** hanging up options for **[33](#page-38-0)** with multiple lines **[33](#page-38-2)** headset button, identifying **[14](#page-19-1)** installing **[3](#page-8-3)** purchasing **[66](#page-71-0)** types of **[61](#page-66-1)** using **[61](#page-66-1)** headset mode activating **[57](#page-62-2)** answering calls with **[31](#page-36-4)** ending calls with **[33](#page-38-3)** placing calls with **[29](#page-34-3)** selecting audio device for **[55](#page-60-1)** using **[62](#page-67-2)** Help

accessing **[25](#page-30-1)** button **[14](#page-19-2)** hide incoming call notification, described **[53](#page-58-1)** hide on minimize, described **[53](#page-58-2)** hold and switching between calls **[36](#page-41-0)** display for **[34](#page-39-2)** using **[34](#page-39-0)** with conference calls **[34](#page-39-3)**

### **I**

icons for call states **[23](#page-28-1)** for lines **[24](#page-29-0)** iDivert transferring a call to voice mail **[35](#page-40-3)** with an incoming call **[32](#page-37-2)** incoming call notification answering calls with **[32](#page-37-3)** described **[21](#page-26-0)** hiding **[53](#page-58-1)** installation checklist **[2](#page-7-0)** requirements **[2](#page-7-1)** testing after **[9](#page-14-0)** interface always-on-top feature for **[18](#page-23-0)** exiting **[19,](#page-24-1) [20](#page-25-0)** hiding **[20](#page-25-1)** illustration of **[11](#page-16-0)** minimizing **[20](#page-25-2)** navigating **[17](#page-22-1)**

retrieving **[20](#page-25-3)** screen-only view **[18](#page-23-1)**

### **K**

keyboard shortcuts, using **[17](#page-22-0)** keypad, entering text with **[22](#page-27-1)**

#### **L**

laptop, and first launching **[4](#page-9-2)** Launch Video button **[15](#page-20-1)** line buttons, icons for **[24](#page-29-0)** lines and using BLF **[47](#page-52-0)** call forwarding for **[37](#page-42-0)** described **[23](#page-28-0)** identifying buttons for **[14](#page-19-3)** shared, using **[48](#page-53-1)** using barge with **[48](#page-53-0)** using multiple **[36](#page-41-0)** wrong or missing at startup **[80](#page-85-0)** LocaleDownloader **[5](#page-10-1)** log files created with problem reporting tool **[86](#page-91-4)** enabling **[86](#page-91-5)** low bandwidth enabling **[55](#page-60-3)** troubleshooting with **[83](#page-88-1)**

#### **M**

Malicious Call Identification **[45](#page-50-1)**

MCID **[45](#page-50-1)** Meet-Me conferences described **[40](#page-45-2)** starting or joining **[42](#page-47-0)** menus accessing **[20](#page-25-4)** using feature **[22](#page-27-0)** messages button, identifying **[14](#page-19-4)** changing behavior of indicator **[52](#page-57-1)** indicator for **[15,](#page-20-2) [67](#page-72-2)** listening to **[67](#page-72-3)** missed calls, records of **[68](#page-73-4)** MLPP, using **[45](#page-50-0)** modes, toggling between **[20](#page-25-5)** multiple calls, handling **[36](#page-41-0)** mute and Check Audio Settings window **[34](#page-39-4)** button, identifying **[14](#page-19-5)** using **[34](#page-39-1)**

#### **N**

navigation button **[15](#page-20-3)** navigation shortcuts **[17](#page-22-0)** network adapter choosing **[7](#page-12-2)** setting for **[54](#page-59-2)** troubleshooting **[80](#page-85-0)** Network Audio Settings window, using **[59](#page-64-3)** Network Settings window, using **[54](#page-59-3)** no audio **[85](#page-90-1)** noise suppression

defined **[59](#page-64-4)** usage guid[elines for setting aggressiveness](#page-65-2)  levels **60**

## **O**

off-hook described **[23](#page-28-3)** with answering **[31](#page-36-0)** with dialing **[27](#page-32-3)** with hanging up **[33](#page-38-0)** with USB handset **[64](#page-69-1)** one-way audio problems **[84](#page-89-1)** on-hook described **[23](#page-28-3)** dialing **[27](#page-32-1)** with dialing **[27](#page-32-1)** OPickUp feature **[46](#page-51-1)** optimize for low-bandwidth setting **[55](#page-60-3)**

### **P**

password setting, for Directories window **[60](#page-65-1)** personal address book, username and password for **[70](#page-75-1)** phone lines **[23](#page-28-0)** phone screen appearance with active calls example **[16](#page-21-0)** customizing image for **[52](#page-57-0)** displaying multiple calls on **[37](#page-42-2)** identifying **[13](#page-18-0)** PickUp feature **[46](#page-51-1)** placed calls, records of **[68](#page-73-4)** precedence calls, making **[45](#page-50-0)**

pre-dial **[23,](#page-28-3) [27](#page-32-1)** preferences accessing **[53](#page-58-3)** advanced audio settings **[59](#page-64-0)** audio settings **[55](#page-60-2)** directories settings **[60](#page-65-3)** network audio settings **[59](#page-64-3)** network settings **[54](#page-59-3)** user settings **[53](#page-58-4)** priority calls answering **[32](#page-37-4)** placing **[30](#page-35-3)** Privacy feature **[49](#page-54-0)** problem reporting tool, using **[86](#page-91-4)** problems, reporting **[86](#page-91-3)**

### **Q**

QRT, described **[86](#page-91-6)** Quality Reporting Tool [See QRT](#page-91-7) quick dial, using **[69](#page-74-2)** quick search password for **[60](#page-65-1)** troubleshooting **[80](#page-85-1)** using **[69](#page-74-2)**

### **R**

received calls, records of **[68](#page-73-4)** redial **[27](#page-32-4)** registration tasks associated with **[7](#page-12-2)**

troubleshooting **[78](#page-83-2)** with TAPS **[7](#page-12-2)** requirements, for installing **[2](#page-7-1)** resume softkey, using **[34](#page-39-0)** right-click menu, described **[18](#page-23-2)** ring sound, changing **[51](#page-56-0)** ringer activating **[57](#page-62-3)** adjust volume for **[50](#page-55-5)** indicator for **[15,](#page-20-2) [51](#page-56-0)** selecting devices for **[55](#page-60-1)** troubleshooting **[80](#page-85-2)**

### **S**

screen-only view **[18](#page-23-1)** search, entering password for **[70](#page-75-3)** secondary line, dialing on **[29](#page-34-4)** secure calls **[44](#page-49-0)** security and cryptographic features **[2](#page-7-2)** selecting calls **[36](#page-41-1)** services button, identifying **[14](#page-19-6)** subscribing to **[72](#page-77-1)** settings Advanced Audio window **[59](#page-64-0)** Audio window **[55](#page-60-2)** button, identifying **[14](#page-19-7)** Directories window **[60](#page-65-3)** how to access **[50](#page-55-6)** Network Audio window **[59](#page-64-3)** Network Settings window **[54](#page-59-3)** User window **[53](#page-58-4)**

shared lines described **[48](#page-53-1)** with barge **[48](#page-53-0)** with privacy **[49](#page-54-0)** shortcuts, keyboard **[17](#page-22-0)** skins buttons on **[15](#page-20-4)** changing **[18](#page-23-3)** illustration of **[11](#page-16-0)** softkeys, about **[15](#page-20-5)** sound card, using in speakerphone mode **[63](#page-68-2)** speaker button, identifying **[14](#page-19-8)** speakerphone mode activating **[57](#page-62-4)** answering calls with **[31](#page-36-5)** ending calls with **[33](#page-38-4)** selecting audio device for **[55](#page-60-1)** using **[29,](#page-34-5) [63](#page-68-2)** speakerphone, using **[63](#page-68-2)** speed dial buttons, configuring **[75](#page-80-2)** buttons, identifying **[14](#page-19-3)** using **[28](#page-33-2)** suspicious calls, tracing **[45](#page-50-1)** system, requirements **[2](#page-7-1)**

## **T**

TAPS, using **[7](#page-12-2)** text, entering on phone **[22](#page-27-2)** TFTP servers selecting **[7,](#page-12-2) [54](#page-59-4)** setting for **[54](#page-59-4)**

Tool for Auto-Registered Phones Support [See TAPS](#page-13-0) tracking codes, placing a call with **[30](#page-35-0)** transferring, options for **[35](#page-40-0)** troubleshooting at startup **[78](#page-83-2)** capturing information about problems **[86](#page-91-8)** enable logging **[86](#page-91-5)** error messages **[78](#page-83-2)** general **[78](#page-83-2)** using problem reporting tool for **[86](#page-91-4)** using QRT **[86](#page-91-9)**

## **U**

unsecure calls **[44](#page-49-0)** USB audio devices in audio drop-down lists **[58](#page-63-1)** installing **[3](#page-8-5)** not displaying in audio mode menu (troubleshooting) **[79](#page-84-2)** selecting audio mode **[56](#page-61-4)** using handset **[64](#page-69-0)** using headset **[61](#page-66-2)** user options web pages accessing **[71](#page-76-2)** for services **[72](#page-77-1)** username and password for **[71](#page-76-3)** User Settings window, using **[53](#page-58-4)** username setting, for quick search **[70](#page-75-3)**

### **V**

video calls, placing **[31](#page-36-1)**

voice message indicator about **[67](#page-72-2)** identifying **[15,](#page-20-2) [52](#page-57-2)** voice message service **[67](#page-72-4)** voice messaging system, sending a call to **[32,](#page-37-2) [35](#page-40-3)** voice quality degraded **[85](#page-90-0)** local party distant and unnatural **[83](#page-88-2)** hears echo **[84](#page-89-0)** muffled **[82](#page-87-0)** no audio **[85](#page-90-1)** one-way audio **[84](#page-89-2)** remote party distant and unnatural **[82](#page-87-1)** hears echo **[84](#page-89-3)** jittery **[83](#page-88-1)** muffled **[82](#page-87-2)** simultaneous speaking fails **[84](#page-89-4)** troubleshooting **[81](#page-86-1)** volume adjusting with Audio Tuning Wizard **[6](#page-11-1)** button, identifying **[14](#page-19-9)** for a call **[50](#page-55-4)** for ringer **[50](#page-55-5)** local party too loud **[82](#page-87-3)** too quiet **[82](#page-87-4)** remote party too loud **[82](#page-87-5)** too quiet **[82](#page-87-6)** saving **[50](#page-55-2)** troubleshooting **[81](#page-86-1)**

### **W**

WebDialer placing a call **[29](#page-34-1)** using **[74](#page-79-1)** wireless card, as selected adapter **[79](#page-84-3)**

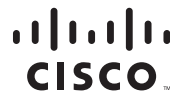

**Americas Headquarters** Cisco Systems, Inc. 170 West Tasman Drive San Jose, CA 95134-1706 USA www.cisco.com Tel: 408 526-4000 800 553-NETS (6387) Fax: 408 527-0883

**Asia Pacific Headquarters** Cisco Systems, Inc. 168 Robinson Road #28-01 Capital Tower Singapore 068912 www.cisco.com Tel: +65 63177 Fax: +65 6317 7799

**Europe Headquarters** Cisco Systems International BV Haarlerbergpark Haarlerbergweg 13-19 1101 CH Amsterdam The Netherlands www-europe.cisco.com Tel: 31 0 800 020 0791 Fax: 31 0 20 357 1100

**[Cisco has more than 200 offices worldwide. Addresses, phone numbers, and fax numbers are listed on the](www.cisco.com/go/offices)** 

**[Cisco Website at www.cisco.com/go/offices.](www.cisco.com/go/offices)**

CCVP, the Cisco Logo, and the Cisco Square Bridge logo are trademarks of Cisco Systems, Inc.; Changing the Way We Work, Live, Play, and Learn is a service mark of Cisco Systems, Inc.; and Access Registrar, Aironet, BPX, Catalyst, CCDA, CCDP, CCIE, CCIP, CCNA, CCNP, CCSP, Cisco, the Cisco Certified Internetwork Expert logo, Cisco IOS, Cisco Press, Cisco Systems, Cisco Systems Capital, the Cisco Systems logo, Cisco Unity, Enterprise/Solver, EtherChannel, EtherFast, EtherSwitch, Fast Step, Follow Me Browsing, FormShare, GigaDrive, HomeLink, Internet Quotient, IOS, iPhone, IP/TV, iQ Expertise, the iQ logo, iQ Net Readiness Scorecard, iQuick Study, LightStream, Linksys, MeetingPlace, MGX, Networking Academy, Network Registrar, Packet, PIX, ProConnect, RateMUX, ScriptShare, SlideCast, SMARTnet, StackWise, The Fastest Way to Increase Your Internet Quotient, and TransPath are registered trademarks of Cisco Systems, Inc. and/or its affiliates in the United States and certain other countries.

All other trademarks mentioned in this document or Website are the property of their respective owners. The use of the word partner does not imply a partnership relationship between Cisco and any other company. (0704R)

©2003—2007 Cisco Systems, Inc. All rights reserved.